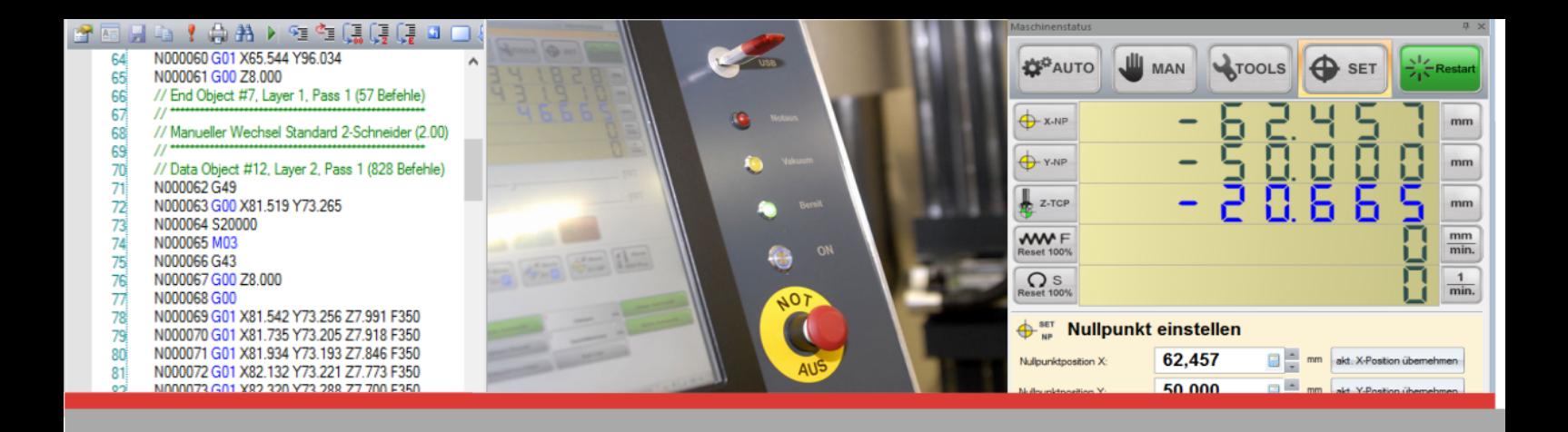

8

C

**Se** 

# *PENTA-NC PENTA-NC Bedienungsanleitung*

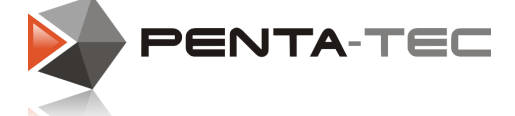

© 2019 PENTA-TEC CNC-Automation Lagerstrasse 1, A5082 Grödig Mai 2019

## **Inhaltsverzeichnis**

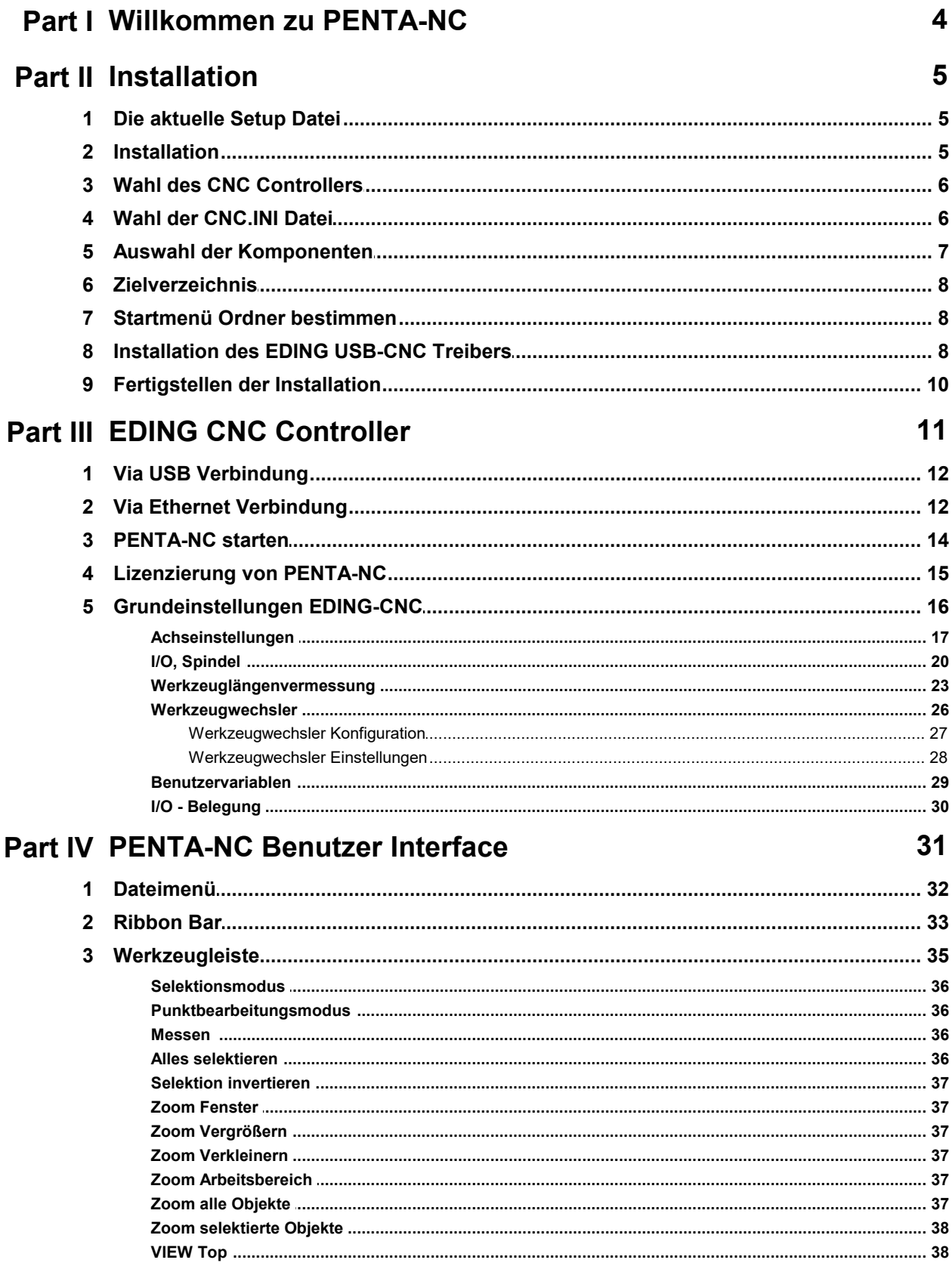

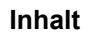

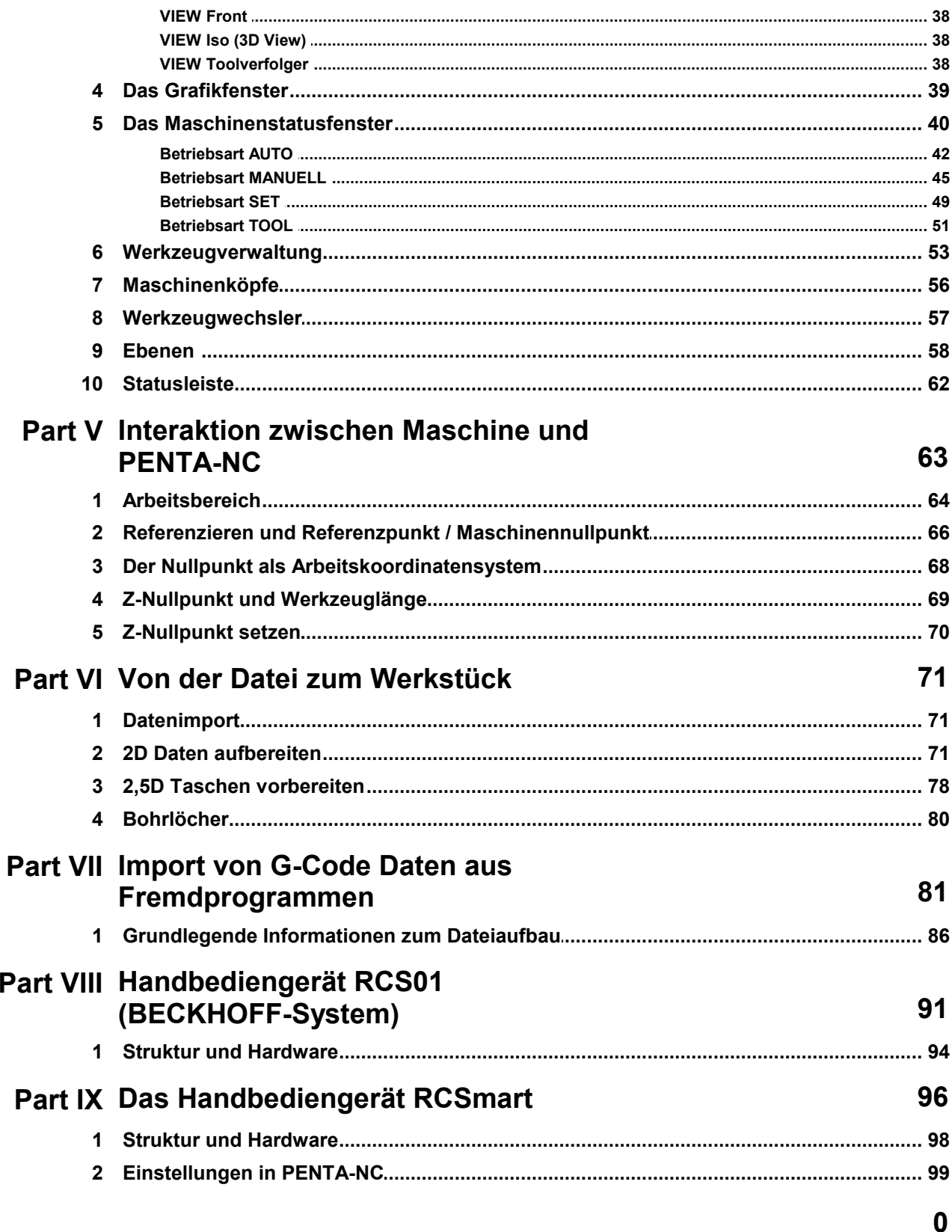

**PENTA-NC Bedienungsanleitung**

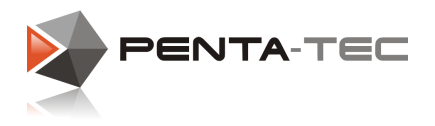

## <span id="page-3-0"></span>**1 Willkommen zu PENTA-NC**

#### Unsere Lösung:

PENTA-NC ist ein 2,5D Softwarepaket, das die Grundfunktionalität eines Grafikeditors mit leistungsfähigen CAM Funktionen und einer CNC Steuerung bietet.

Technologie- und Geometriedaten sind assoziativ verknüpft. Dadurch erfordert PENTA-NC keine starre sequenzielle Arbeitsreihenfolge.

Dies bedeutet für Sie in der Praxis, dass Sie jederzeit Änderungen an Technologie- oder Geometriedaten vornehmen können. Diese Änderungen sind ohne langwierige Postprozessorläufe oder Datentransfers sofort an der Maschine verfügbar.

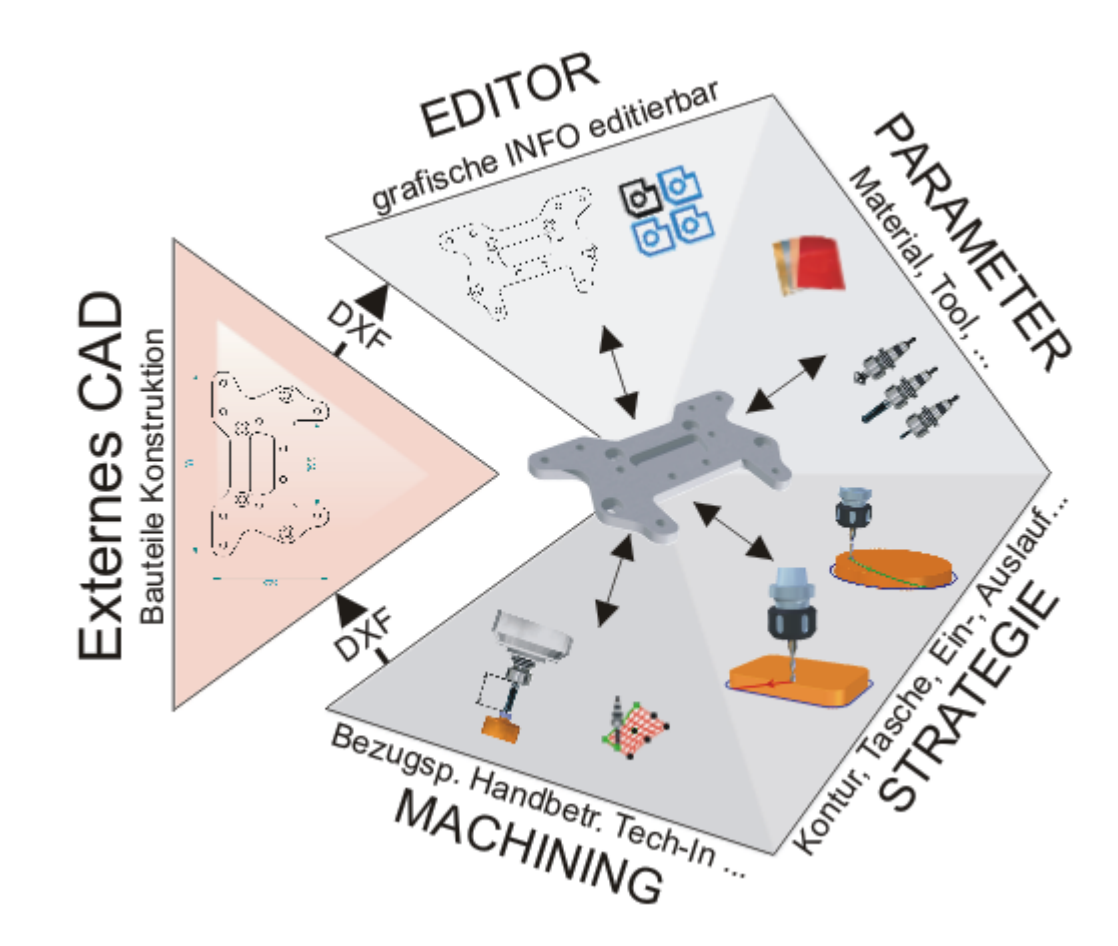

#### Vorteile:

Optimierungen fließen direkt in den Produktionsablauf ein und sind ohne Zeitverzögerung am fertigen Bauteil überprüfbar.

Ob Sie technologische Änderungen vornehmen, eine Geometrie vervielfältigen oder an den Werkzeugen etwas verändern - alle Änderungen erfolgen unmittelbar in PENTA-NC. Das steigert die Effizienz im Arbeitsprozess, da alle Prozeduren im selben Programm und in einem Arbeitsschritt durchgeführt werden können.

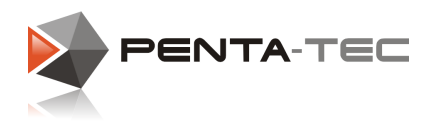

## <span id="page-4-0"></span>**2 Installation**

## <span id="page-4-1"></span>**2.1 Die aktuelle Setup Datei**

Die aktuellste Setup Datei unserer PENTA-NC Software finden Sie jederzeit auf unserer Website (<http://www.penta-tec.com/download-penta-nc>). Die Codierung der Installationsdatei erfolgt nach folgendem System:

V2\_ — Versionsnummer von PENTA-NC

11\_ — Die Nummer erhöht sich bei Implementierung einer aktualisierten CAM-library. 6\_ — Die Nummer erhöht sich bei Implementierung eines neuen EDING -CNC-Servers. Build-1 — fortlaufende Nummerierung des aktuellen Builds

Neben der Grundinstallation finden Sie auch die ständig aktualisierten Update Patches.

## <span id="page-4-2"></span>**2.2 Installation**

Führen Sie die Setup Datei aus und bestätigen Sie gegebenenfalls die Sicherheitsabfrage von Windows.

Wählen sie Ihre bevorzugte Sprache für die Installation.

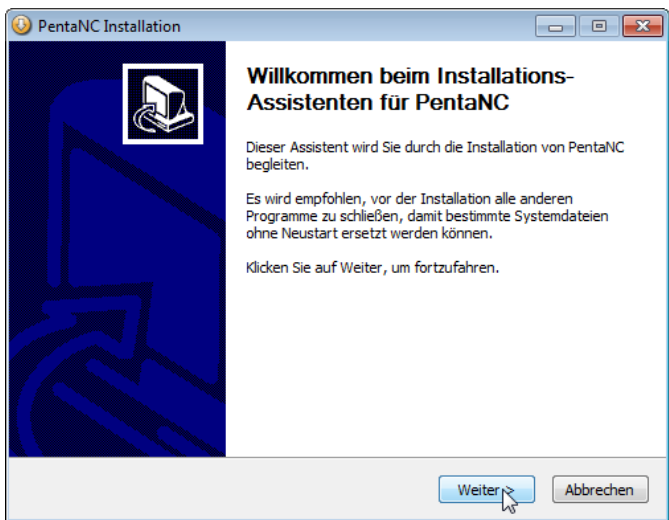

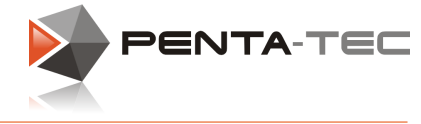

## <span id="page-5-0"></span>**2.3 Wahl des CNC Controllers**

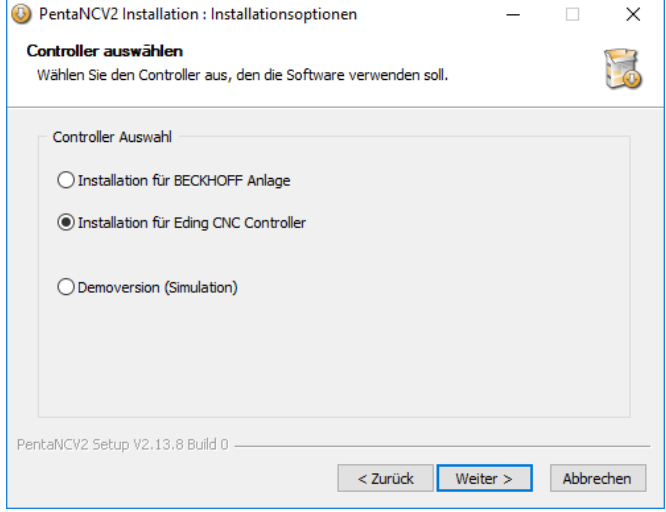

Treffen Sie Ihre Wahl je nach verwendetem Controller. Alternativ dazu können Sie sich auch für die Demoversion entscheiden und die Maschine lediglich simulieren.

## <span id="page-5-1"></span>**2.4 Wahl der CNC.INI Datei**

*EDING-CNC speichert alle maschinenrelevanten Details (Größe des Arbeitsbereichs, Achseinstellungen, I/O,...) in der Datei CNC.INI.*

*PENTA-NC greift auf diese Datei zu, um mit EDING-CNC zu kommunizieren. CNC.INI wird daher zusammen mit allen anderen Konfigurationsdateien von PENTA-NC in einem speziellen Verzeichnis gespeichert (C:\ProgramData\PentaNC).*

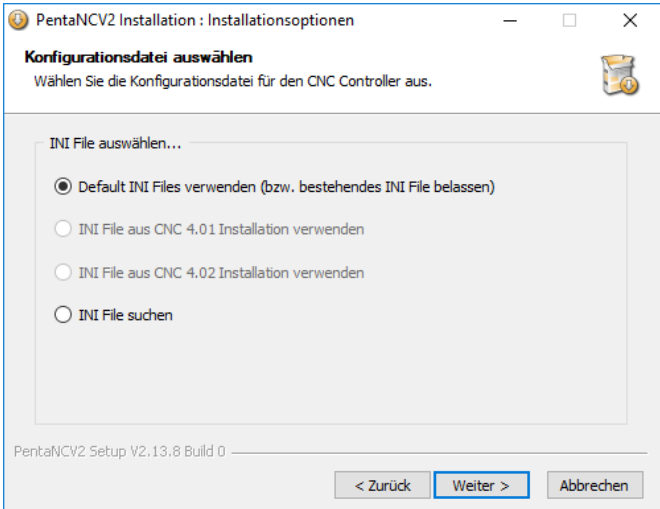

*Während der Installation haben Sie folgende Möglichkeiten in Bezug aufdie CNC.INI Datei:*

• © Default INI Files verwenden (bzw. bestehendes INI File belassen)

Das ist die Standardeinstellung.

Wenn die Software das erste mal installiert wird, erstellt sie eine Default CNC.INI Datei. Wenn Sie eine neuere Version von PENTA-NC installieren, wird stattdessen automatisch die bestehende INI Datei bestehen bleiben. Sie müssen also nicht alle Einstellungen erneut durchführen.

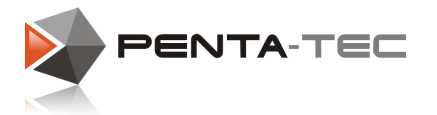

#### • © INI File aus CNC Installation verwenden

Diese Einstellung sollten Sie verwenden, wenn Sie eine Maschine betreiben möchten, die bereits unter EDING-CNC konfiguriert wurde (ab SW-Version 4.01.xx). Aktivieren Sie diese Option, um die CNC.INI Daten aus einer bestehenden EDING-Installation in die PENTA-NC Software zu übernehmen.

 $\bullet$   $\circledcirc$  TNT File suchen

Falls durch Ihren Hersteller für Ihre Maschine eine speziell angepasste Konfigurationsdatei mitgeliefert wurde, können Sie durch Auswahl dieser Option die Datei von einem beliegen Datenträger auswählen.

## <span id="page-6-0"></span>**2.5 Auswahl der Komponenten**

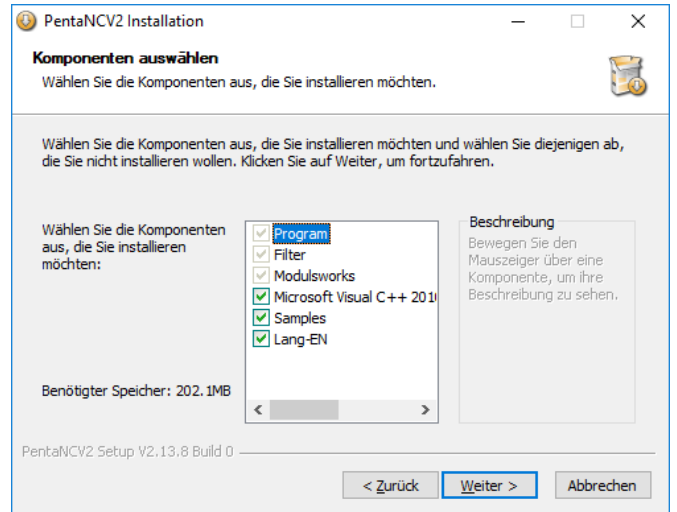

PENTA-NC benötigt Microsoft Visual C++ Runtime Bibliotheken.

Wenn Sie PENTA-NC zum ersten mal installieren, lassen sie dies Option aktivert. Wenn Sie lediglich auf eine neuere Version von PENTA-NC upgraden, können Sie die Microsoft Visual C++ Bibliotheken abwählen.

Wenn Sie unsicher sind, lassen Sie die Option aktiviert. Wenn sie bereits die entsprechenden Bibliotheken auf Ihrem Rechner haben, erhalten Sie während der Installation eine Meldung, dass Ihre Runtime Libraries repariert oder erneuert werden. Bestätigen Sie dies einfach.

Wenn Sie wünschen, können Sie auch Beispieldateien und die englische Spracherweiterung installieren.

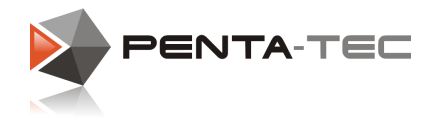

## <span id="page-7-0"></span>**2.6 Zielverzeichnis**

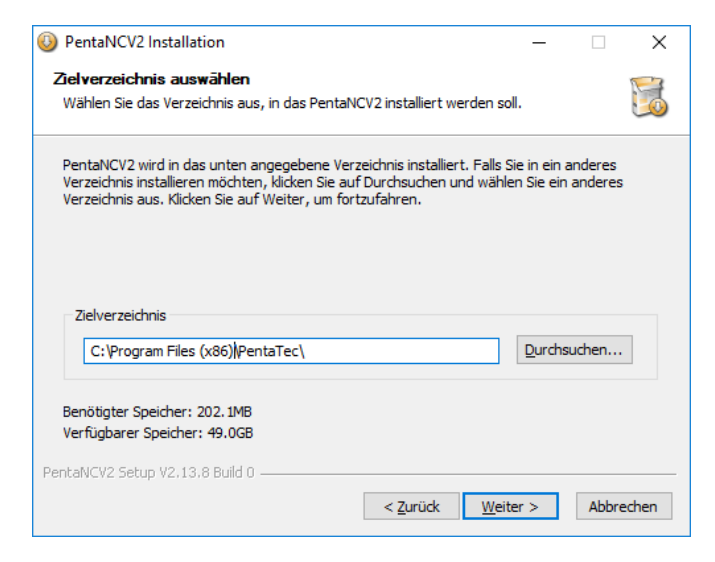

Wählen Sie ein Zielverzeichnis für Ihre PENTA-NC Installation.

## <span id="page-7-1"></span>**2.7 Startmenü Ordner bestimmen**

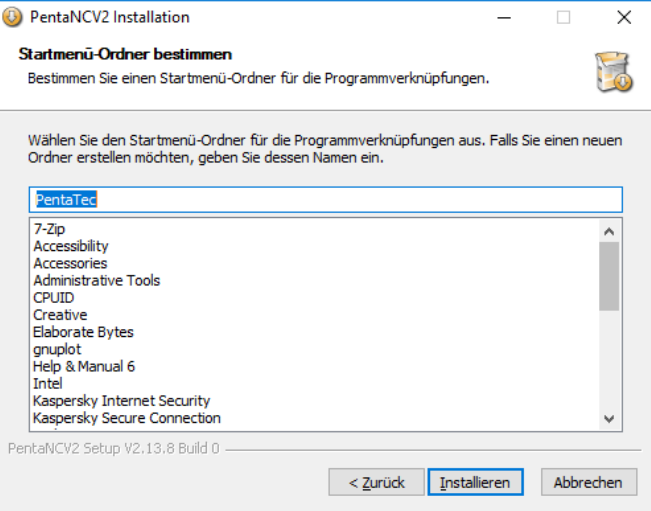

Bestimmen Sie abschließend den Startmenü Ordner. Damit sind alle relevanten Einstellungen getroffen und die Installation kann gestartet werden.

## <span id="page-7-2"></span>**2.8 Installation des EDING USB-CNC Treibers**

*ACHTUNG: Damit der Treiber richtig installiert wird darfder EDING-CNC Controller bei der Installation noch nicht angeschlossen sein. Trennen Sie daher eine eventuell bestehende Verbindung und schließen Sie den Controller erst nach erfolgter Softwareinstallation wieder an.*

Kurz nach dem Start des Setups von PENTA-NC öffnet sich ein Fenster zur Installation des EDING USB-CNC Treibers.

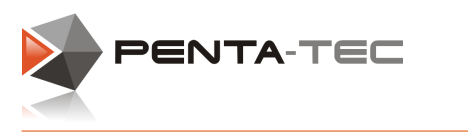

**9**

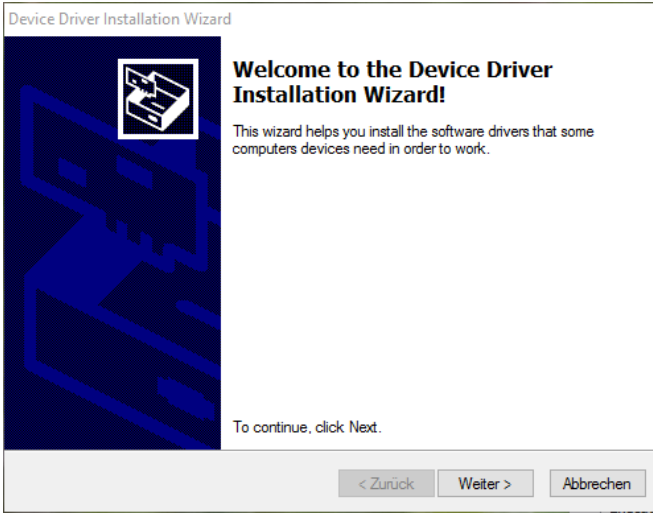

- Wenn Sie den EDING USB-CNC Treiber bereits auf Ihrem PC installiert haben, drücken Sie einfach auf **Abbrechen**. *Falls Sie sich nicht völlig sicher sind, klicken Sie Weiter.*
- Wenn der EDING USB-CNC noch nicht installiert ist, drücken Sie **Weiter**.

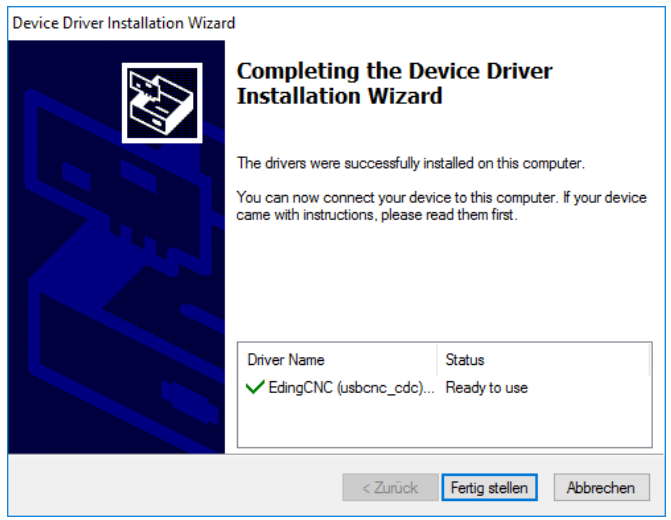

Nach einer kurzen Installation bestätigen Sie mit **Fertig stellen**, um zur eigentlichen PENTA-NC Installation zurückzukehren.

**PENTA-NC Bedienungsanleitung**

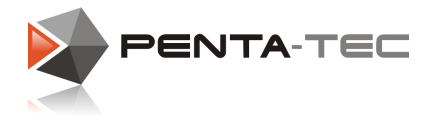

## <span id="page-9-0"></span>**2.9 Fertigstellen der Installation**

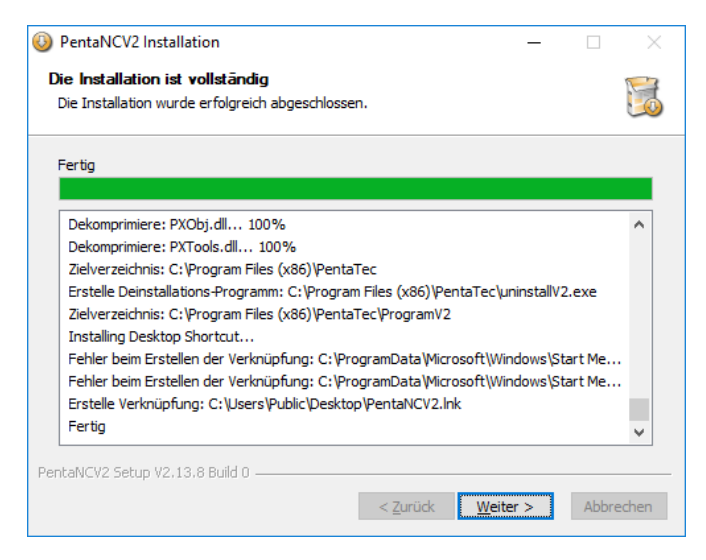

PENTA-NC stellt nun die Installation fertig. Wenn Sie zuvor die Microsoft Visual C++ Runtime Libraries ausgewählt haben, werden diese ebenfalls installiert. Bestätigen Sie die Abfragen entsprechend.

Sobald die Installation beendet ist, klicken Sie auf **Weiter**.

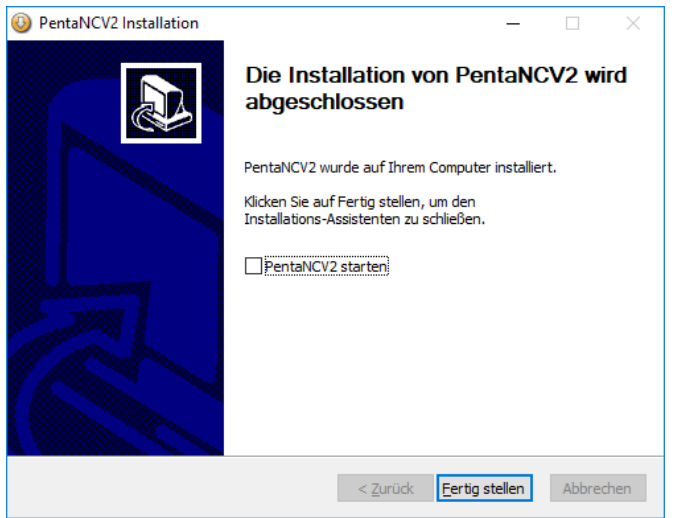

- Sie können jetzt den EDING-CNC Controller anschließen.
- Wenn Sie noch ein Sprachpaket oder den neuesten Patch installieren wollen, wählen Sie die Option **PENTA-NC starten** ab.
- Verlassen Sie die Installation durch **Fertig stellen**.

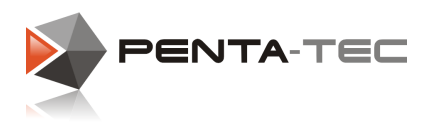

## <span id="page-10-0"></span>**3 EDING CNC Controller**

Dieses Diagramm zeigt das Schema der Kommunikation in einem CNC System zwischen PENTA-NC und einem EDING Controller.

PENTA-NC kommuniziert nicht direkt mit der EDING CNC Hardware sondern verwendet den CncServer.exe Prozess, der im Hintergrund läuft, als Schnittstelle.

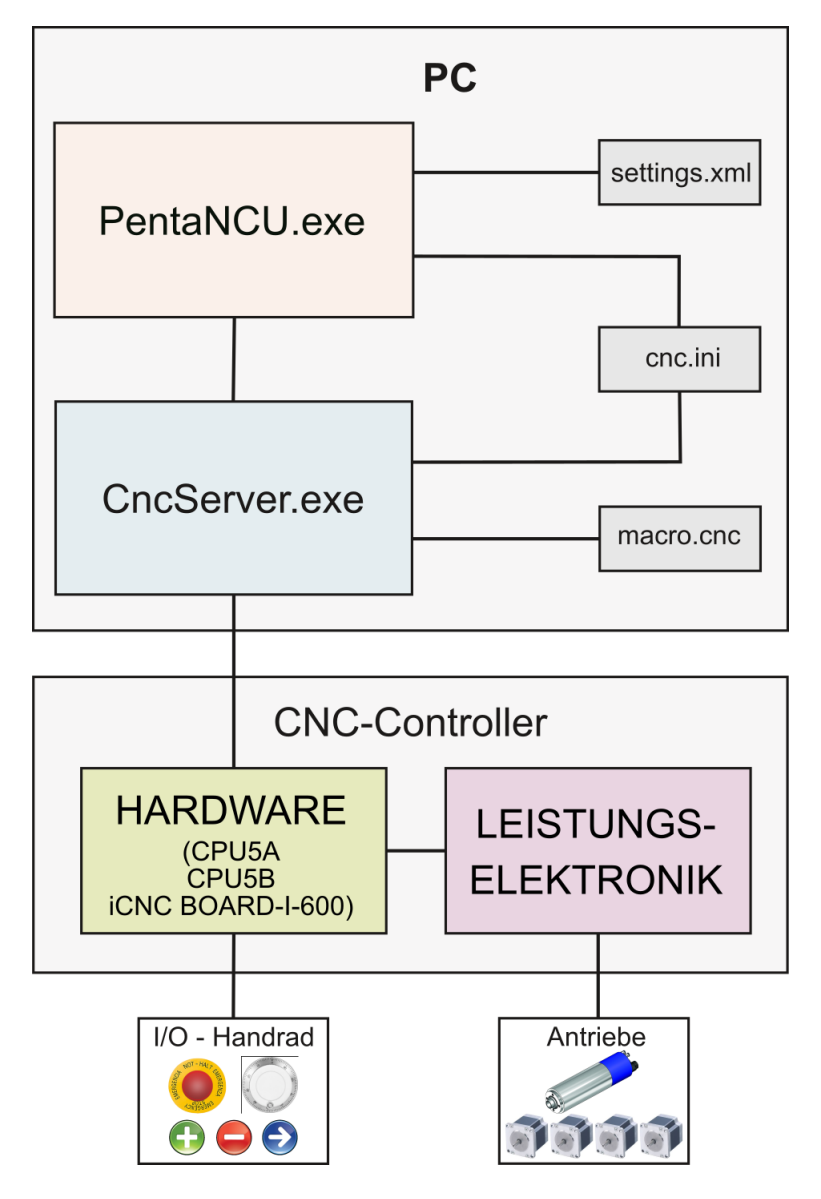

Die Kommunikation zwischen CNCServer und CNC-Controller kann je nach Controllertyp entweder über USB oder Ethernet Schnittstelle erfolgen. Je nach verwendeter Schnittstelle sind unterschiedliche Vorgehensweisen zurerfolgreichen Herstellung einer Verbindung nötig.

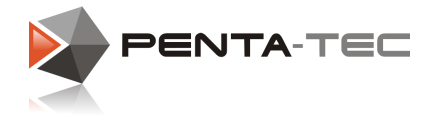

## <span id="page-11-0"></span>**3.1 Via USB Verbindung**

Wenn Sie den USB CNC Controller das erste mal mit dem PC verbinden, wird Windows im Normalfall automatisch den Treiber installieren, der im PENTA-NC Setup enthalten war.

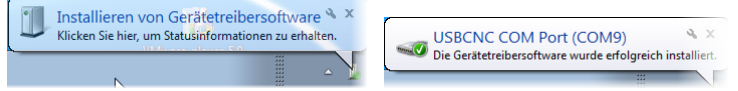

- Die blaue LED des CNC USB Ports leuchtet auf, sobald die Elektronik mit Strom versorgt ist.
- Nach kurzer Initialisierung wird die grüne LED bei USB Kommunikation konstant blinken.
- Bei Kommunikation über Ethernet blinkt hingegen die gelbe LED.

Sie können nun die Steuerung über PENTA-NC ansprechen.

## <span id="page-11-1"></span>**3.2 Via Ethernet Verbindung**

- Der Controller muss per Punkt-zu-Punkt Verbindung angesprochen werden (kein Hub oder ähnliches).
- Die Netzwerkkarte muss automatischen Crossover unterstützen (mittlerweile Standard), andernfalls müssen Sie ein Crossoverkabel oder einen Crossoveradapter benutzen.
- Die Spannungsversorgung des Controllers muss korrekt angeschlossen und eingeschaltet sein.
- Die USB Verbindung zwischen Computer und Controller dient nur zum Firmwareupdate und darfim Normalbetrieb nicht angeschlossen sein.

#### Netzwerkeinstellungen für Windows:

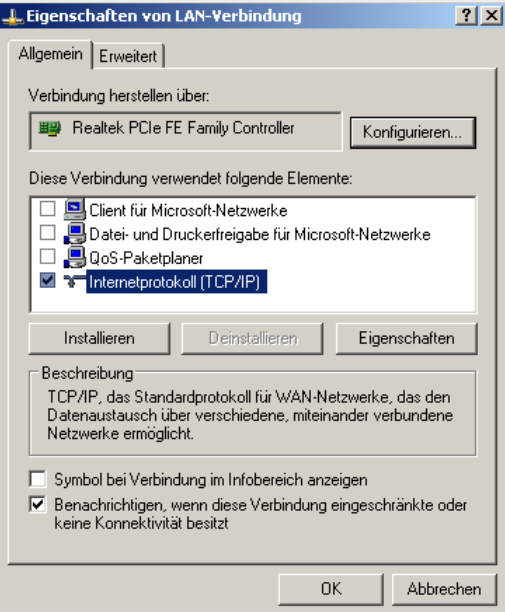

#### **Schritt 1:**

Öffnen Sie nach einem Rechtsklick auf den entsprechenden Netzwerk Adapter die **Eigenschaften**.

Wählen Sie alles bis auf **Internet Protocol Version 4 (TCP/IPv4)** ab.

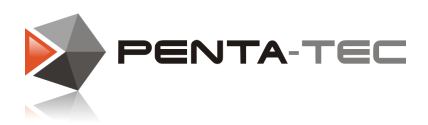

#### **Schritt 2:**

Wählen Sie **TCP/IPv4** an und klicken auf **Eigenschaften**.

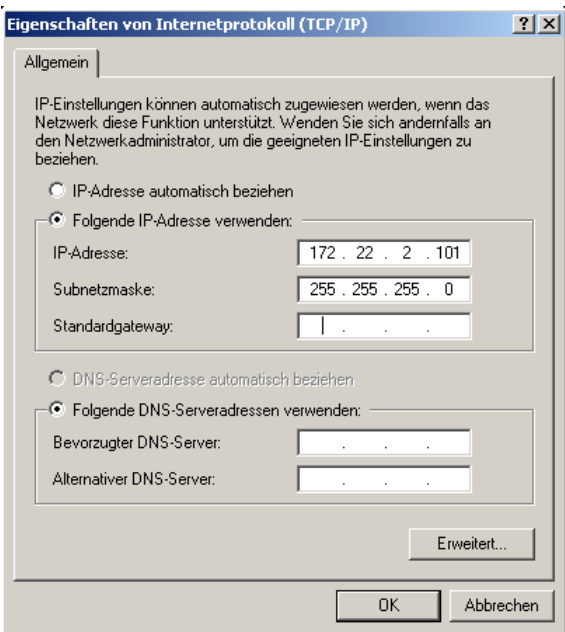

#### **Schritt 3:**

Vergeben Sie die IP-Adresse 172.22.2.101 und die Subnetzmaske 255.255.255.0. Alle anderen Einträge bleiben frei.

#### **Schritt 4:**

Bestätigen Sie die neuen Einstellungen durch **OK** und starten Sie Ihren Computer zur Sicherheit neu.

Öffnen Sie nun PENTA-NC.

Nach dem Programmstart muss im Fenster**Protokoll** die Seriennummer, Firmwareversion usw. erscheinen.

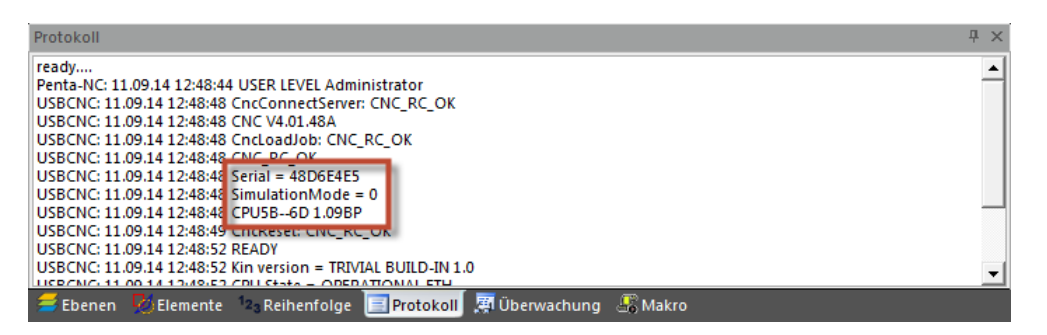

Wenn die Seriennummer 00000000 lautet, ist keine Kommunikation zwischen PC und Controller möglich. Überprüfen Sie nochmals die Verbindung nach den obigen Kriterien und kontrollieren Sie die Einstellungen erneut.

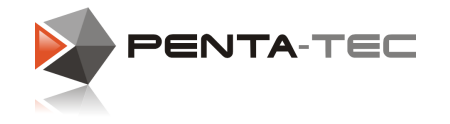

## <span id="page-13-0"></span>**3.3 PENTA-NC starten**

Um einen reibungslosen Ablauf sicherzustellen, nehmen Sie bitte noch zwei Einstellungen vor.

Öffnen Sie die Eigenschaften von PENTA-NC (Rechtsklick aufdas PENTA-NC Symbol am Desktop) und wählen Sie dort den Reiter **Kompatibilität**.

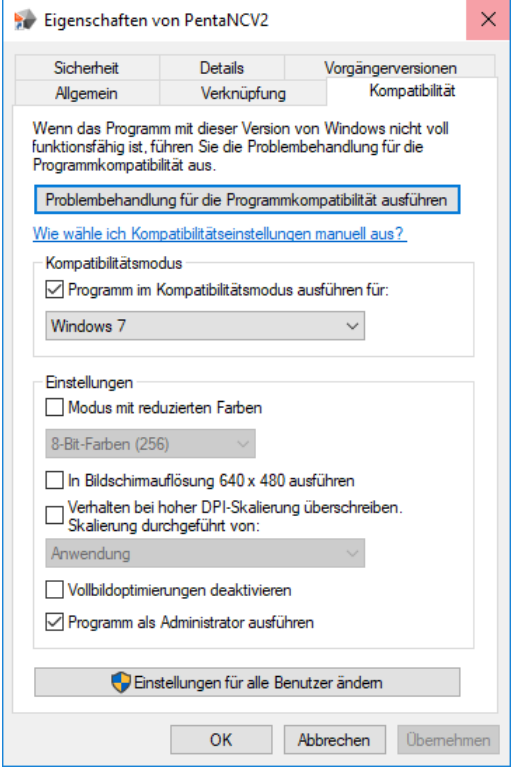

- Die Software wurde unter Windows 7 entwickelt. Sie läuft generell auch unter neueren Betriebssystemen problemlos. Bei manchen Kunden können aber — je nach Konfiguration des OS — seltene Runtime Fehler auftreten. Um das zu vermeiden, verwenden Sie bitte den **Kompatibilitätsmodus für Windows 7**.
- Da die Kontrolle der Maschine zeitkritisch ist, muss die Software unbedingt in Echtzeit ausgeführt werden. Wählen Sie dazu die Option **Als Administrator ausführen**.

Bestätigen Sie abschließend diese Änderungen mit **OK** und starten anschließend PENTA- NC.

Bei Ihrem ersten Start werden Sie vermutlich daran erinnert, dass Sie noch keine gültige Produkt-ID besitzen.

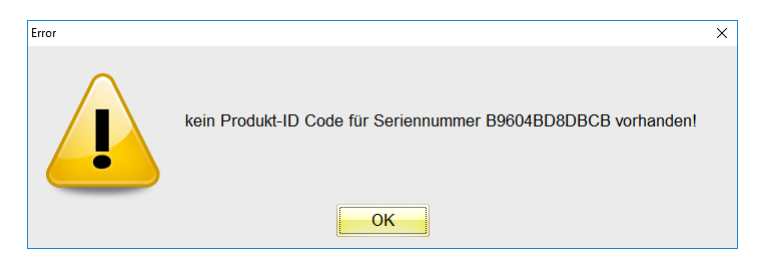

Klicken Sie auf **OK**, um fortzufahren.

Danach erhalten Sie die Wahl zwischen **Simulationsmodus** oder einer **Lizenzierung**.

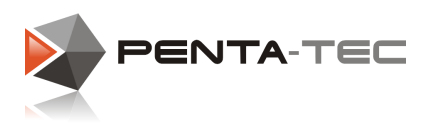

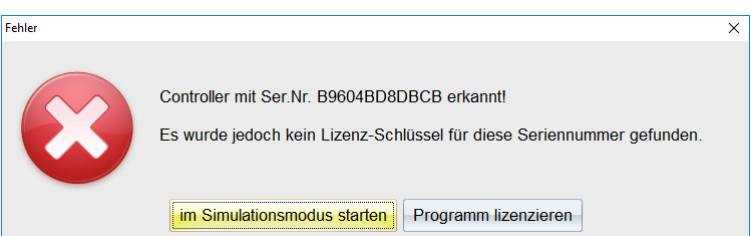

Wenn Sie einfach die Grundfunktionalitäten der Software testen wollen, können Sie ohne weiteres im Simulationsmodus fortfahren. Die Software wird dabei nicht mit Ihrem CNC Controller kommunizieren. Sie können dennoch Fräsdaten, Material, Werkzeuge, etc. anlegen. Sie können ebenfalls den Fräsprozess am Computer simulieren.

Wenn Sie die Software lizenzieren wollen, klicken Sie stattdessen auf die entsprechende Option.

## <span id="page-14-0"></span>**3.4 Lizenzierung von PENTA-NC**

Wenn Sie sich zur Lizenzierung entscheiden, während Sie PENTA-NC im Simulationsmodus verwenden, können Sie dies durch einen Klick auf das kleine Fragezeichen im rechten oberen Eck machen.

Es öffnet sich ein kleines Pop Up Fenster mit Information über die Versionsnummer von PENTA-NC sowie der Seriennummer Ihres Controllers und den Lizenzierungsstatus.

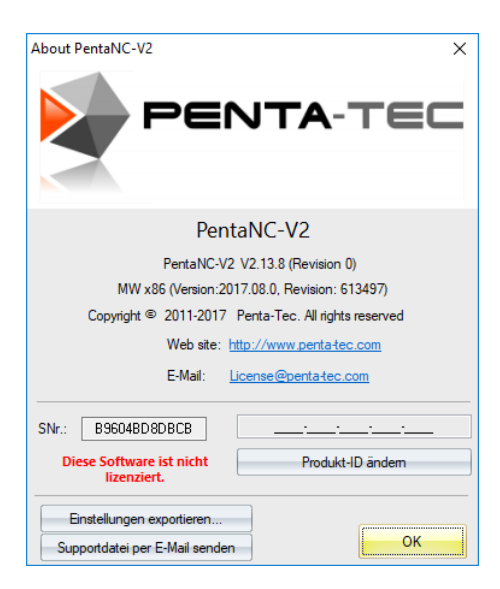

Im obigen Fall ist die Software noch nicht lizenziert. Um Ihre Produkt-ID zu erhalten, kopieren Sie einfach die Seriennummer und schicken eine E-Mail an [license@penta](mailto:license@penta-tec.com)[tec.com.](mailto:license@penta-tec.com) Geben Sie dabei die Größe Ihres Arbeitsbereichs in Quadratmetern an. Die Lizenzierungsgebühr wird nach Maschinengröße gestaffelt.

Falls Sie zusätzliche Module (beispielsweise Gravur, Sperrflächen, ...) erstehen möchten, geben Sie dies bitte ebenfalls bekannt. Wir schicken Ihnen auf Anfrage auch gerne einen Überblick über die ständig wachsende Liste an Zusatzmodulen.

Nachdem IhreE-Mail bearbeitet wurde, erhalten Sie von uns Ihre Persönliche Produkt-ID. Klicken Sie auf **Produkt-ID ändern**, um den Code einzugeben. Nach erfolgter Registrierung ist die Software nun auf Ihre Maschine lizenziert.

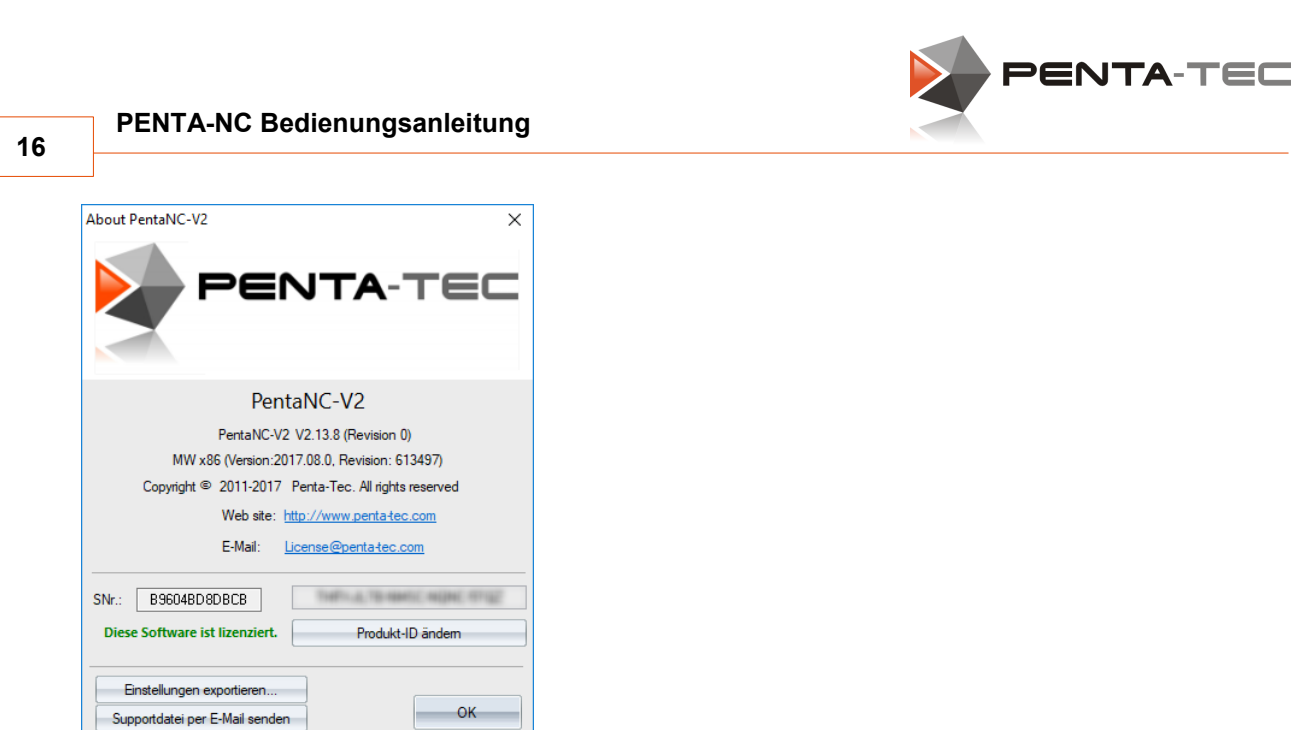

## <span id="page-15-0"></span>**3.5 Grundeinstellungen EDING-CNC**

Wenn Sie die Sprache umstellen wollen, können Sie dies über **Optionen** in oberen Menüleiste. Dort finden Sie unter **Sprache** alle installieren Sprachen (wenn Sie kein Sprachpaket installiert haben, stehen hier nur Deutsch oder Englisch zur Auswahl).

Nachdem Sie die Sprache geändert haben, starten Sie anschließend zur Sicherheit PENTA- NC neu.

In diesem Handbuch behandeln wir die deutsche Version für PENTA-NC.

Als nächstes konfigurieren wir die Grundeinstellungen für EDING CNC.

Klicken Sie dazu auf das PENTA-NC Symbol im linken oberen Eck. Wählen Sie **Benutzereinstellungen**.

Klicken Sie auf **EDING CNC**, um die mechanischen Einstellungen für den EDING Controller vorzunehmen.

**Sie finden detaillierte Tutorials zu den Benutzereinstellungen auf unserem [Penta-Tec](https://www.youtube.com/channel/UCciDTLC4KI-OxV-hFkfEVIw) [Youtube](https://www.youtube.com/channel/UCciDTLC4KI-OxV-hFkfEVIw) Kanal.**

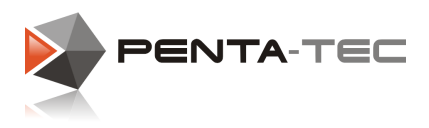

#### <span id="page-16-0"></span>**3.5.1 Achseinstellungen**

Beim Reiter **Achseinstellungen** finden Sie die drei Hauptachsen X, Y und Z, sowie die Hilfsachsen A, B und C.

Je nach verwendetem Achscontroller stehen die Hilfsachsen für diverse Aufgaben zur Verfügung.

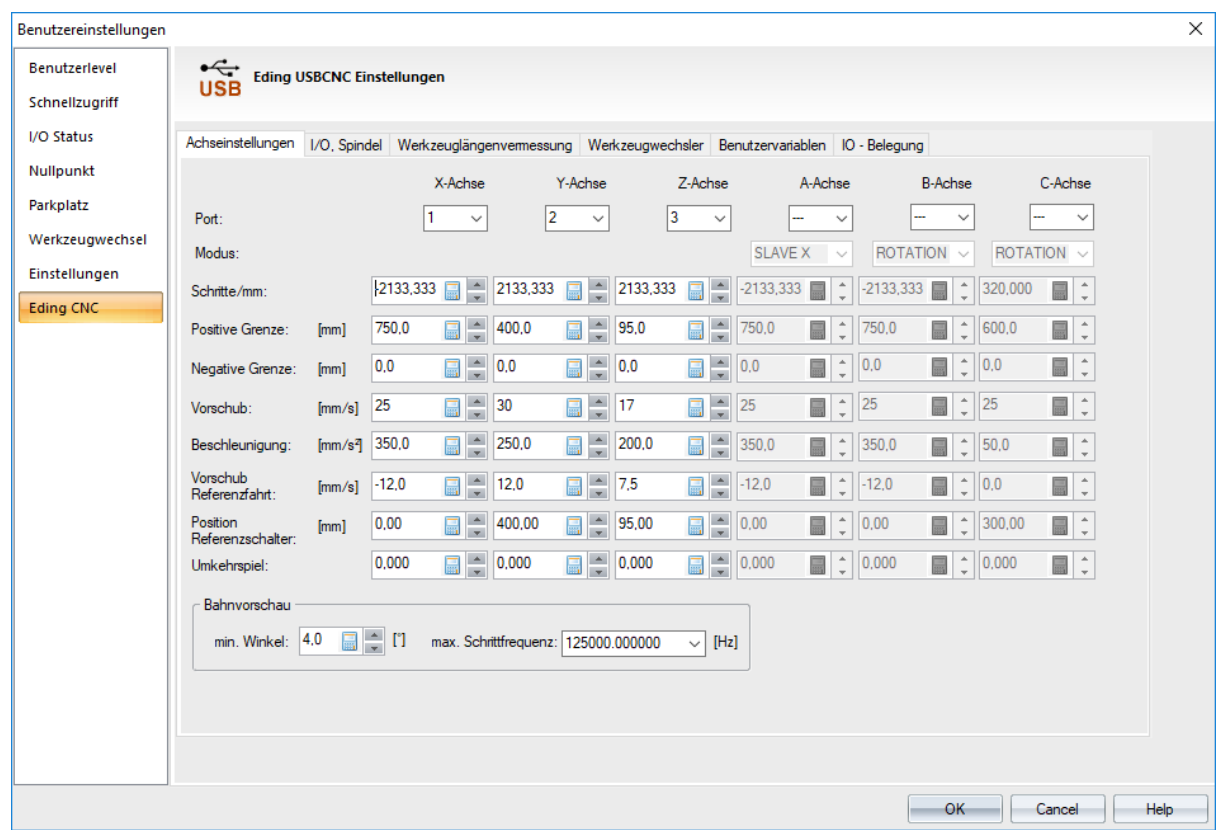

#### **Port:**

Teilen Sie den Achsen physische Ports zu. Achsen, die nicht in Verwendung sind, sollten keinen Port zugewiesen bekommen.

#### **Modus:**

Wählen Sie den Achsmodus für die Hilfsachsen:

- o ROTATION (default) Die Achse wird als Rotationsachse verwendet.
- o SLAVE X, SLAVE Y, SLAVE Z

Die Achse ist ein Slave der X, Y oder Z-Achse, zum Beispiel für Gantry Maschinen. **ACHTUNG:** Bei der Einstellung mit Tandemachse wird beim Referenzieren ein spezieller Ablauf für beide Achsen ausgeführt. Dieser Ablauf funktioniert nur mit zwei Motoren und zwei getrennten Referenzschaltern!

o 4AX\_MILLING

Derzeit noch nicht implementiert.

o 2ND\_Z AXIS Für die Ansteuerung einer zweiten Z-Achse.

#### **Schritte/mm:**

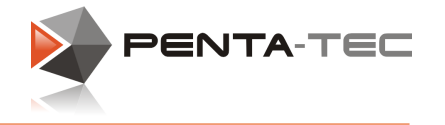

o Dieser Parameter bestimmt die Anzahl der Schritte, die nötig sind, damit sich die Achse um 1mm bewegt.

*Beispiel: Sie verwenden einen Schrittmotor mit 200 Schritten/Umdrehung(1.8° pro Vollschritt).*

- *Die Stepperendstufe ist auf 1/16 Microstep Modus eingestellt.*
- *Die Motorachse ist direkt mit einer Spindel mit 5mm Steigung gekoppelt.*

*Um den Wert für die Schritte/mm zu errechnen, müssen Sie nun die Anzahl der Schritte mal der Anzahl der Microsteps rechnen und anschließend durch die Spindelsteigung dividieren: Schritte x Microsteps / Spindelsteigung 200 x 16 / 5 = 640 Schritte/mm*

Um die Drehrichtung einer Achse umzukehren, müssen Sie ein negatives Vorzeichen vor dem Wert setzen (-640).

#### **Positive Grenze:**

o Maximale Maschinenposition (entspricht dem maximal möglichen Verfahrweg der Achse).

#### **Negative Grenze:**

 $\circ$  Minimale Maschinenposition (darf nicht kleiner als Null sein, da PENTA-NC keine negativen Maschinenkoordinaten zulässt).

#### **Vorschub:**

o Maximalgeschwindigkeit der Achse in mm/sec. Alle Positionierungen werden auf diese Achsgeschwindigkeit begrenzt.

#### **Beschleunigung:**

o Maximalbeschleunigung der Achse. Wenn Sie hier denselben Wert wie bei **Vorschub** eintragen, dauert es eine Sekunde, bis die Maximalgeschwindigkeit erreicht ist. Ermitteln Sie die für Ihr System passende Beschleunigung durch entsprechende Versuche. 100-200 mm/sec² sind als Ausgangswerte für die meisten Maschinen geeignet.

#### **Beschleunigung Referenzfahrt:**

- o Dieser Wert definiert, wie schnell die Achse zum Referenzpunkt fährt.
- o Den Wert gerade so hoch einstellen, dass die Achse an den Referenzschalter nicht mechanisch anschlägt.
- o Fährt die Achse in die falsche Richtung, wird die Drehrichtung durch Eingabe eines negativen Vorschubwertes umgekehrt.
- o Beim **Wert 0** wird **keine automatische Referenzfahrt** ausgeführt. Die Achse wird dann **manuell referenziert**.
- o Vergewissern Sie sich, dass die Achse den Referenzschalter nicht aufgrund zu hoher Geschwindigkeit oder schlechter Platzierung überfahren kann. **Wenn der Schalter ausgelöst wird, muss die Achse immer unbedingt stehen bleiben, bevor sie den Schalter passieren kann!**

**19**

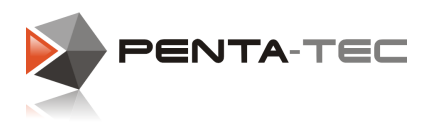

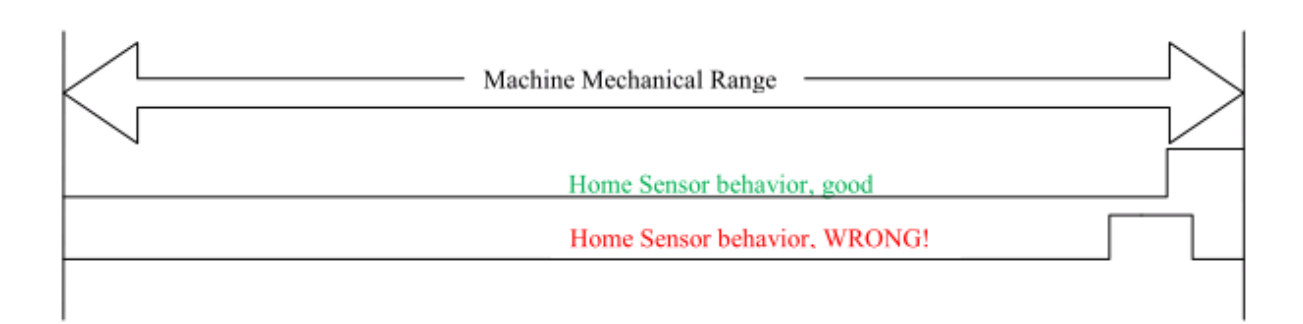

#### **Position Referenzschalter:**

- o Maschinenposition, an der der Referenzschalter aktiviert wird. Dieser Punkt bestimmt wo das Maschinenkoordinatensystem liegt.
- o Der Schalter kann am negativen oder positiven Ende des Verfahrwegs angebracht werden.

#### **Umkehrspiel:**

o Wenn möglich, ist eine mechanische Lösung vorzuziehen (beispielsweise durch Kugelumlauflager). Ein Umkehrspiel über Software ist immer eine Notlösung und niemals so exakt, wie gute Mechanik.

#### **Bahnvorschau:**

o Der **min. Winkel** definiert den Winkel, unterhalb dessen bei einer Richtungsänderung keine Abbremsung der Achsen erfolgt. Bei zu hohem Wert kann es zu Beschleunigungsspitzen kommen.

Fangen Sie für Ihre Tests mit einem Winkel von 3°-6° an und steigern Sie solange, bis Sie Schritte verlieren. Nehmen Sie dann den Wert um ca. 20% zurück.

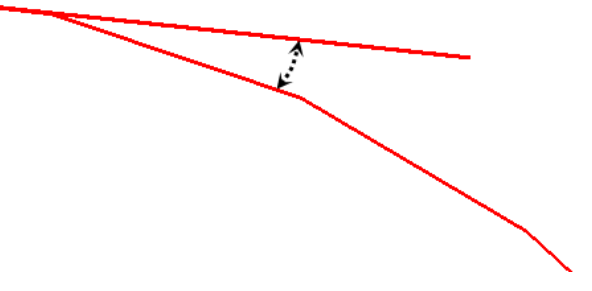

o Die **max. Schrittfrequenz** muss an Ihre Endstufe angepasst werden. Die Angabe finden Sie beim Hersteller Ihrer Endstufe. Die meisten Geräte können mittlerweile problemlos mit 125kHz arbeiten.

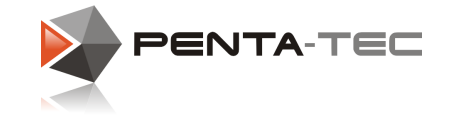

#### <span id="page-19-0"></span>**3.5.2 I/O, Spindel**

Der Reiter **I/O, Spindel** ermöglicht Ihnen die Konfiguration von Input, Output und Spindelparametern. Input und Output beinhalten beispielsweise Referenzschalter, Handbediengerät und ähnliches.

Je nach Controller können Sie entsprechend andere Optionen als im Screenshot unterhalb haben.

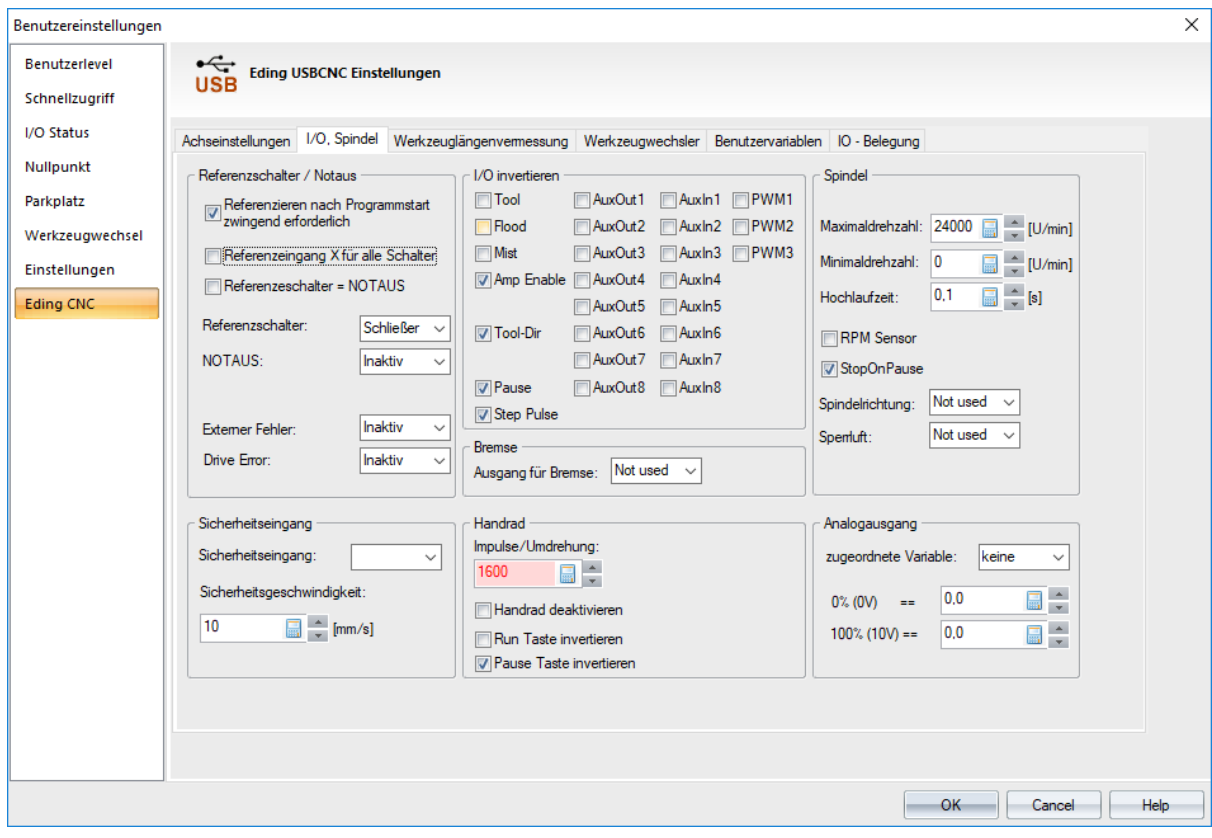

#### **Referenzschalter / Notaus:**

- o Referenzeingang X für alle Schalter Wenn Ihre Referenzeingänge in Serie geschalten sind, und somit auf einem Eingang liegen, setzen Sie hier einen Haken.
- $\circ$  Referenzschalter = NOTAUS

Wenn Sie diese Option aktivieren, geht die Maschine beim Ansprechen eines Referenzschalters ins Notaus. Während des Autoreferenzierens wird diese Option automatisch deaktiviert.

- o Referenzschalter Wählen Sie zwischen *Schließer*, *Öffner* und *Inaktiv*.
- o NOTAUS
- o Wählen Sie zwischen *Schließer*, *Öffner* und *Inaktiv*.
- o Externer Fehler

Erlaubt die Verwendung eines externen Signals (z.B. Wärmesensor) als Fehlersignal. Optionen sind *Schließer*, *Öffner* und *Inaktiv*. Im Fehlerfall wird die Maschine gestoppt.

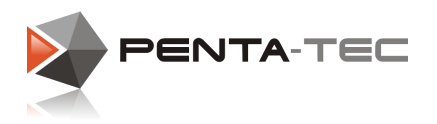

#### o Drive Error

Wenn Ihre Stepperendstufe Fehlermeldungen ausgibt, können Sie diese Option nutzen. Im Fehlerfall wird die Maschine gestoppt.

#### **Sicherheitseingang:**

o Sicherheitseingang

Wählen Sie einen der AUX Eingänge als Sicherheitseingang. Wenn dieser aktiviert wird, wird die maximale Vorschubsgeschwindigkeit auf den Wert unter Sicherheitsgeschwindigkeit limitiert. Der laufende G-Code wird pausiert.

o Sicherheitsgeschwindigkeit Die maximale Vorschubsgeschwindigkeit bei aktivem Sicherheitseingang.

#### **I/O invertieren:**

o Hier können Sie Ein- und Ausgänge invertieren.

 $\circ$  Tool

Wenn die Spindel zu drehen beginnt, sobald die Software startet, invertieren Sie hier das Signal.

o Flood

Invertiert das Signal für die Flüssigkühlung.

o Mist

o Invertiert das Signal für die Sprühkühlung.

o Amp Enable

Wenn Ihre Maschine nicht anspricht, kann es sein, dass die Verstärker nicht aktiviert sind. Invertieren Sie in diesem Fall dieses Signal.

Ein klarer Hinweis ist besipielsweise, wenn Ihre Maschine zu summen beginnt, sobald PENTA-NC beendet wird aber beim Start der Software verstummt.

o Tool-Dir

Invertiert die Drehrichtung der Spindel. Voraussetzung dafür ist, dass der entsprechende Eingang des Frequenzumrichters in Verwendung ist.

o Pause

Invertiert das Signal für Pause.

o Step Pulse

Invertiert das Signal für die Stepperendstufe. Die Aktivierung dieser Checkbox ändert nicht die Drehrichtung, sondern wechselt zwischen steigender und fallender Flanke als Auslöser eines Schrittes.

o AuxOut / AuxIn

Invertiert die Signale der entsprechenden Aus- und Eingänge.

 $\circ$  PWM1, PWM2, PWM3 Analogausgänge. PWM1 ist der Spindel zugeordnet.

#### **Bremse:**

o Wählen Sie einen Hilfsausgang um die Bremse zu aktivieren.

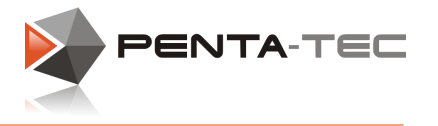

#### **Handrad:**

o Impulse/Umdrehung

Definiert die Anzahl der Impulse pro Umdrehung. Abhängig vom Modell Ihres Handbediengeräts.

- o Handrad deaktivieren
- o Run / Pause Taste invertieren

Diese Einstellung hängt vom Modell Ihres Handbediengeräts ab. Beim Standard Handbediengerät "RCSmart" müssen beide Signale für korrekte Bedienung invertiert werden.

#### **Spindel:**

o Maximal- / Minimaldrehzahl Definieren Sie die Maximal- und die Minimaldrehzahl der Spindel.

o Hochlaufzeit

Sobald die Spindel startet, pausiert der G-Code für die Dauer der Hochlaufzeit, um Schäden an Werkzeug, Maschine und Werkstück zu vermeiden.

o RPM Sensor

Wenn Sie einen Drehzahlsensor verwenden, aktivieren Sie diese Box.

o StopOnPause

Bei aktiver Box stoppt die Spindel bei Aktivierung der Pausefunktion. Keinesfalls mit einem Stopp oder Notaus zu verwechseln!

o Spindelrichtung

Einige Controller können die Spindeldrehrichtung ändern. Wählen Sie hier einen Ausgang, mit dem Sie die Drehrichtung ändern können.

o Sperrluft

Wenn Ihre Spindel über Sperrluft verfügt, können Sie hier einen Hilfsausgang zuweisen.

#### **Analogausgang:**

o Sie können einen Analogausgang unter Verwendung einer Variablen (IORELA1-4) ansteuern. Geben Sie dazu den Mindest- und den Höchstwert an.

#### *Beispiel:*

*Sie wollen eine Pumpe über einen Drucksensor regeln. Der Sensor schreibt sein Signal in die Variable IOREAL1 (wählen Sie die entsprechende Variable aus). Bei 0 bar soll die Pumpe still stehen (0% (0V) == 0), bei 1,3 bar soll sie ihre volle* Leistung bringen (100% (10V) == 1.3).<br>Sobald der Sensor 1,3 bar erreicht (oder überschreitet), bringt die Pumpe ihre

*Maximalleistung (Signalstärke 10V). Werte zwischen 0 und 1,3 bar werden interpoliert und die entsprechende Signalstärke berechnet.*

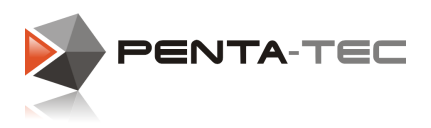

### <span id="page-22-0"></span>**3.5.3 Werkzeuglängenvermessung**

Unter dem Reiter **Werkzeuglängenvermessung** können Sie Einstellungen für die automatisierte Vermessung mittels Werkzeuglängenmessschalter vornehmen. Wenn Sie über einen solchen Schalter verfügen, setzen Sie zunächst einen Haken neben **Schalter aktivieren**.

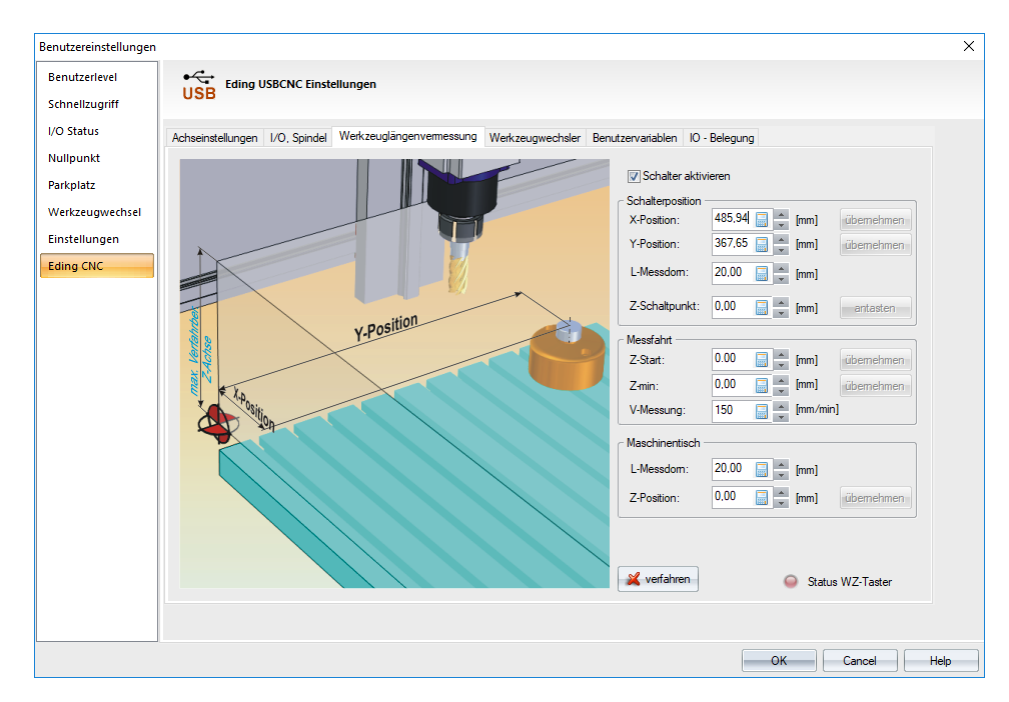

Rechts unten bei der Abbildung finden Sie die Schaltfläche **verfahren**. Klicken Sie darauf, um in das Konfigurationsmenü zu gelangen.

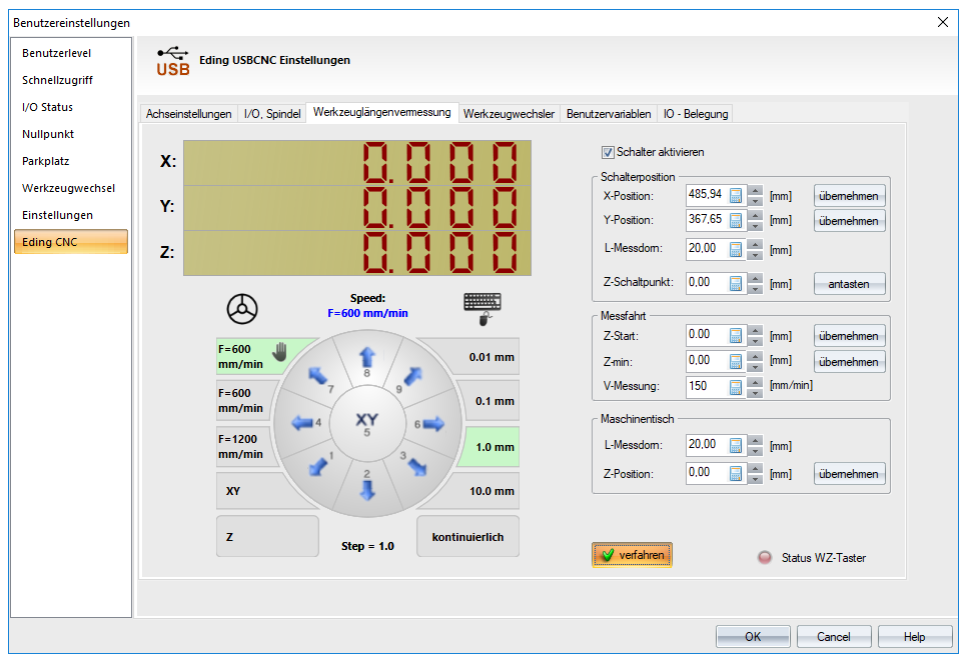

Verfahren Sie die Spindel mit Keyboard, Maus oder Handrad. Sobald sich die Spindel genau über dem Werkzeuglängenmessschalter befindet, **übernehmen** Sie die X- und Y-Koordinaten.

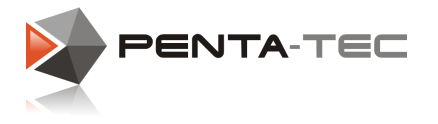

#### **Bevor Sie die nächsten Schritte durchführen, vergewissern Sie sich, dass der Schalter ordnungsgemäß funktioniert.**

Testen Sie dies, indem Sie ihn einfach manuell auslösen. Sobald er aktiviert ist, muss der rote Kreis neben **Status WZ-Taster** aufleuchten. Wenn das nicht der Fall ist, überprüfen Sie die Verbindung und starten Sie die Software neu.

1. Springen Sie zunächst zu **Messfahrt** und wählen einen passenden Start- und Endpunkt.

**Z-start** bestimmt die Höhe, in der die automatisierte Messfahrt beginnt. Der Wert muss hoch genug gewählt sein, um mit dem längsten Werkzeug eine sichere Messfahrt durchführen zu können. Sie können den Wert wahlweise händisch eingeben oder die Spindel in die entsprechende Höhe verfahren und den Wert **übernehmen**.

**Z-min** bestimmt die geringste Höhe für die Messfahrt. Wenn der Schalter bis zu dieser Höhe nicht anspricht, wird die Messung mit einer Fehlermeldung abgebrochen. Wählen Sie einen Wert, mit dem auch das kürzeste Werkzeug noch vermessen werden kann.

**V-Messung** ist die Geschwindigkeit, mit der die Messfahrt durchgeführt wird. Vermeiden Sie Geschwindigkeiten, die Werkzeug oder Schalter beschädigen könnten. 150mm/min ist für die meisten Maschinen eine sichere Geschwindigkeit.

- 2. Kehren Sie jetzt zurück zur **Schalterposition**. Um die Z-Koordinate des Schalters zu definieren, können Sie entweder die Spindel (ohne Überwurfmutter) oder einen Messdorn verwenden. Wenn Sie einen Messdorn verwenden, geben Sie dessen Länge unter **L- Messdorn** ein.
- 3. Starten Sie jetzt die Messprozedur. Klicken Sie dazu auf **antasten** direkt neben dem Eingabefeld von **Z-Schaltpunkt**.

PENTA-NC wird Sie nun daran erinnern, dass Sie einen Messdorn einspannen müssen. Sobald Sie dies getan (oder stattdessen die Überwurfmutter entfernt) haben, bestätigen Sie mit **OK**.

Sobald der Schalter ausgelöst hat, wird die Software automatisch dessen Z-Position eintragen.

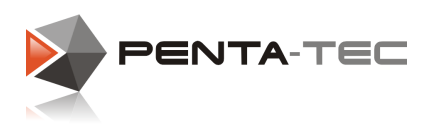

#### **Maschinentisch:**

Wenn die Z-Position Ihres Maschinenbetts nicht mit dem Z-Nullpunkt Ihres Maschinenkoordinatensystems übereinstimmt, müssen Sie PENTA-NC die korrekte Z- Koordinate mitteilen.

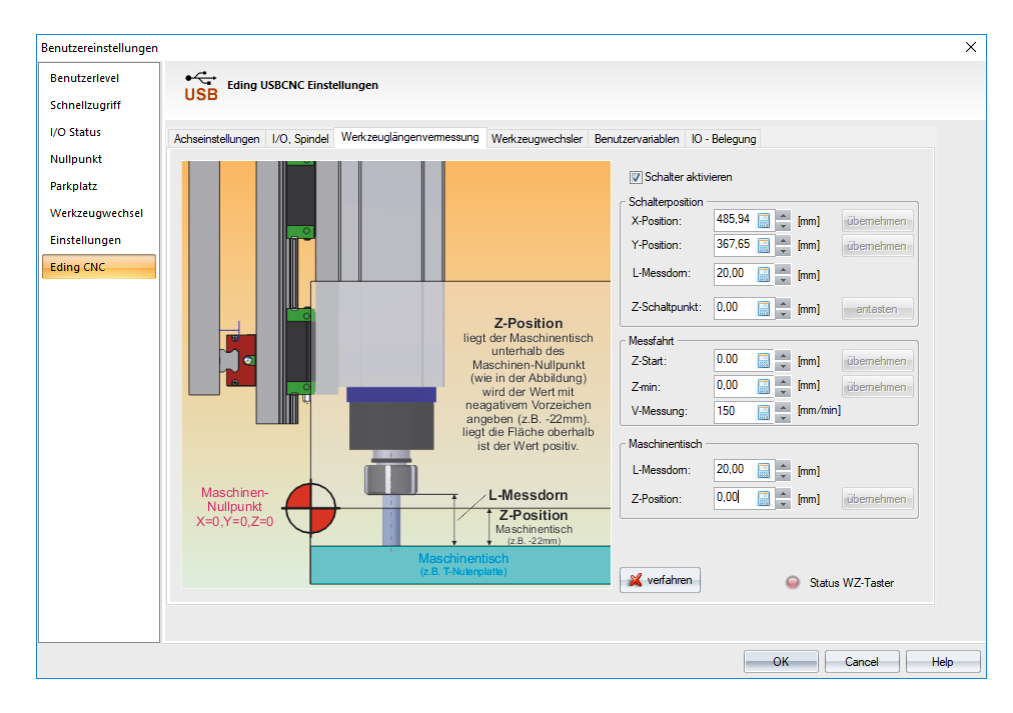

*Tipp: Der Nullpunkt des Maschinenkoordinatensystems ist der Punkt, bis zu dem die Spindel verfahren kann.*

*Wenn Sie bis zur niedrigsten Position verfahren können, ohne den Maschinentisch zu berühren, liegt Ihr Maschinenkoordinatensystem oberhalb des Tischs. Wenn es unterhalb dessen läge, würde ein Verfahren in die tiefste Position in einer Kollision*

*enden.*

Tragen Sie wiederum die Länge des Messdorns unter **L-Messdorn** ein. Wenn **verfahren** nicht aktiviert ist, klicken Sie den Softbutton.

Verfahren Sie mit dem Messdorn an eine geeignete Stelle und senken Sie die Spindel ab. Verwenden Sie ein Stück Papier, das Sie zwischen Messdorn und Maschinentisch legen. Bewegen Sie nun den Messdorn vorsichtig in Richtung Tisch, bis das Papier nicht mehr frei bewegt werden kann.

Klicken Sie auf **übernehmen** neben der **Z-Position**. PENTA-NC wird nun automatisch den korrekten Wert eintragen. Wenn Ihr Maschinenbett unterhalb des

Maschinenkoordinatensystems liegt, wird dies ein negativer Wert sein.

Nachdem Sie nun alle Einstellungen vorgenommen haben, klicken Sie auf **OK**, um alles zu speichern.

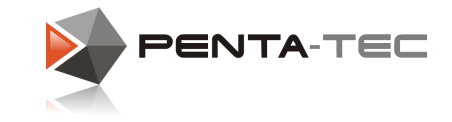

#### <span id="page-25-0"></span>**3.5.4 Werkzeugwechsler**

Wenn Ihre Maschine über einen automatischen Werkzeugwechsler verfügt, können Sie ihn hier konfigurieren.

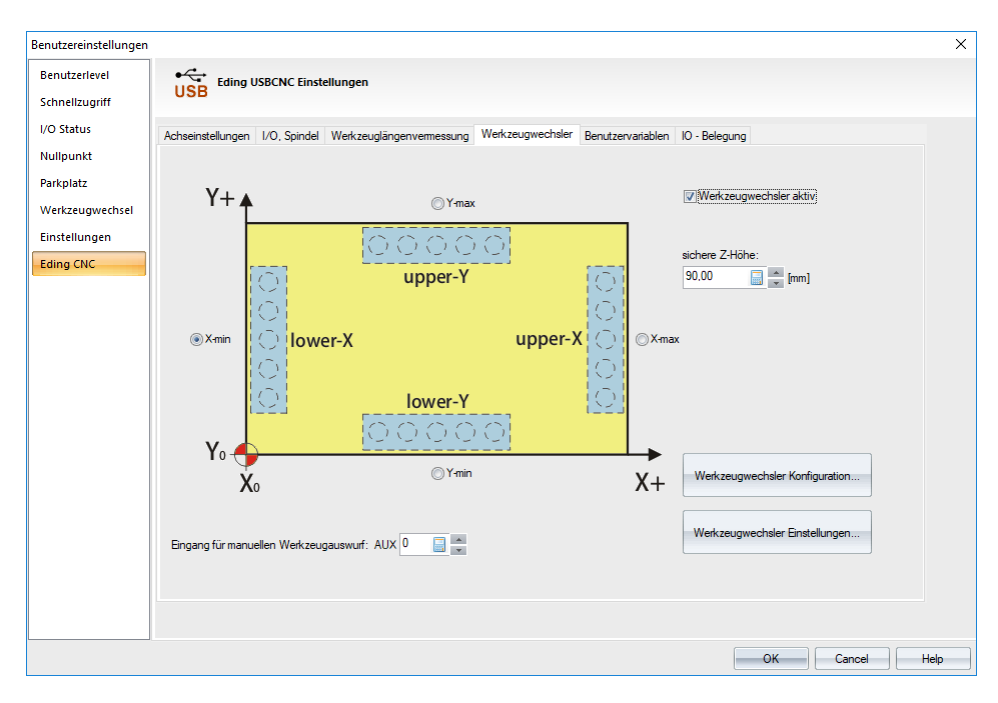

#### **Werkzeugwechsler aktiv:**

Setzen Sie hier einen Haken, wenn Sie einen Werkzeugwechsler verwenden wollen.

#### **X-min, X-max, Y-min, Y-max:**

Definieren Sie, an welcher Seite der Werkeugwechsler montiert ist. Das ist für den automatisierten Wechselprozess nötig.

#### **Sichere Z-Höhe:**

Definieren Sie, aus welcher Höhe der Werkzeugwechsel initiiert werden soll.Stellen Sie sicher, dass Ihr längstes Werkzeug dabei nicht kollidieren kann.

#### **Eingang fürmanuellen Werkzeugauswurf:**

Legen Sie fest, welcher Eingang die Spannzange öffnet, um ein Werkzeug manuell entfernen zu können.

#### **Werkzeugwechsler Konfiguration:**

Konfigurieren Sie Parameter für Ihren Werkzeugwechsler (Offset Warteposition, Verzögerung, ...).

#### **Werkzeugwechsler Einstellungen:**

Definieren Sie die Positionen der Werkzeuge im Werkzeugwechsler.

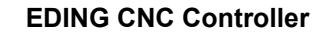

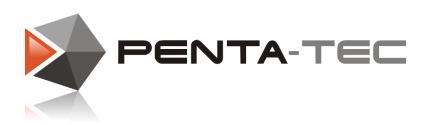

#### <span id="page-26-0"></span>**3.5.4.1 Werkzeugwechsler Konfiguration**

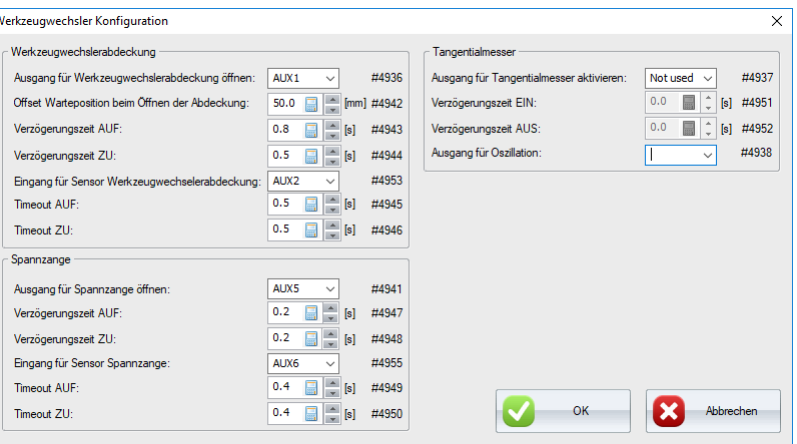

In der Werkzeugwechsler Konfiguration können Sie die Parameter für den Wechselvorgang definieren.

#### **Werkzeugwechslerabdeckung:**

Ordnen Sie der Werkzeugwechlserabdeckung einen AUX Ausgang zu und definieren Sie die Offset Warteposition beim Öffnen der Abdeckung.

Wenn Sie den Werkzeugwechsler links am Tisch montiert haben (siehe [Werkzeugwechsler\)](#page-25-0), ist die Offsetposition rechts davon. In unserem Fall wird der Maschinenkopf bei den Koordinaten des abzulegenden Werkzeugs **plus 50mm in X** warten. Nach einer Verzögerung von 0,8 Sekunden (innerhalb derer sich die Abdeckung öffnet) fährt die Maschine zur Position des Werkzeugs, das abgelegt werden soll.

Sie können auch einen AUX Eingang für den Sensor der Werkzeugwechslerabdeckung vergeben. Wenn der Sensor nach dem Signal zum Öffnen/Schließen nicht innerhalb der Zeit, die bei Timeout definiert wird, auslöst, kommt es zu einer Fehlermeldung und der Werkzeugwechsel wird abgebrochen.

#### **Spannzange:**

Weisen Sie der Spannzange einen AUX Ausgang zu. Definieren Sie Verzögerungszeiten für das Öffnen und Schließen der Spannzange nach dem Erreichen der Werkzeugpositionen.

Sie können auch einen AUX Eingang für den Sensor der Spannzange vergeben. Definieren Sie Timeouts für das erfolgreiche Öffnen und Schließen der Spannzange.

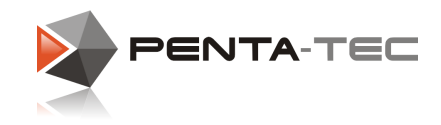

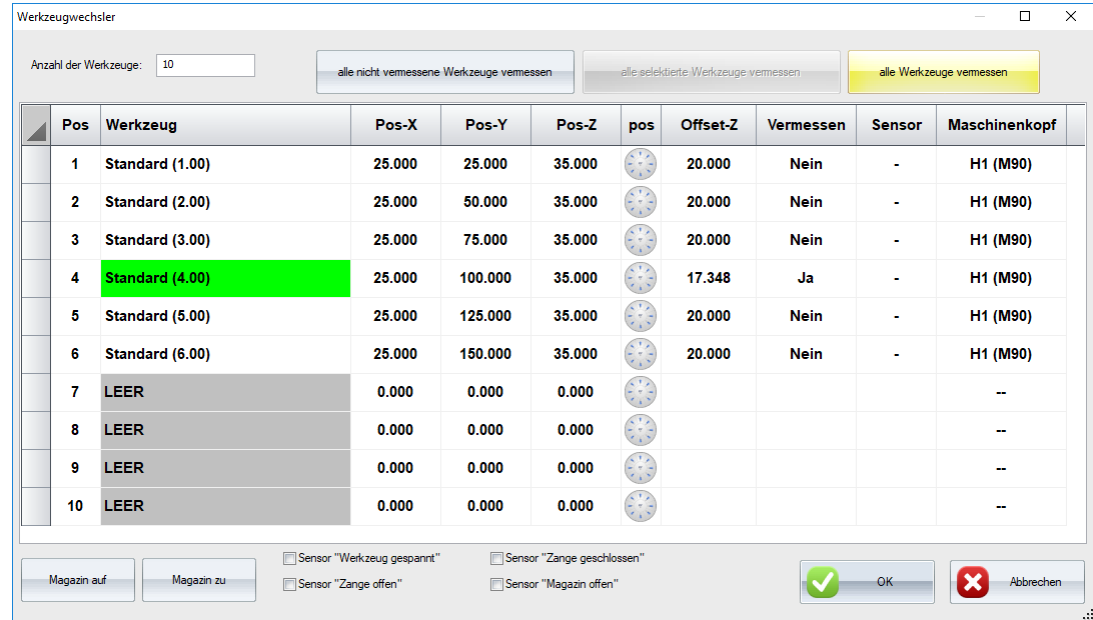

#### <span id="page-27-0"></span>**3.5.4.2 Werkzeugwechsler Einstellungen**

Grün hinterlegte Werkzeuge sind vermessen. Sollte ein Werkzeug rot hinterlegt sein, stellen Sie sicher, dass der Werkzeugwechsler in den **Maschinenkopfdaten** aktiviert und für die korrekten Werkzeugpositionen freigegeben ist (siehe auch [Maschinenköpfe](#page-55-0)). Sie können nun die Koordinaten jeder Werkzeugwechselposition händisch eingeben. Alternativ dazu fahren Sie die Koordinaten händisch an, indem Sie auf das kleine Positionierkreuz in der entsprechenden Reihe klicken. Die Positionierkreuzspalte befindet sich zwischen **Pos-Z** und **Offset-Z**.

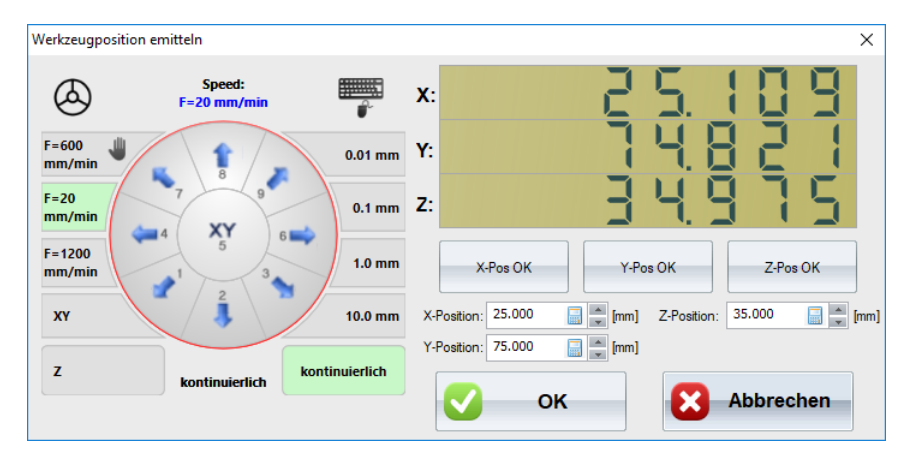

Positionieren Sie den Maschinenkopf für das jeweilige Werkzeug und klicken anschließend auf **X-Pos OK**,**Y-Pos OK** sowie **Z-Pos OK**.PENTA-NC überträgt die Koordinaten in die entsprechenden Felder. Bestätigen Sie

abschließend mit **OK**.

Führen Sie dies für jede Position in Ihrem Werkzeugwechsler durch.

Im Fenster**Werkzeugwechsler** können Sie das Magazin händisch öffnen und schließen sowie die Sensoren für Magazin und Spannzange ein und ausschalten. Nachdem Sie alle Positionen definiert haben, klicken Sie auf **OK**. Das schließt das Fenster und speichert alle Positionen des Werkzeugwechslers.

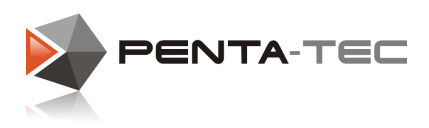

#### <span id="page-28-0"></span>**3.5.5 Benutzervariablen**

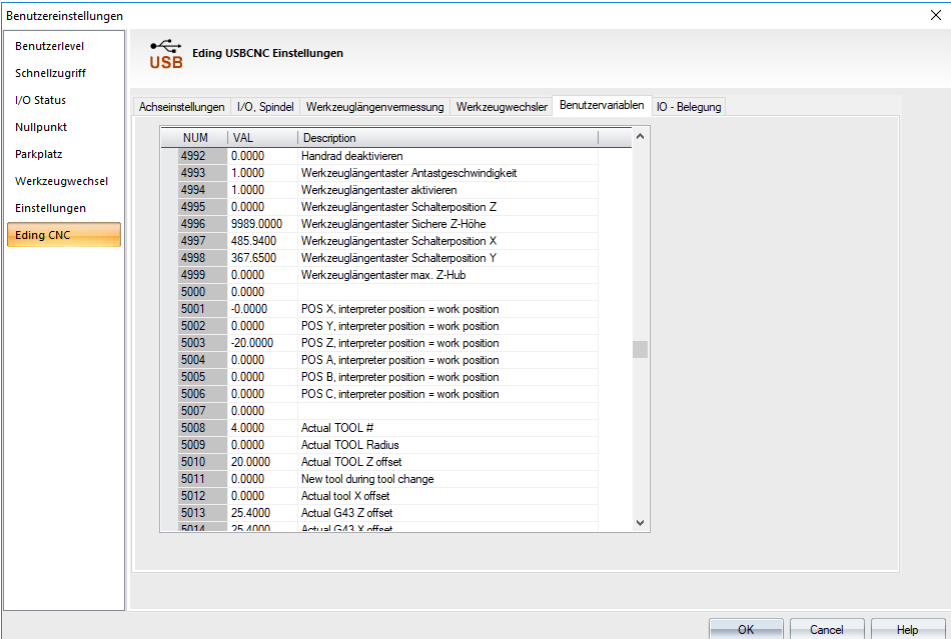

#### **Ändern Sie diese Werte nicht!**

Die Benutzervariablen werden intern für verschiedene Funktionen und EDING Makros verwendet und sollten unangetastet bleiben. Sie sind außerdem eine sehr wertvolle Resource für Fehlersuche.

Wenn Sie nicht exakt wissen, welche Variable für welche Funktion herangezogen wird, können Änderungen zu Fehlfunktionen führen.

Im besten Falle führt dies zu nicht funktionierender Software und/oder Maschine, im schlechtesten zu Schaden an Maschine oder Körper.

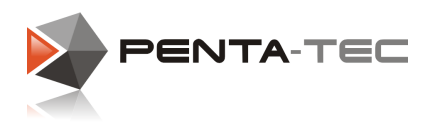

## <span id="page-29-0"></span>**3.5.6 I/O - Belegung**

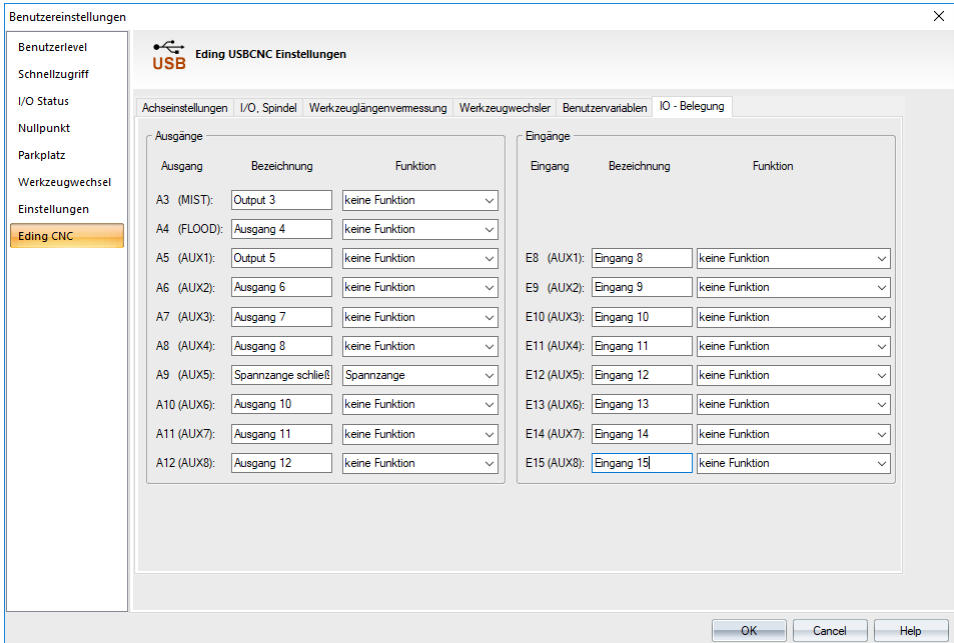

Die I/O-Belegung erlaubt Ihnen, Namen für die Ein- und Ausgänge zu vergeben und vordefinierte Funktionen zuzuweisen. Das dient der Übersichtlichkeit und erlaubt einen schnelleren Überblick.

Hier haben wir dem Ausgang AUX5 den Ausgang für die Spannzange zugewiesen.

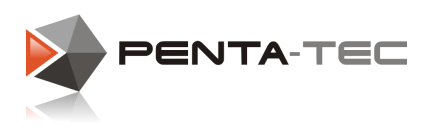

## <span id="page-30-0"></span>**4 PENTA-NC Benutzer Interface**

Beim ersten Start von PENTA-NC werden Sie das Standardlayout vorfinden.

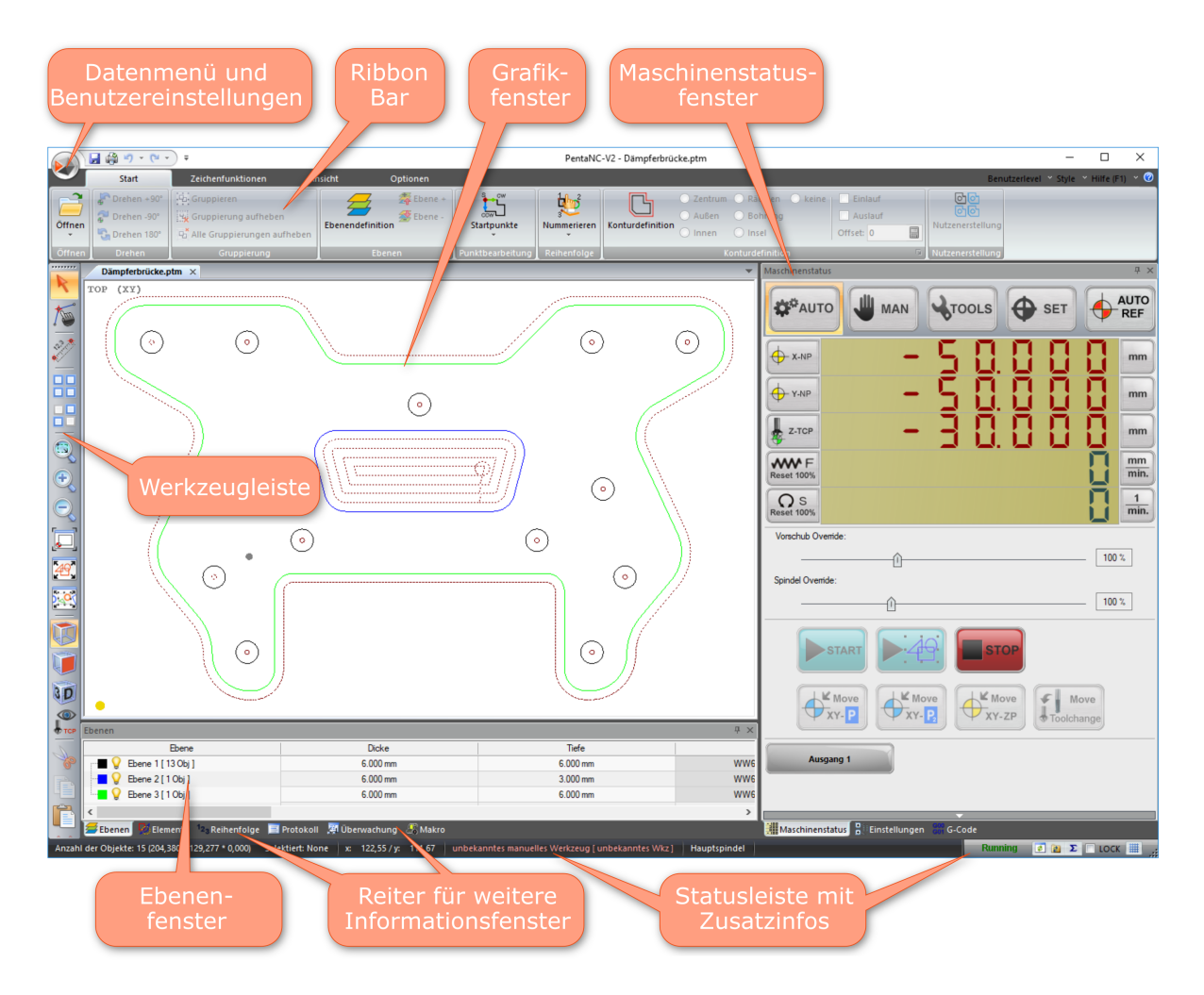

Alle Abbildungen dieser Anleitung beziehen sich auf das Standardlayout. Wir empfehlen, dieses Layout unverändert zu lassen, während Sie sich mit der Software vertraut machen.

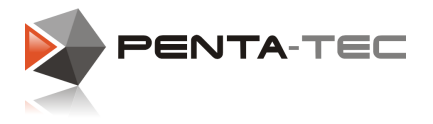

## <span id="page-31-0"></span>**4.1 Dateimenü**

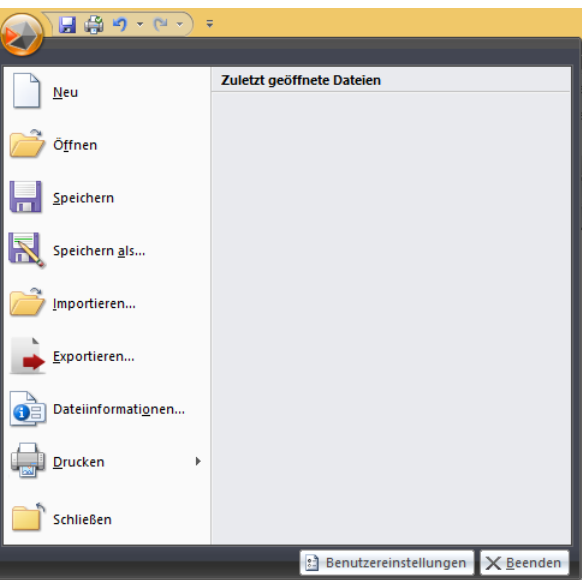

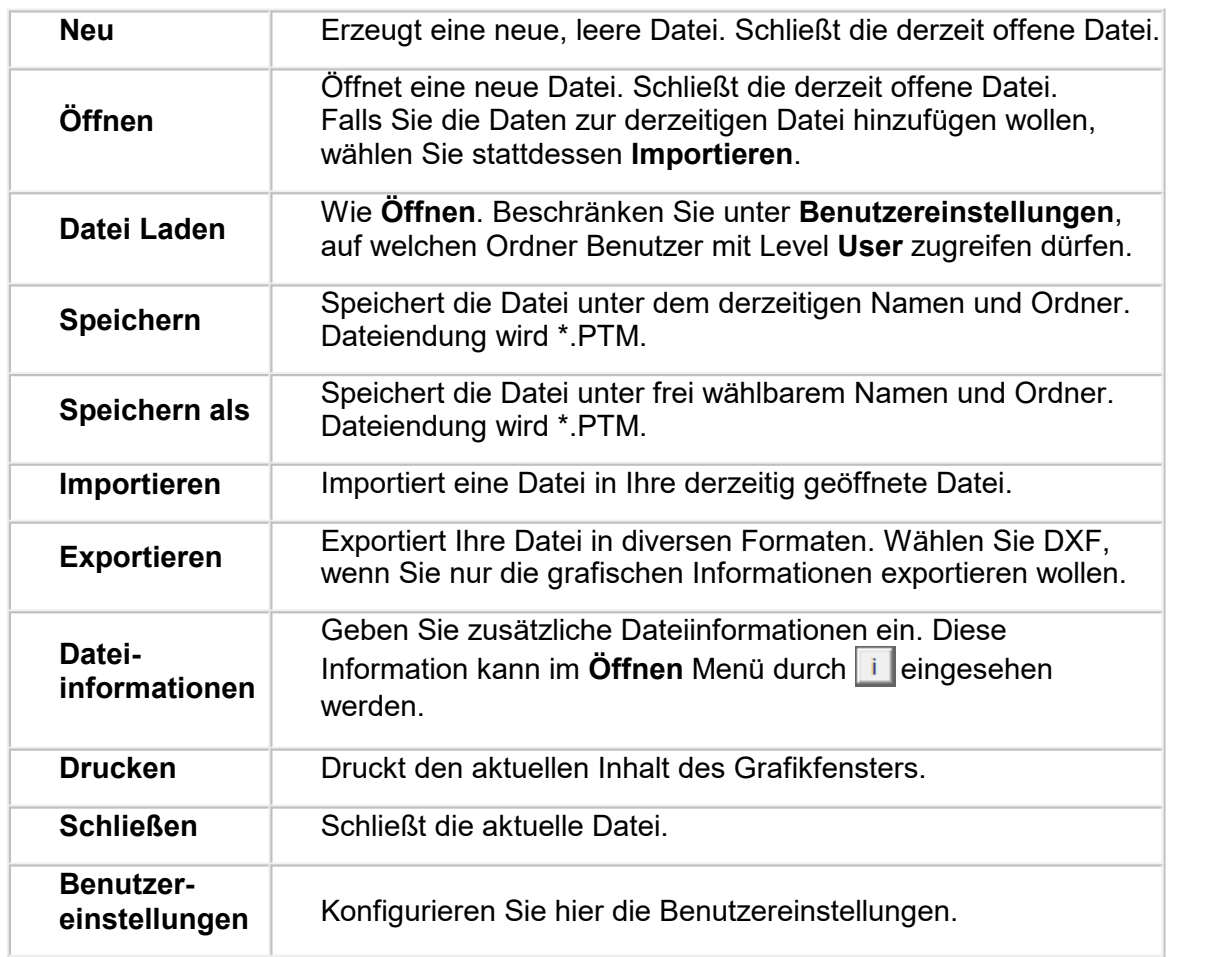

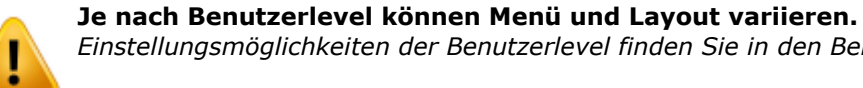

*Einstellungsmöglichkeiten der Benutzerlevel finden Sie in den Benutzereinstellungen.*

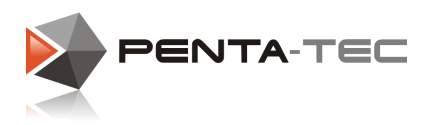

## <span id="page-32-0"></span>**4.2 Ribbon Bar**

Die meisten Funktionen von PENTA-NC werden über die Ribbon Bar aufgerufen. Ribbons sind in Registerkarten nach Grundfunktionen aufgeteilt. Die Ribbon Bar ist kontextsensitiv und passt sich je nach Situation und gewähltem Bearbeitungsmodus an.

## Wichtige Werkzeuge und Einstellungen

Einige Ribbon Menüs verbergen zusätzliche Funktionen und Einstellungen. Dies wird durch kleine Pfeile oder Kästchen angezeigt. Ein Klick darauf öffnet weitere Optionen.

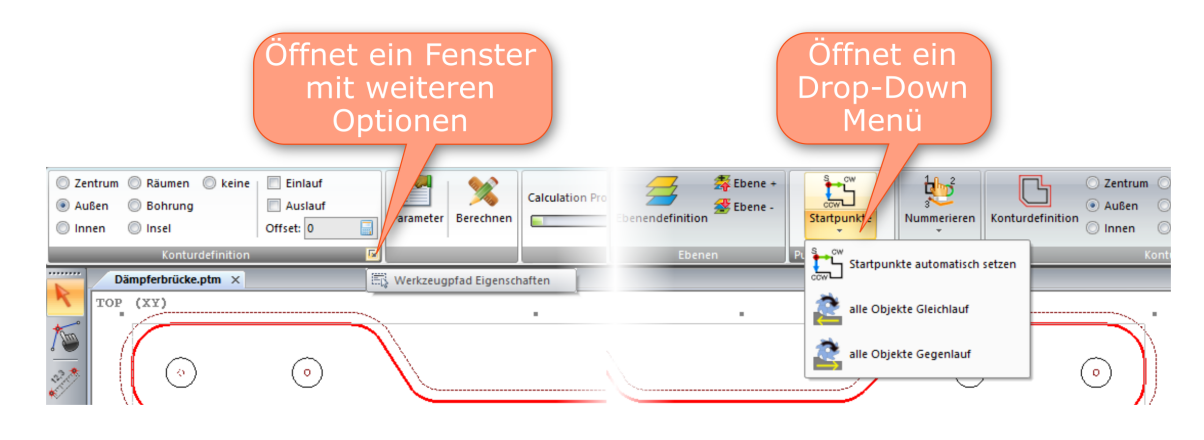

Die vier Standard Ribbon Bars:

## **Start**

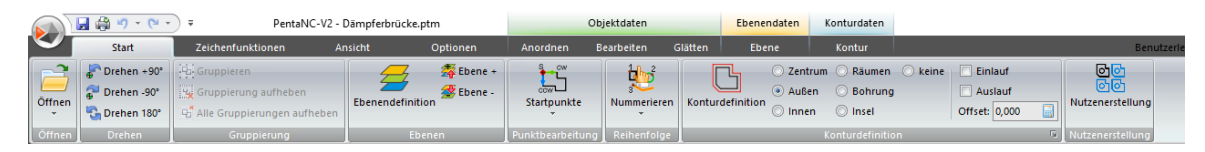

Hier definieren Sie alle relevanten Prozessparameter, indem Sie die Befehle von links nach rechts durchgehen.

Danach können Sie den Bearbeitungsprozess starten.

## Zeichenwerkzeuge

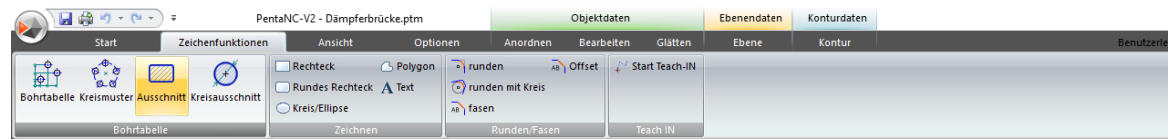

Die Zeichenwerkzeuge beinhalten Funktionen, um einfache grafische Objekte oder Texte zu erstellen und zu modifizieren.

Die Teach-In Funktion erlaubt das Digitalisieren von Polylinien (z.B. durch Antasten von Werkstückpunkten mit der Werkzeugspitze).

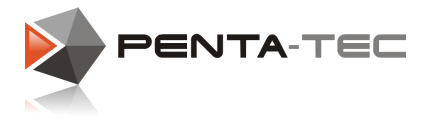

## Ansicht

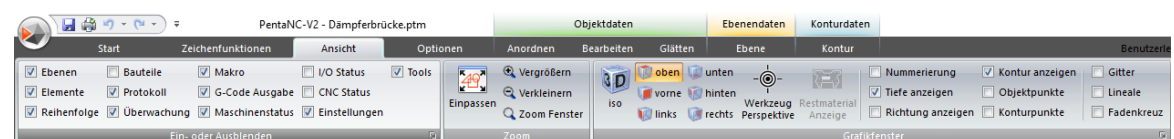

Im Menü Ansicht können bestimmte Fenster und Informationen ein- oder ausgeblendet werden.

## Optionen

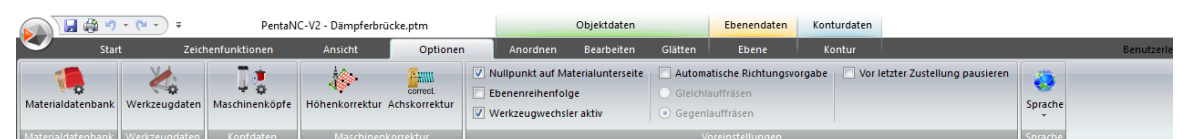

In diesem Menü können Sie die Datenbanken für Material und Werkzeug definieren. Die Funktionen Höhenkorrektur und Achskorrektur sind nicht auf allen Maschinensteuerungen anwendbar.

Je nach aktiver Funktion werden die Standard Symbolleisten durch weitere Ribbon Bars ergänzt.

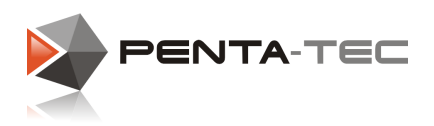

## Kontextsensitive Ribbons

Je nach aktivem Werkzeug aus der Werkzeugleiste kann ein zusätzliches Ribbon eingeblendet werden.

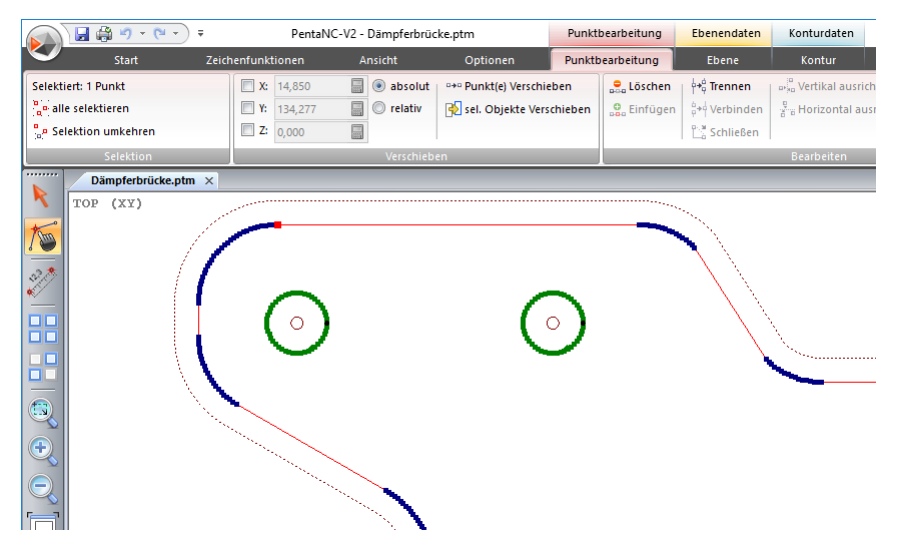

Die Auswahl eines Objekts oder einer Ebene kann ebenfalls weitere Kontextmenüs anlegen.

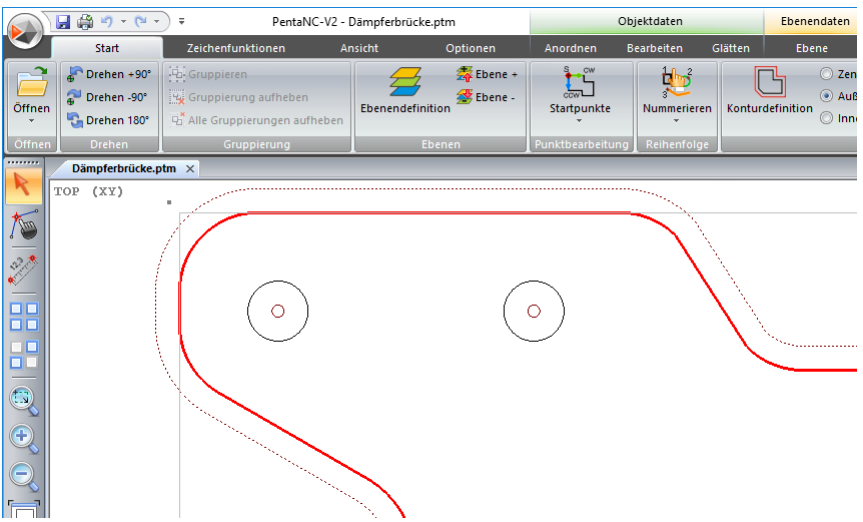

## <span id="page-34-0"></span>**4.3 Werkzeugleiste**

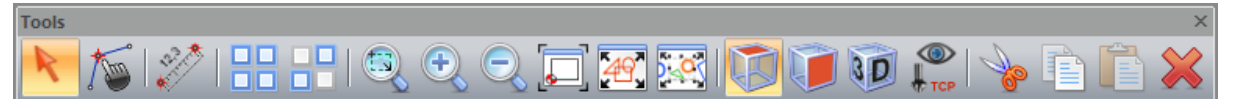

Die Werkzeugleiste enthält die wichtigsten Werkzeuge zur Auswahl, Vermessung und Bearbeitung von Objekten, sowie verschiedene Möglichkeiten, die Ansicht im Grafikfenster zu ändern.

Standardmäßig ist sie am linken Rand vertikal platziert. Sie kann aber auch an eine beliebige andere Position verschoben werden.

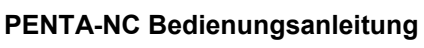

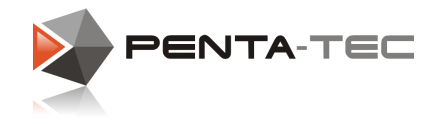

#### <span id="page-35-0"></span>**4.3.1 Selektionsmodus**

Mit diesem Werkzeug können Sie ein oder mehrere Objekte auswählen.

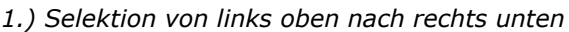

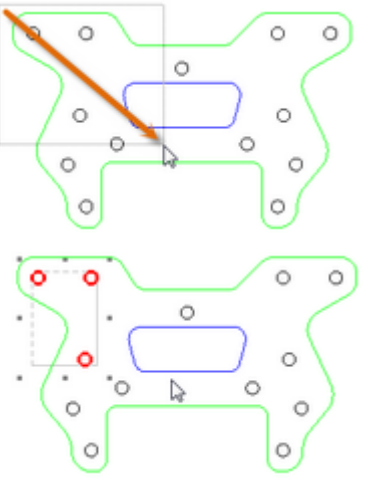

*Alle vollständig vom Selektionsrahmen eingeschlossenen Objekte werden selektiert.*

*2.) Selektion von rechts unten nach links oben*

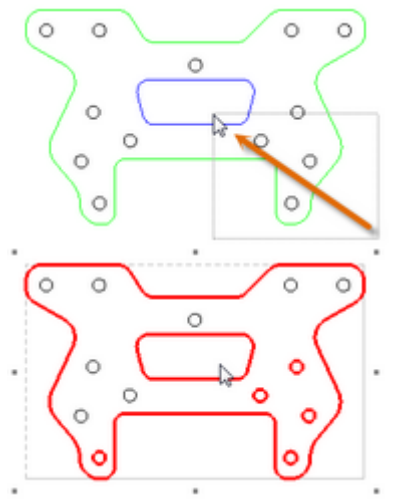

*Alle Objekte, die zumindest zum Teil im Selektionsrahmen liegen, werden ausgewählt.*

#### <span id="page-35-1"></span>**4.3.2 Punktbearbeitungsmodus**

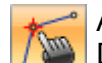

Aktiviert den Punktbarbeitungsmodus. Damit können einzelne Stützpunkte eines Geometrieobjektes bearbeitet werden.

#### <span id="page-35-2"></span>**4.3.3 Messen**

Messfunktion Erlaubt Distanzmessung zwischen zwei Punkten.

#### <span id="page-35-3"></span>**4.3.4 Alles selektieren**

**Selektiert alle sichtbaren Objekte einer Datei.**<br>**DD** 

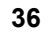
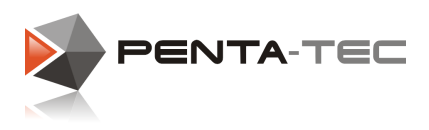

### **4.3.5 Selektion invertieren**

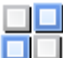

**Eine bestehende Selektion wird invertiert.** 

Beispiel:

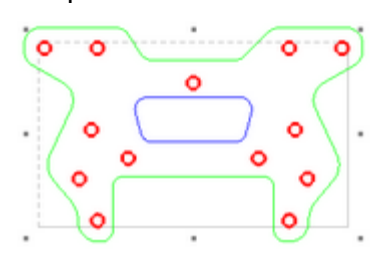

*Bohrungen sind selektiert — Außen und Innenkontur sind deselektiert.*

#### Invertierte Selektion:

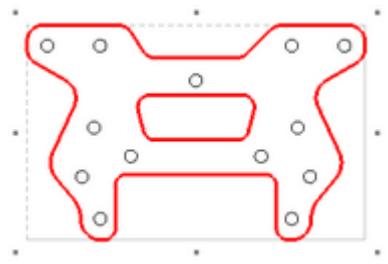

*Außen und Innenkontur sind selektiert — Bohrungen sind deselektiert.*

## **4.3.6 Zoom Fenster**

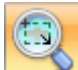

Ziehen Sie ein Fenster um den Bereich den Sie darstellen möchten.

### **4.3.7 Zoom Vergrößern**

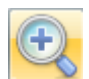

Vergrößert die Objekte des dargestellten Bereichs.

### **4.3.8 Zoom Verkleinern**

Verkleinert die Objekte des dargestellten Bereichs.

#### **4.3.9 Zoom Arbeitsbereich**

Stellt den gesamten Arbeitsbereich der Maschine im Darstellungsbereich dar.

#### **4.3.10 Zoom alle Objekte**

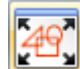

Passt alle vorhandenen Objekte in den Darstellungsbereich ein.

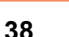

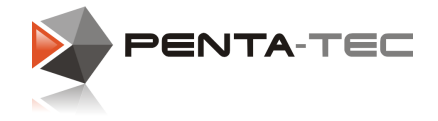

### **4.3.11 Zoom selektierte Objekte**

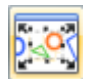

Passt alle selektierten Objekte in den Darstellungsbereich ein.

### **4.3.12 VIEW Top**

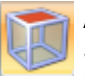

Aktiviert die Draufsicht (XY-Ebene) der Grafikansicht. Sie können mit dem Mausrad zoomen und den Ansichtsbereich mit gedrücktem Mausrad verschieben.

#### **4.3.13 VIEW Front**

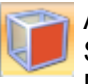

Aktiviert die Frontansicht (XZ-Ebene) der Grafikansicht.

Sie können mit dem Mausrad zoomen und den Ansichtsbereich mit gedrücktem Mausrad verschieben.

### **4.3.14 VIEW Iso (3D View)**

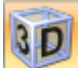

Aktiviert die isometrische 3D-Ansicht der Grafikansicht.

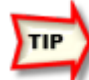

*Bewegen Sie Ihre Maus mit gedrücktem Mausrad, um die Ansicht zu drehen. Durch Drehen des Mausrades ändern Sie den Zoom.*

*Verschieben Sie den Ansichtsbereich, indem Sie die Shift-Taste und das Mausrad gedrückt halten und die Maus bewegen.*

*Um einen neuen Drehpunkt zu vergeben, klicken Sie mit dem Mausrad auf einen Objektpunkt.*

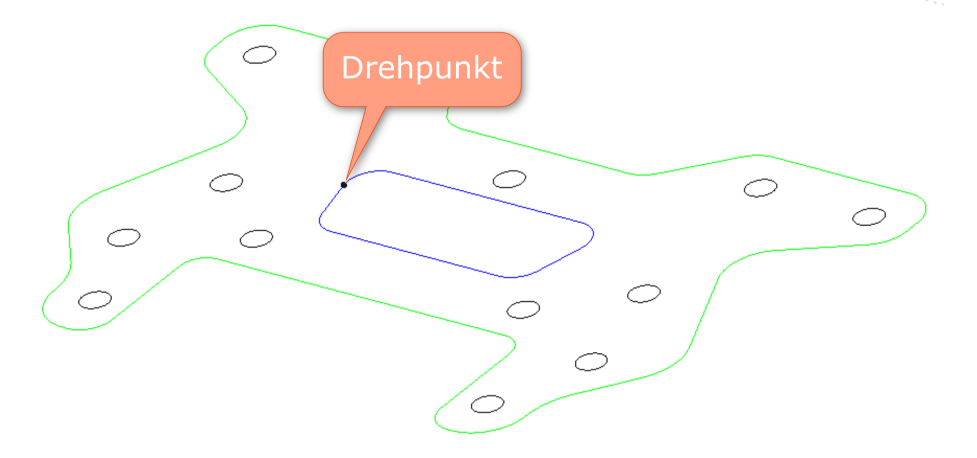

#### **4.3.15 VIEW Toolverfolger**

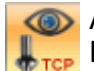

Aktiviert die Werkzeugansicht

Das Werkzeug bleibt immer im Zentrum des Grafikfensters, während sich das Werkstück bewegt.

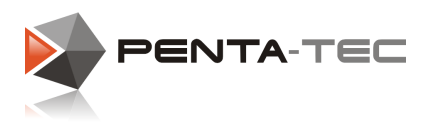

#### **39**

## **4.4 Das Grafikfenster**

Der Hauptbereich unterhalb der Ribbon Bar bietet eine grafische Darstellung des Werkstücks und des Arbeitsbereichs der Maschine.

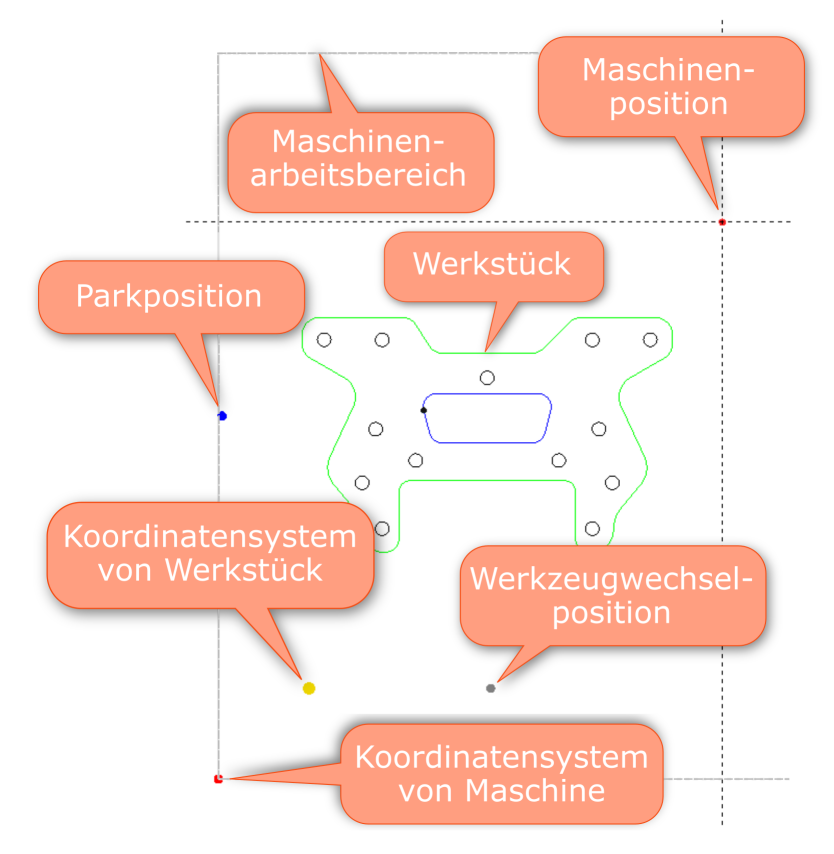

Arbeiten im Grafikfenster ist eng mit den Funktionen der [Werkzeugleiste](#page-34-0) und der [Ribbon](#page-32-0) [Bar](#page-32-0) verknüpft.

Sie können im Menü **Ansicht** einstellen, welche Informationen und Details im Grafikfenster angezeigt werden sollen.

In der Sektion **Grafikfenster** (auf der rechten Seite des Ribbons **Ansicht**) finden Sie alle Optionen für eine persönliche Konfiguration.

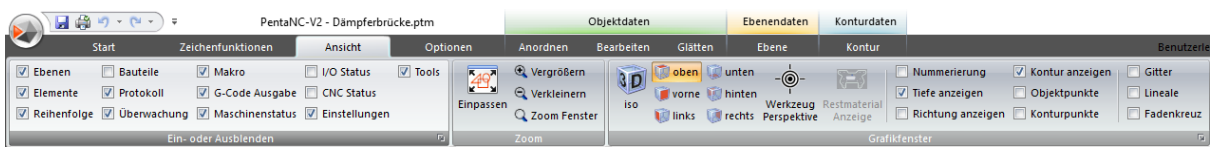

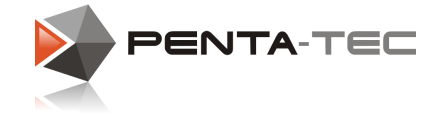

## <span id="page-39-0"></span>**4.5 Das Maschinenstatusfenster**

Das Maschinen Statusfenster stellt alle Funktionen zur Bedienung und Überwachung der Maschine bereit.

Je nach Betriebsart werden hier unterschiedliche Informationen und Eingabemöglichkeiten angeboten.

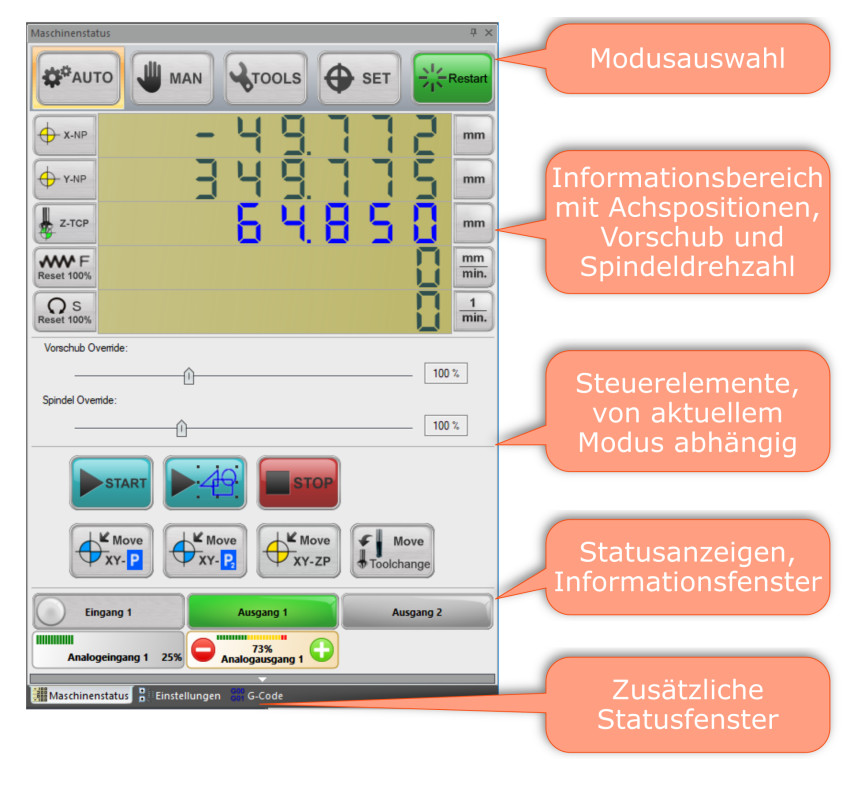

## Anpassung des Infobereichs

Sie können den Infobereich im Maschinenstatusfenster auf verschiedene Arten konfigurieren.

Klicken Sie auf die Koordinatenanzeige, um die Darstellungsgröße zu ändern. Das erlaubt eine bessere Anpassung an verschiedene Bildschirmauflösungen.

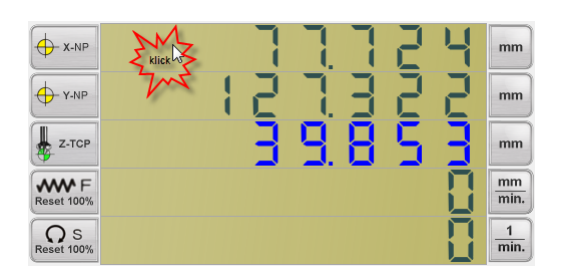

Klicken Sie auf die linken Soft Buttons für folgende Funktionen: X/Y-Koordinaten: Wechseln Sie zwischen den Koordinatensystemen (rot: Maschinenkoordinaten, gelb: benutzerdefinierte Koordinaten). Z-Koordinate: Wechseln Sie zwischen den Koordinatensystemen (rot: Maschinenkoordinaten, gelb: benutzerdefinierte Koordinaten, grün: Werkzeugspitze). F / S: Ein Klick auf diese Buttons setzt den Override auf 100% zurück (F: Vorschub, S: Spindeldrehzahl).

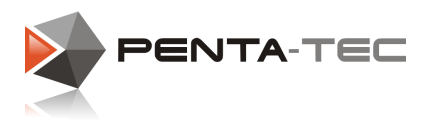

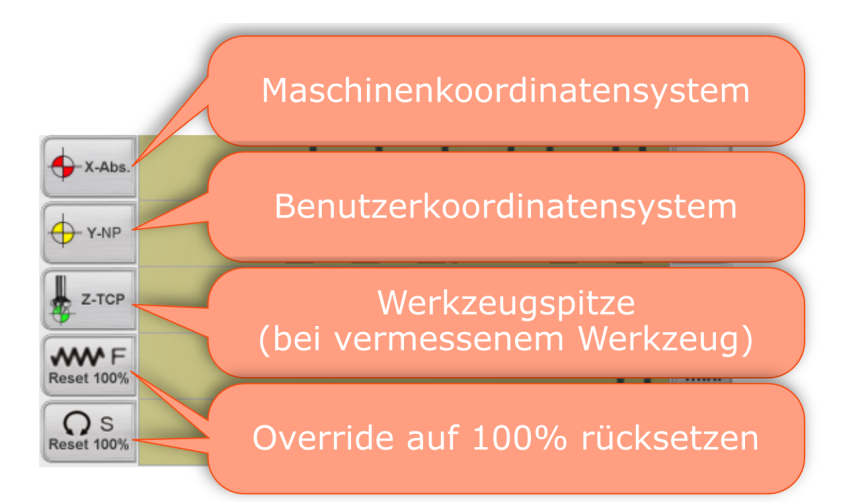

Ein Rechtsklick auf den Anzeigebereich öffnet ein Menü mit Anzeigeoptionen:

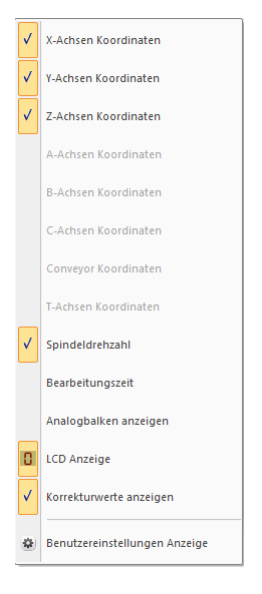

Wählen Sie,welche Achsen im Anzeigebereich dargestellt werden. Wählen Sie weiters, ob Sie die Spindeldrehzahl und die Bearbeitungszeit eingeblendet haben möchten.

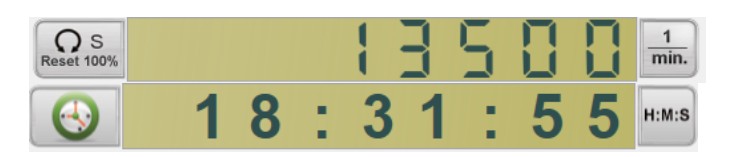

Wenn Sie einen Analogbalken unterhalb der Koordinaten wünschen, wählen Sie den entsprechenden Eintrag.

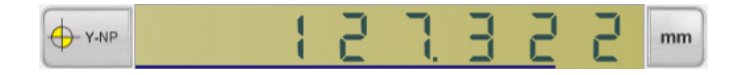

Sie können auch den LCD-Stil der Anzeige deaktivieren.

Unter **Benutzereinstellungen Anzeige** können Sie noch weitere Einstellungen, wie beispielsweise die Farben, verändern.

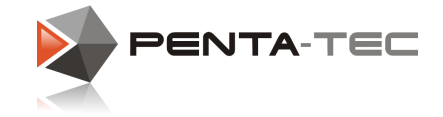

### <span id="page-41-0"></span>**4.5.1 Betriebsart AUTO**

Im **AUTO** Modus können Bearbeitungsprozesse gestartet, gestoppt, pausiert,... werden. Sie können die Spindel auch automatisiert an vordefinierten Punkten (beispielsweise Nullpunkt) positionieren lassen.

Die Besonderheit von PENA-NC ist, dass Sie nicht an einen starren Bearbeitungsprozess gebunden sind. Sie wählen die Reihenfolge, in der die Objekte abgearbeitet werden oder können sich auch dazu entscheiden, nur ausgewählte Pfade abzuarbeiten.

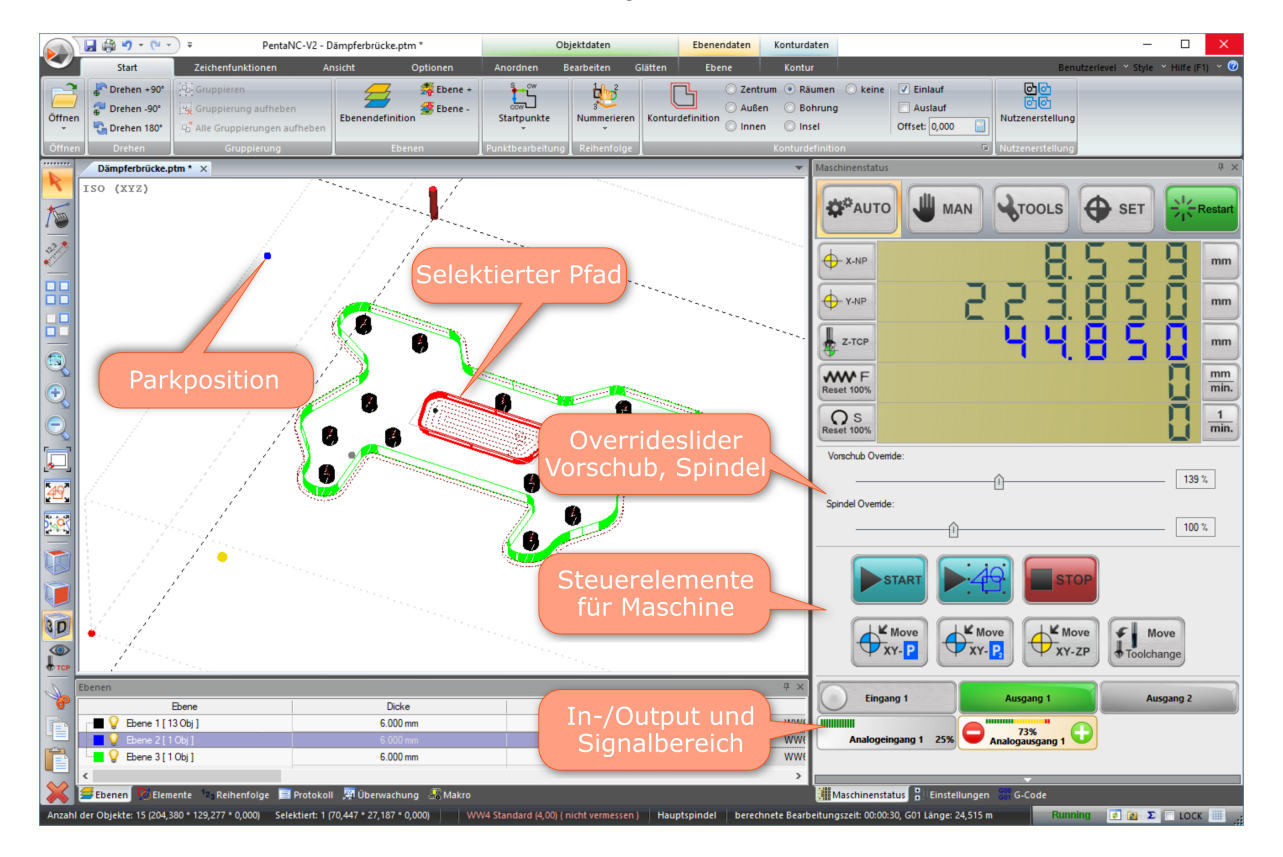

### Die Override Steuerelemente

Die Standardwerte von Spindeldrehzahl und Vorschub können mit den Schiebereglern bequem von 0%-300% eingestellt werden.

Beim Öffnen einer neuen Datei nehmen die Regler immer den Standardwert von 100% ein.

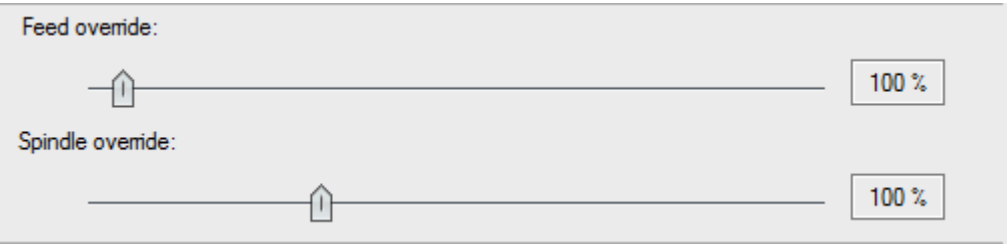

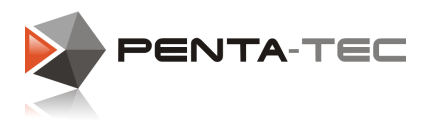

**43**

## Die Steuerelemente für die Bearbeitung

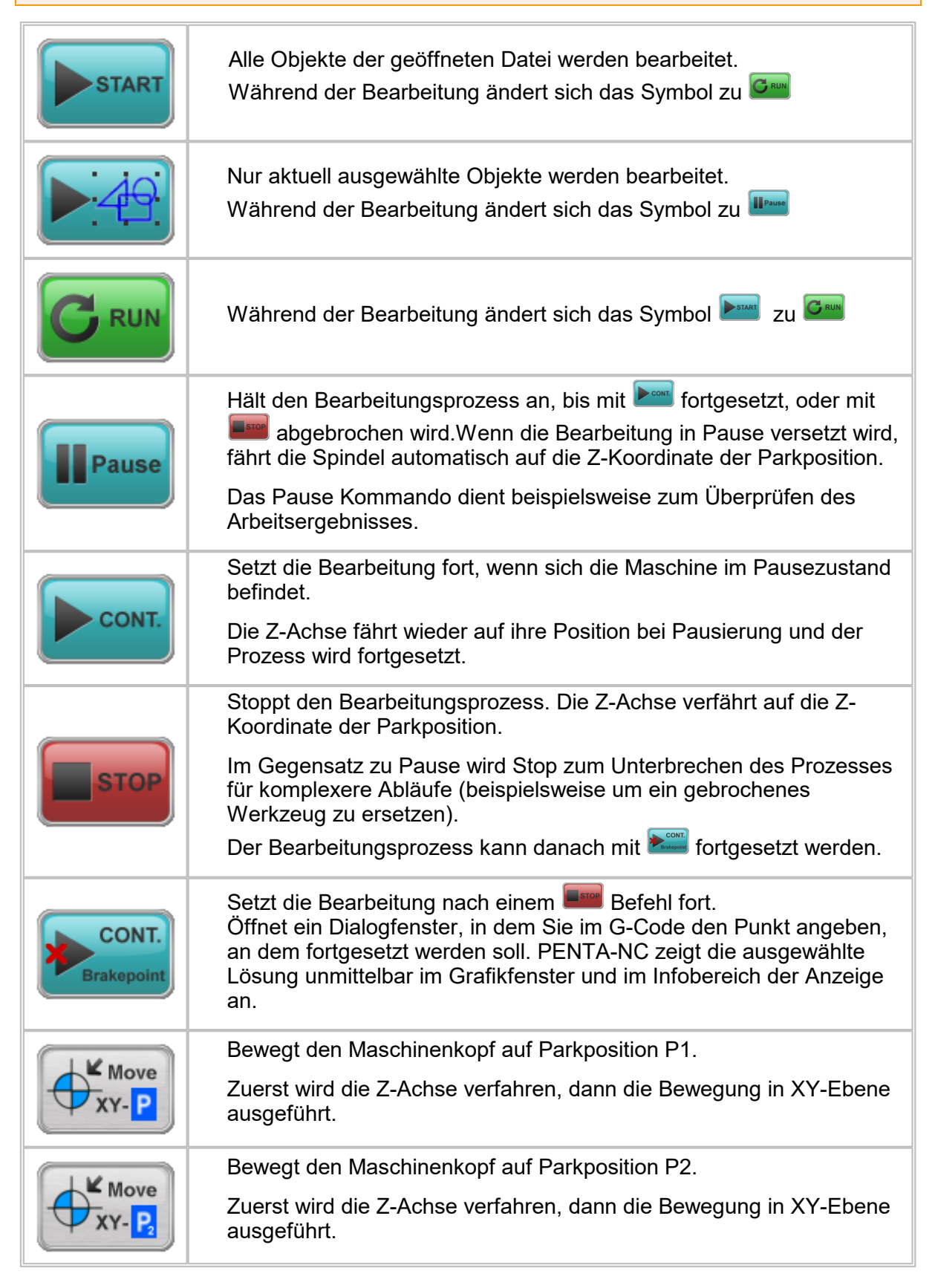

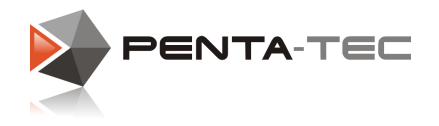

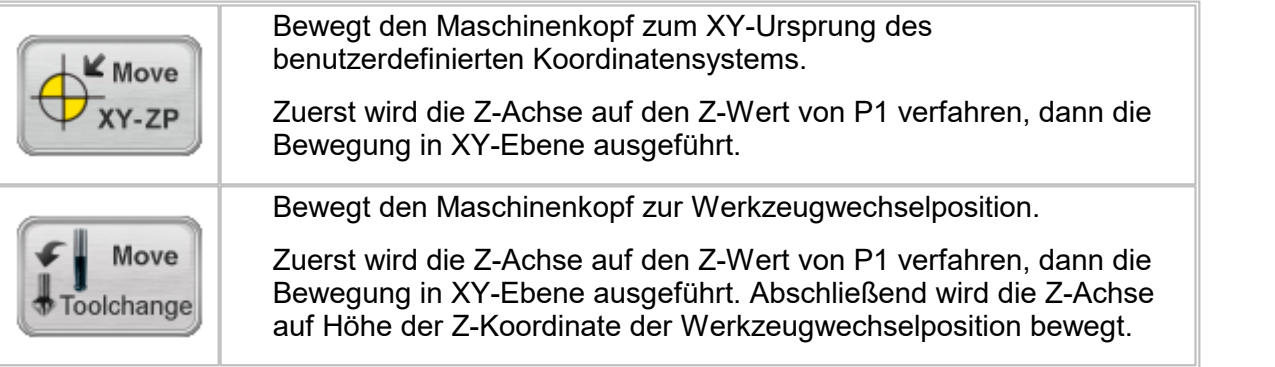

## Der I/O- und Meldungsanzeigebereich

Hier können verschiedene Ein- und Ausgänge angezeigt, und letztere auch virtuell geschaltet werden. Im Falle von analogen Ausgängen, können Sie diesen auch beliebige Werte geben.

Dieser Bereich kann vom Maschinenbauer oder Administrator je nach Maschine speziell konfiguriert werden.

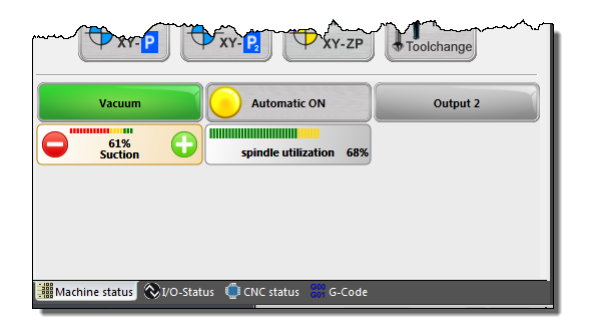

Grundsätzlich stehen folgende Steuerelemente zur Verfügung:

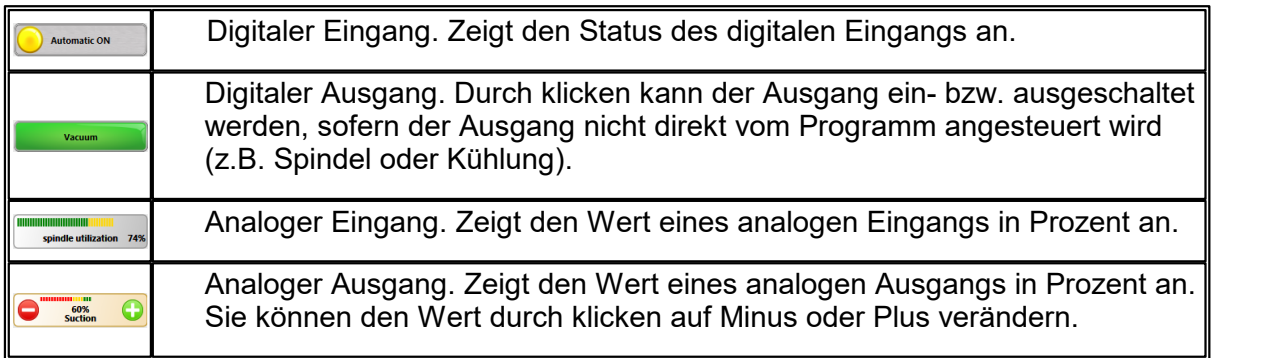

**Im Störungsfall** oder eines abnormalen Maschinenzustands wird hier eine entsprechende Meldung gezeigt.

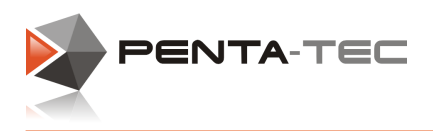

## **4.5.2 Betriebsart MANUELL**

Im **MAN** Modus kann die Maschine per Maus, Keyboard oder Handrad frei verfahren werden.

Die Anordnung im Maschinenstatusfenster ist ähnlich wie bei der Betriebsart **AUTO**. Es gibt allerdings zusätzlich noch einige spezielle Funktionen.

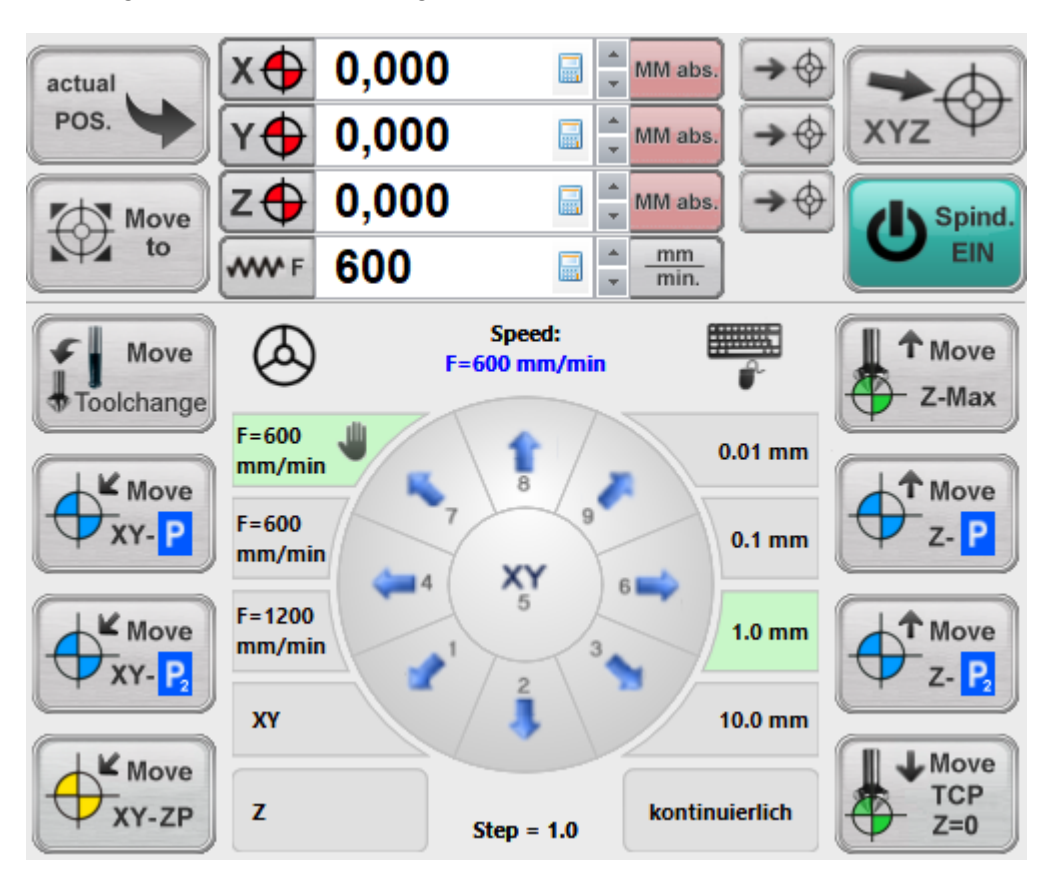

## Numerische / Grafische Steuerelemente

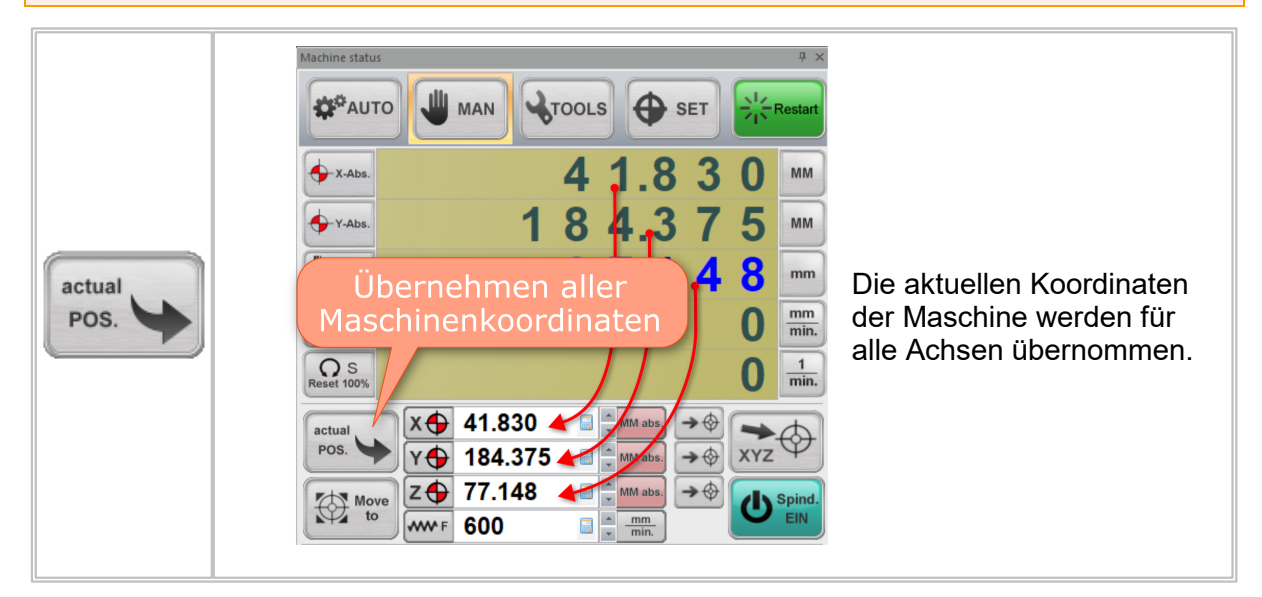

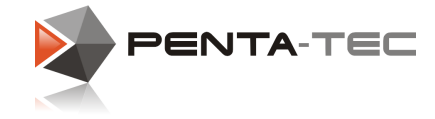

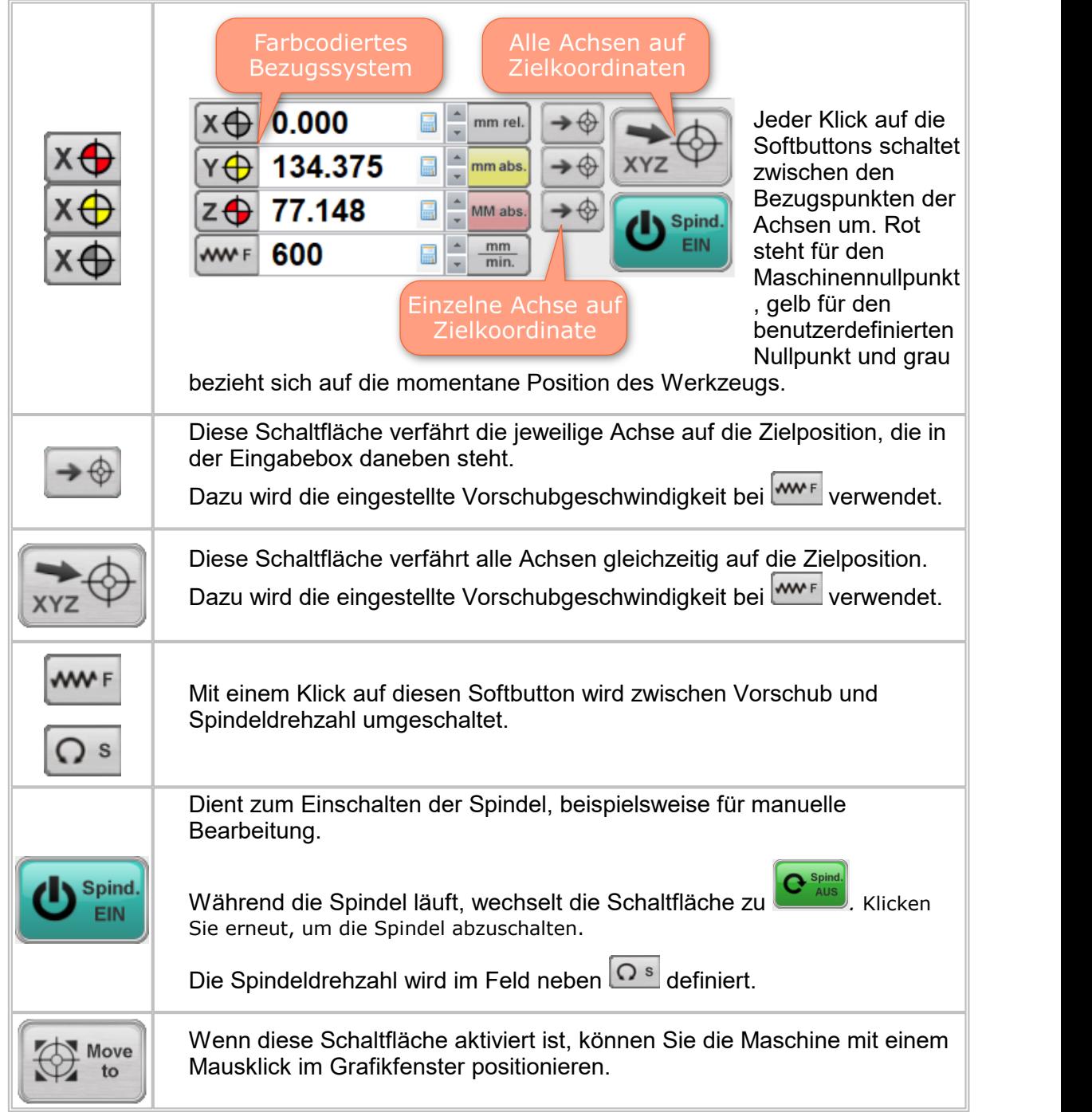

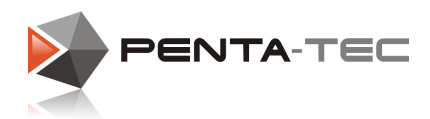

## Bewegen der Achsen mit Maus / Keyboard

Wenn Sie über kein Handbediengerät verfügen, können Sie die Maschine auch mit Maus oder Keyboard verfahren.

Ihnen stehen dazu zahlreiche Optionen zur Verfügung. Bedenken Sie, dass Sie sich dazu im **MAN** Modus befinden müssen.

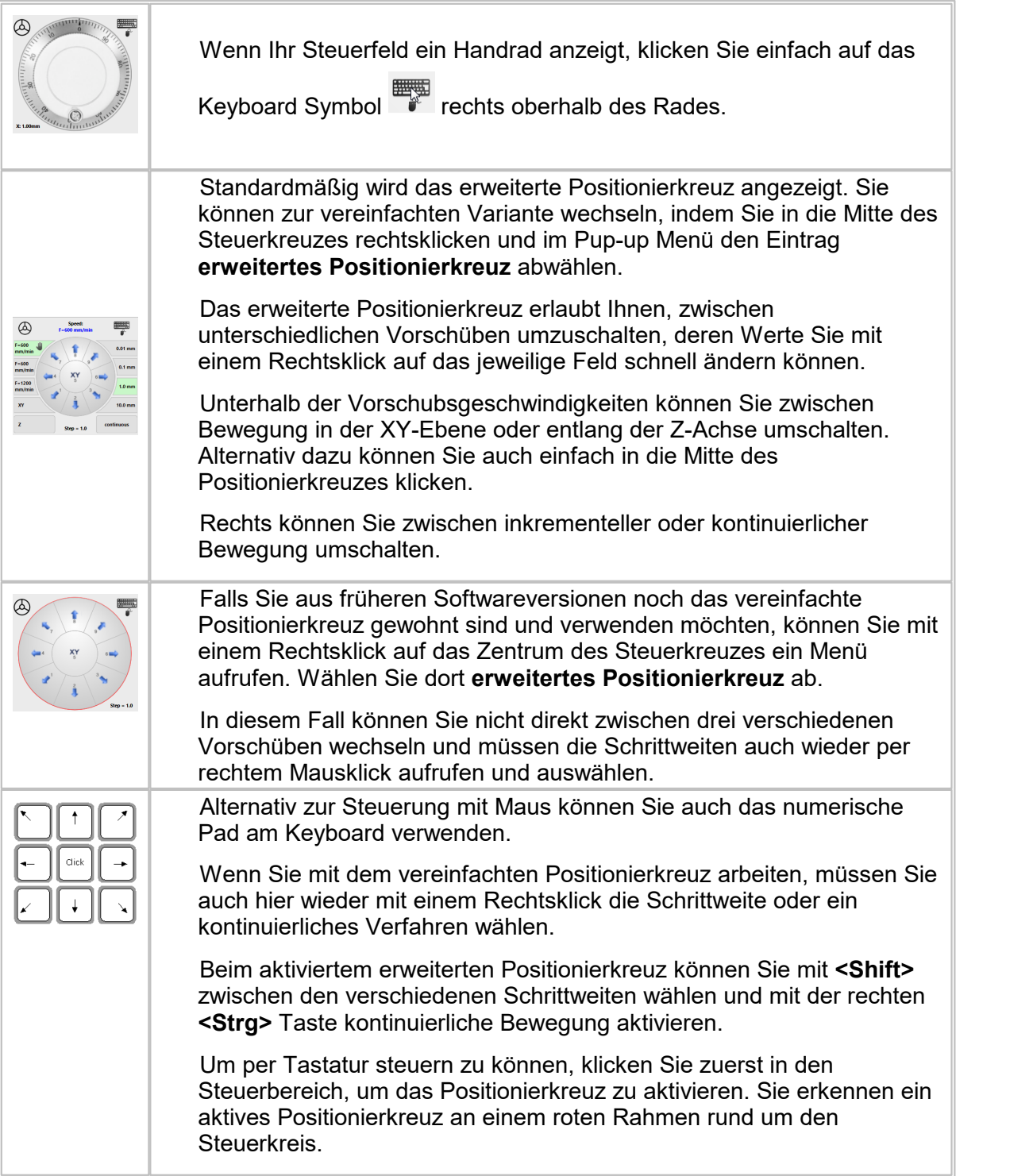

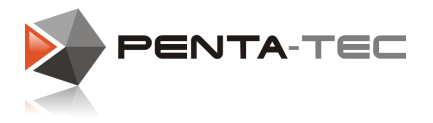

## Bewegen auf vordefinierte Positionen

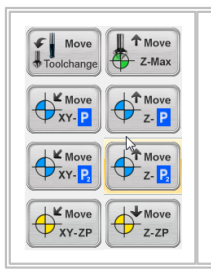

Die Schalter links (XY) und rechts (Z) vom Positionierkreuz dienen dazu, die Maschine auf benutzerdefinierte Positionen zu verfahren.

Für Details bezgl. der Bewegungsabläufe konsultieren Sie bitte das Kapitel [Betriebsart](#page-41-0) AUTO.

## Der I/O- und Meldungsanzeigebereich

Die Funktion und das Design entsprechen dem I/O- und Meldungsanzeigebereich wie in [Betriebsart](#page-41-0) AUTO beschrieben. Die einzelnen Elemente müssen aber nicht ident sein, das Layout kann auf Wunsch für jede Betriebsart individuell angelegt werden.

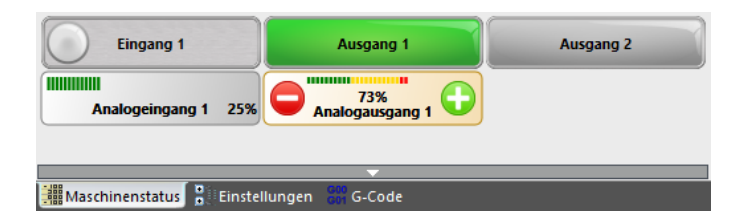

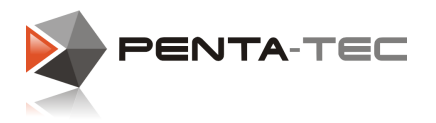

### **4.5.3 Betriebsart SET**

In den beiden Abschnitten **AUTO** und **MAN** wurden bereits benutzerdefinierte Positionen und das automatisierte Ansteuern dieser erwähnt.

In der Betriebsart **SET** können Sie diese Positionen definieren.

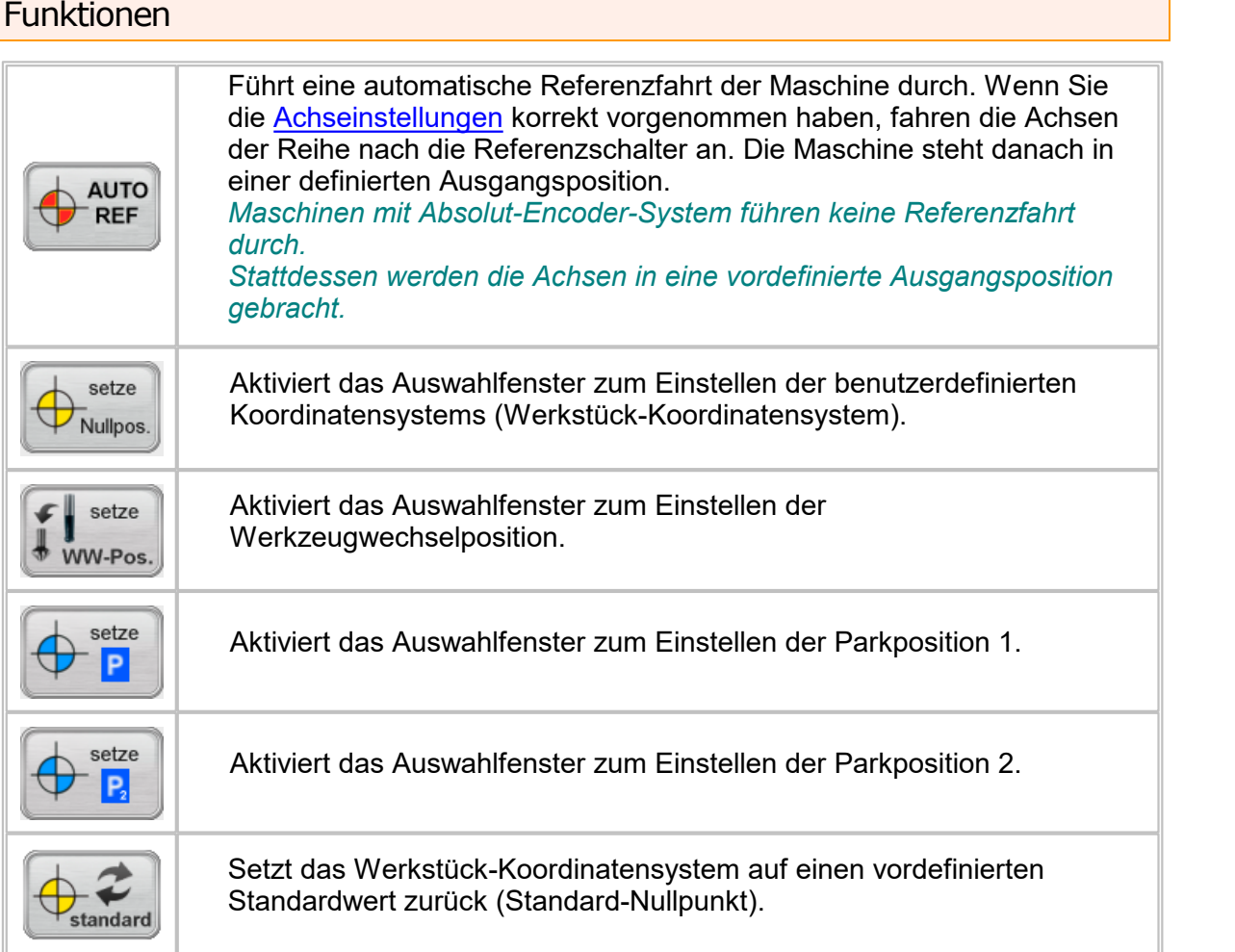

### Auswahlfenster zum Einstellen einer Position

Der Vorgang zur Definition einer Position folgt immer demselben Prinzip. Als Beispiel konfigurieren wir jetzt das Werkstück-Koordinatensystem, indem wir einen Nullpunkt definieren.

Wir haben zwei Möglichkeiten, um einen Nullpunkt zu setzen.

#### **1. Eingabe von numerischen Werten:**

Geben Sie die entsprechende Koordinate einfach direkt in das Eingabefeld ein. Bestätigen Sie mit **<Enter>** (oder warten einfach für eine Sekunde), um den Wert zu übernehmen.

Die grafische Darstellung passt sich sofort an die neuen Koordinaten an.

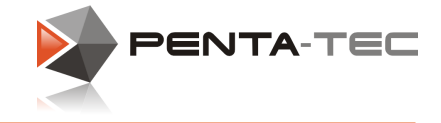

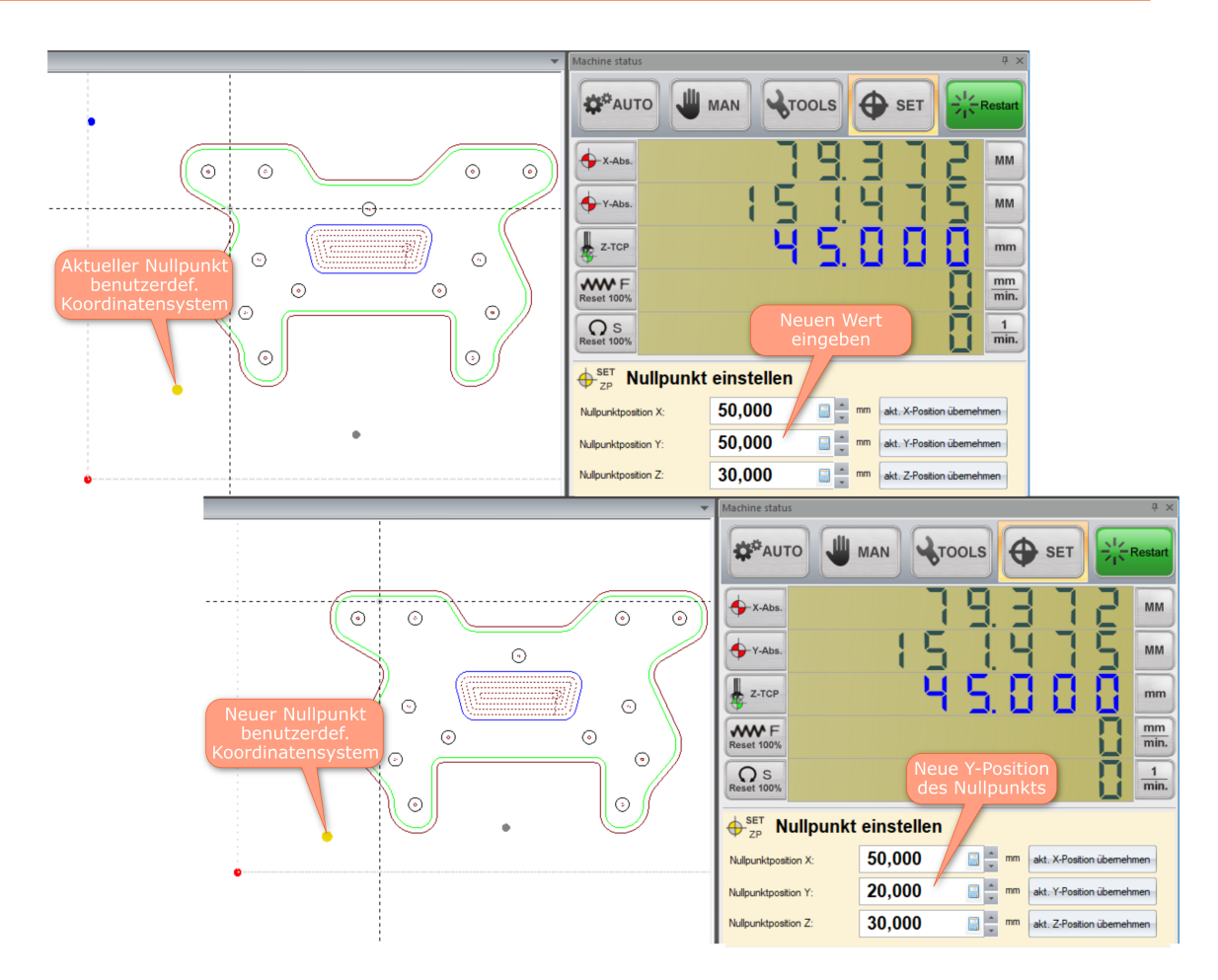

### **2. Übernehmen der aktuellen Position des Maschinenkopfs:**

Verfahren Sie den Maschinenkopf an die gewünschte Position. Anschließend drücken Sie auf **akt. Position übernehmen** für die jeweilige Achse.

PENTA-NC speichert automatisch die Absolutkoordinaten (Maschinenkoordinaten) in die entsprechenden Felder.

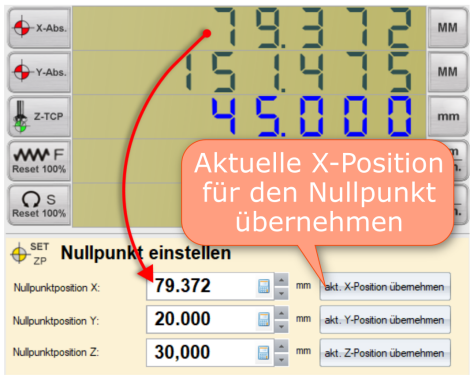

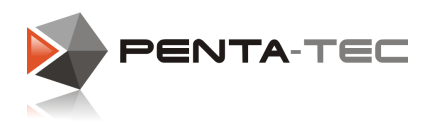

### **4.5.4 Betriebsart TOOL**

In diesem Modus können Sie alle Werkzeuge und Werkzeugdaten verwalten. Sie können auch Maschinenbefehle wie Werkzeug wechseln oder vermessen erteilen. Weiters können Sie Ihren Werkzeugwechsler (so vorhanden) konfigurieren. Wenn Ihre Maschine über keinen Werkzeugwechsler verfügt, werden einige der unten angeführten Funktionen ausgeblendet sein.

## **Funktion**

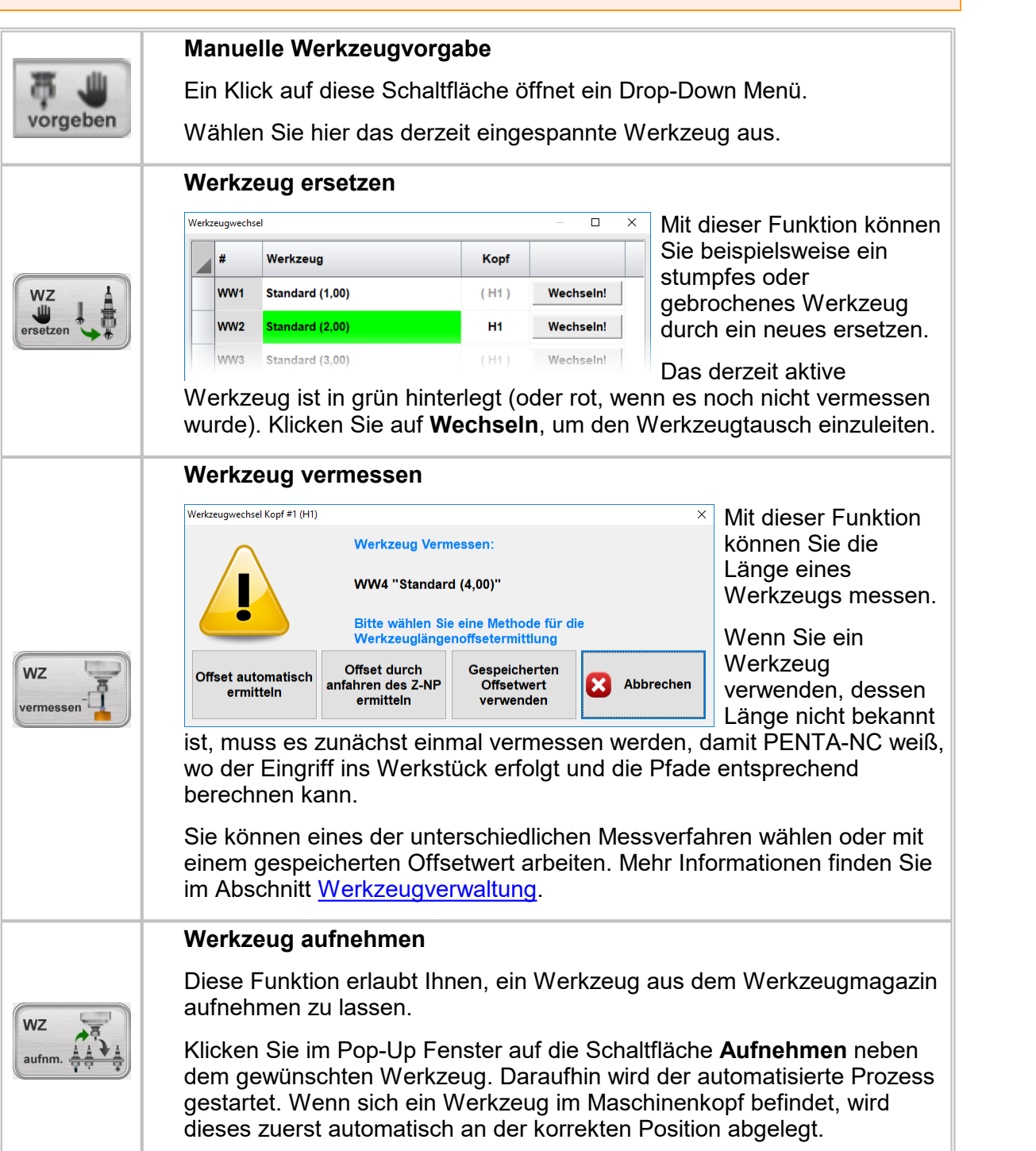

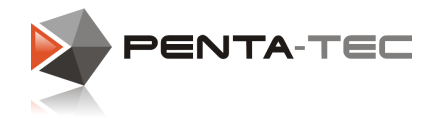

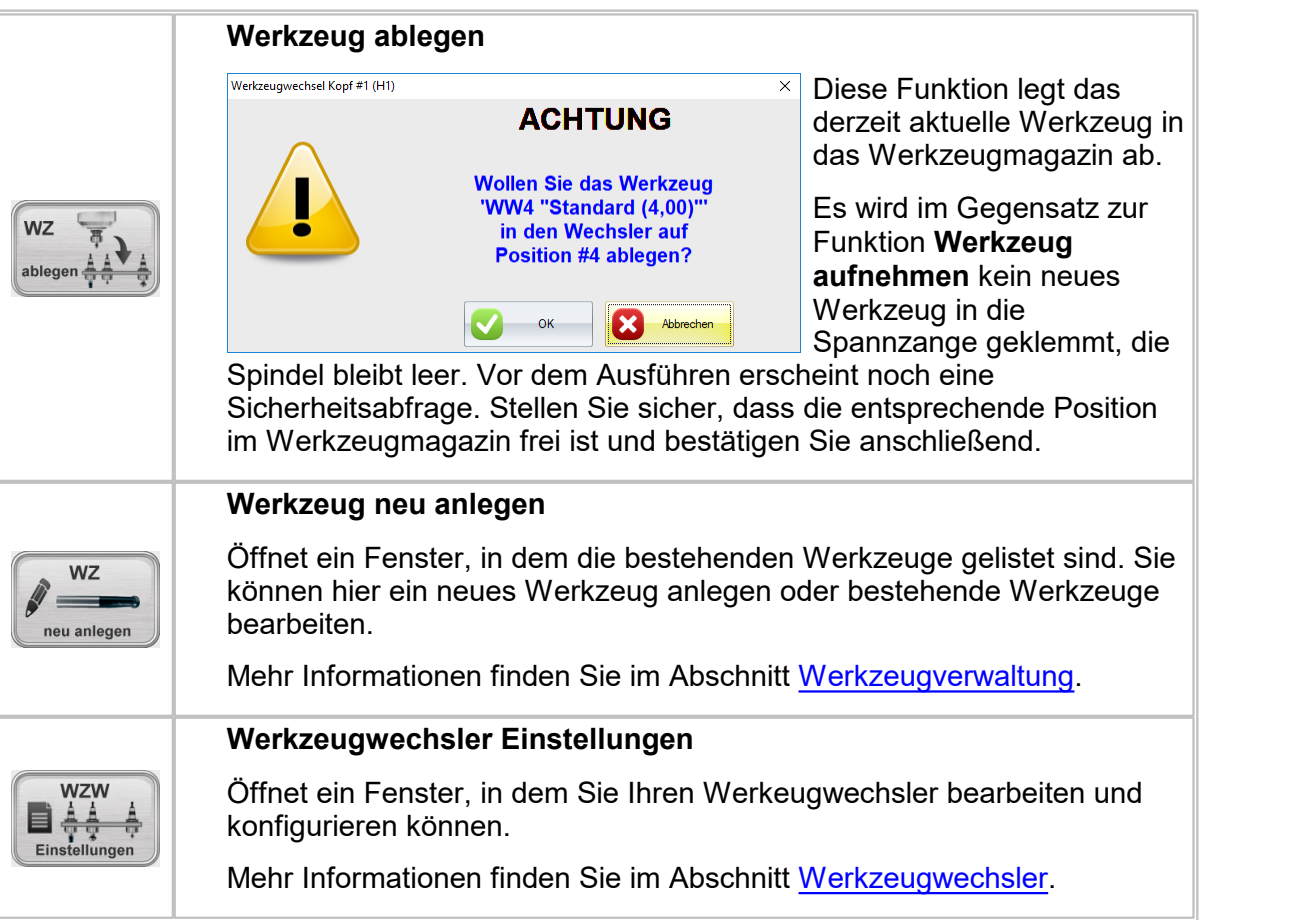

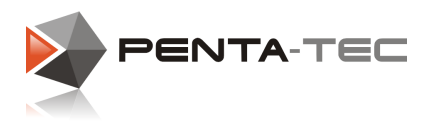

## <span id="page-52-0"></span>**4.6 Werkzeugverwaltung**

Wenn Sie PENTA-NC zum ersten mal starten, müssen Sie zunächst die Werkzeuge Ihrer Maschine definieren.

Aktivieren Sie dazu im [Maschinenstatusfenster](#page-39-0) den Soft Button **TOOLS** und klicken auf die Schaltfläche **Werkzeug neu anlegen**.

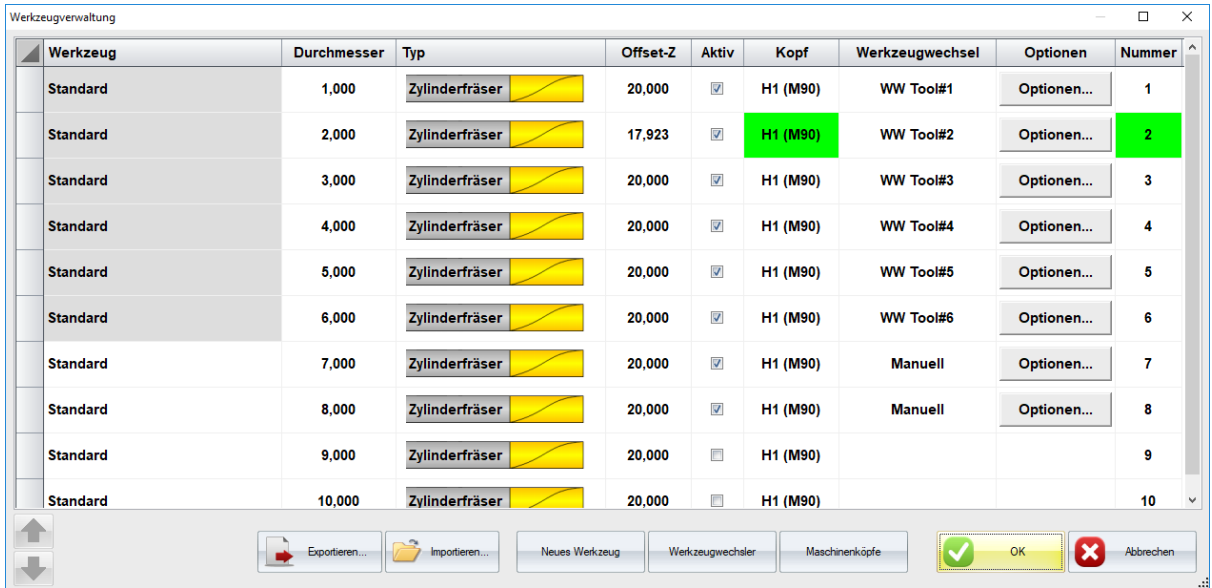

Sie sehen eine Liste mit Standardfräsern. Wenn Sie ein Werkzeug löschen wollen, machen Sie einen Rechtsklick auf den entsprechenden Eintrag und wählen dort **Löschen**. Bestehende Werkzeuge können über die Schaltfläche **Optionen** bearbeitet werden (nur möglich, wenn das Werkzeug in der Spalte **Aktiv** markiert ist).

Sie können auch neue Werkzeuge anlegen, indem Sie im unteren Bereich des Fensters die Schaltfläche **Neues Werkzeug** anklicken. Wenn Sie ein neues Werkzeug anlegen, werden Sie zuerst nach Namen und Durchmesser gefragt.

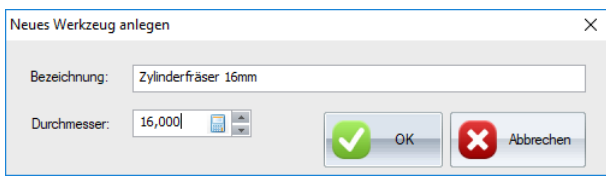

Nachdem Sie Ihre Eingabe bestätigt haben, wird Ihr Werkzeug in der Liste aufgeführt. Klicken Sie nun auf **Optionen** um es genauer zu definieren.

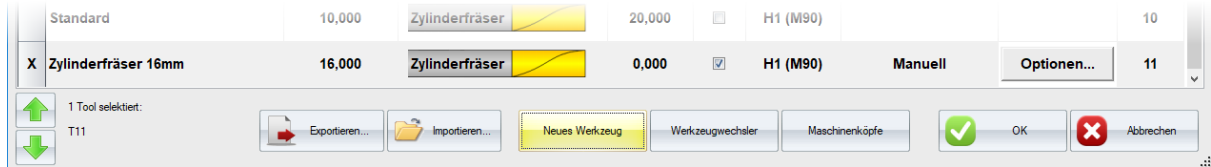

Hier können Sie Ihr Werkzeug detailliert anlegen.

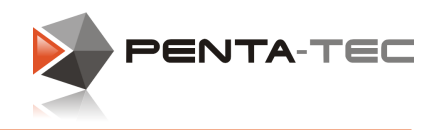

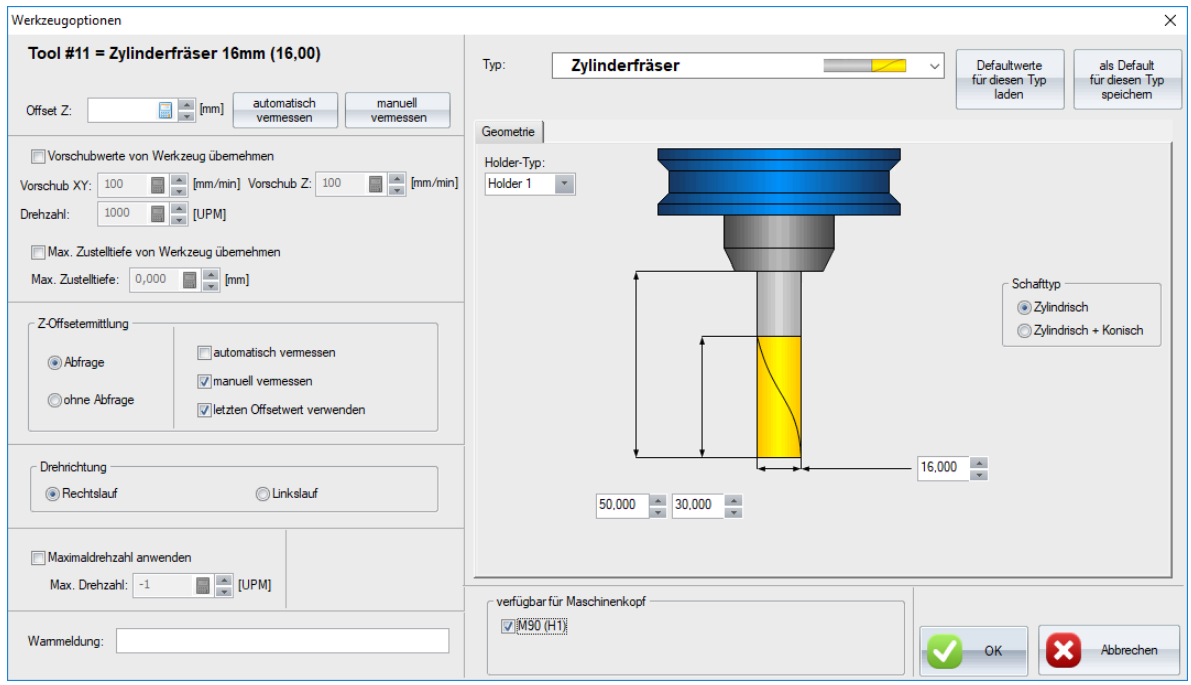

Geben Sie entweder händisch einen Offsetwert ein oder messen Sie Ihr Werkzeug automatisiert (mit einem Werkzeugmessschalter) oder manuell. Wenn Sie sich für die manuelle Vermessung entscheiden, wird sich ein neues Fenster öffnen. Positionieren Sie nun Ihr Werkzeug sorgfältig auf dem Nullpunkt und übernehmen anschließend den Z-Wert. PENTA-NC berechnet nun den Offsetwert und trägt ihn ein.

Wenn Sie mit dem Werkzeug nicht den Vorschubwert der Maschine verwenden wollen, wählen Sie **Vorschubwerte von Werkzeug übernehmen** aus und geben die entsprechenden Daten ein. Wenn der Vorschub des Werkzeugs höher sein sollte, als der für die Maschine definierte, wird er in der Anwendung intern auf den Maschinenwert limitiert. Sie können auch die maximale Zustelltiefe des Werkzeugs definieren.

Als nächstes können Sie festlegen, ob PENTA-NC bei zukünftigen Offset-Ermittlungen jedes mal nachfragt, welche Methode es anwenden soll, oder ob das Programm ohne Nachfrage eine festgelegte Variante durchführt.

Unter Drehrichtung legen Sie Rechts- oder Linkslauf fest. Sie können auch die Maximaldrehzahl des Werkzeugs definieren.

Wenn gewünscht, können Sie hier auch eine individuelle Warnmeldung festlegen, die als Pop-Up Fenster eine manuelle Bestätigung erfordert, wenn Sie zu diesem Werkzeug wechseln.

Unter **Typ** finden Sie eine Vielzahl an verschiedenen Werkzeugarten.

**54**

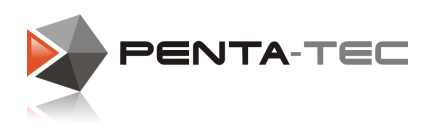

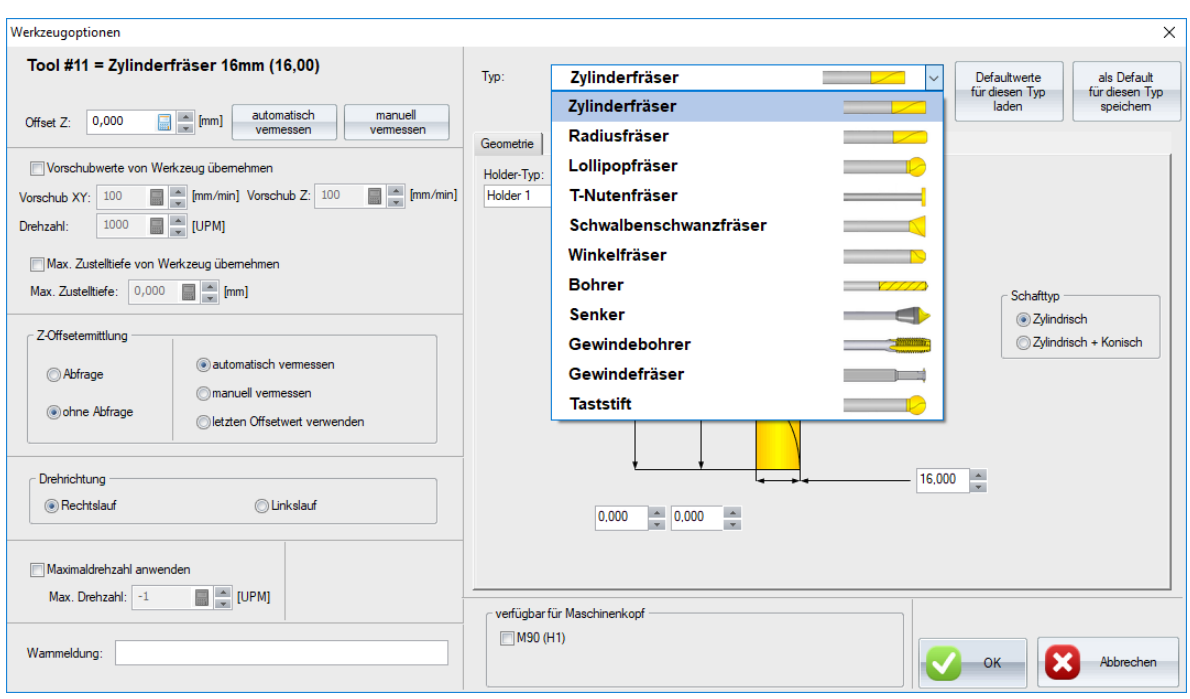

Nachdem Sie Ihren Werkzeugtyp gewählt haben, wird die Anzeige das entsprechende Schema bereithalten.

Wählen Sie den Schafttyp (je nach Werkzeugtyp kann diese Option entfallen) und geben alle geometrischen Daten ein.

Schließlich wählen Sie noch aus, für welchen Maschinenkopf dieses Werkzeug verfügbar sein soll.Wenn Sie nur einen Maschinenkopf haben, wählen Sie in dennoch aus, um mögliche Konflikte zu vermeiden.

Nach Angabe aller Daten, bestätigen Sie alles mit**OK**. Das bringt Sie zurück zur Werkzeugverwaltung. Sobald Sie auch hier auf **OK** klicken, wird das Fenster geschlossen und alle Werkzeugdaten abgespeichert.

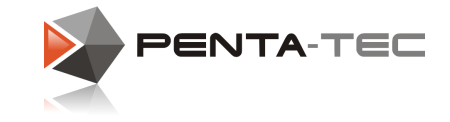

## <span id="page-55-0"></span>**4.7 Maschinenköpfe**

Über die [Werkzeugverwaltung](#page-52-0) gelangen Sie auch über den entsprechenden Softbutton zu den Maschinenköpfen.

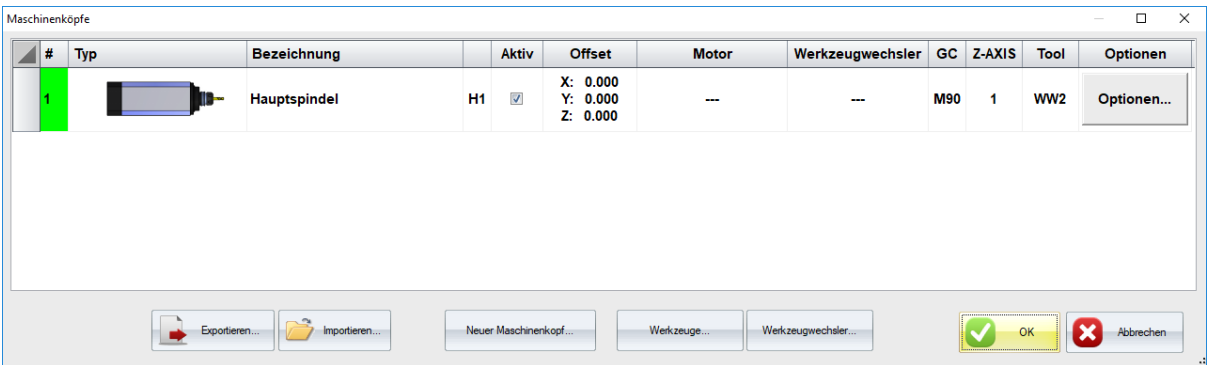

Sie können entweder einen neuen Maschinenkopf anlegen oder einen bestehenden Maschinenkopf über die Schaltfläche **Optionen** ändern.

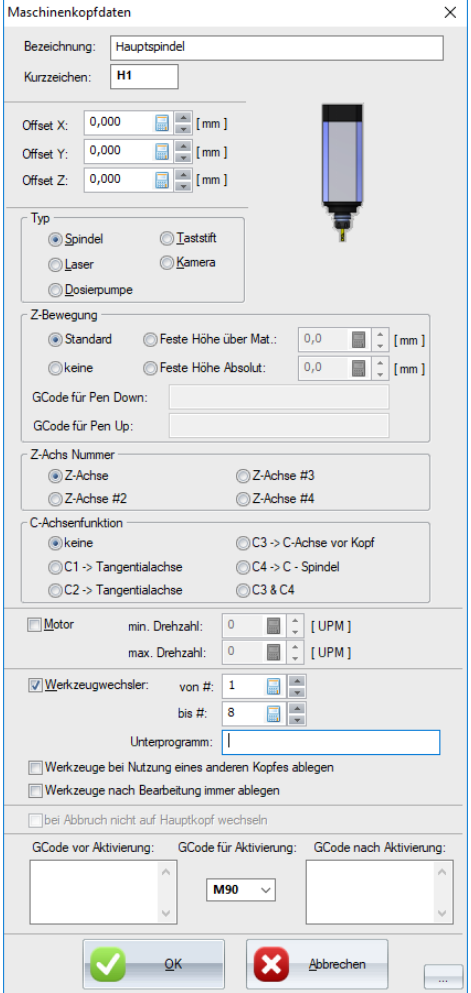

Geben Sie bei **Bezeichnung** einen Namen, und darunter ein Kurzzeichen ein (maximal drei Zeichen). Wenn der Maschinenkopf einen Offset hat, können Sie hier die entsprechenden Werte eingeben.

Wählen Sie aus, um welchen **Typ** es sich handelt (Spindel, Laser, ...) und definieren Sie seine **Z- Bewegung**. Wählen Sie die korrekte **Z-Achs Nummer** und **C-Achsenfunktion**. Wenn Sie wünschen, können Sie noch die **min. und max. Drehzahl** des Motors für jeden Maschinenkopf separat angeben.

Wenn Sie für den Maschinenkopf einen [Werkzeugwechsler](#page-56-0) verwenden, müssen Sie ihn hier aktivieren und die korrekten Werkzeugpositionen angeben, die der Maschinenkopf anfahren soll.

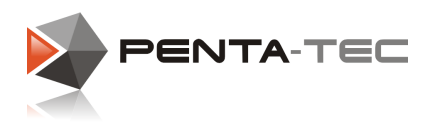

## <span id="page-56-0"></span>**4.8 Werkzeugwechsler**

Wenn Sie einen Werkzeugwechsler in Verwendung haben, öffnen Sie das Einstellungsfenster durch einen Klick auf die **WZW Einstellungen** im **TOOLS** Betriebsmodus des Maschinenstatusfensters.

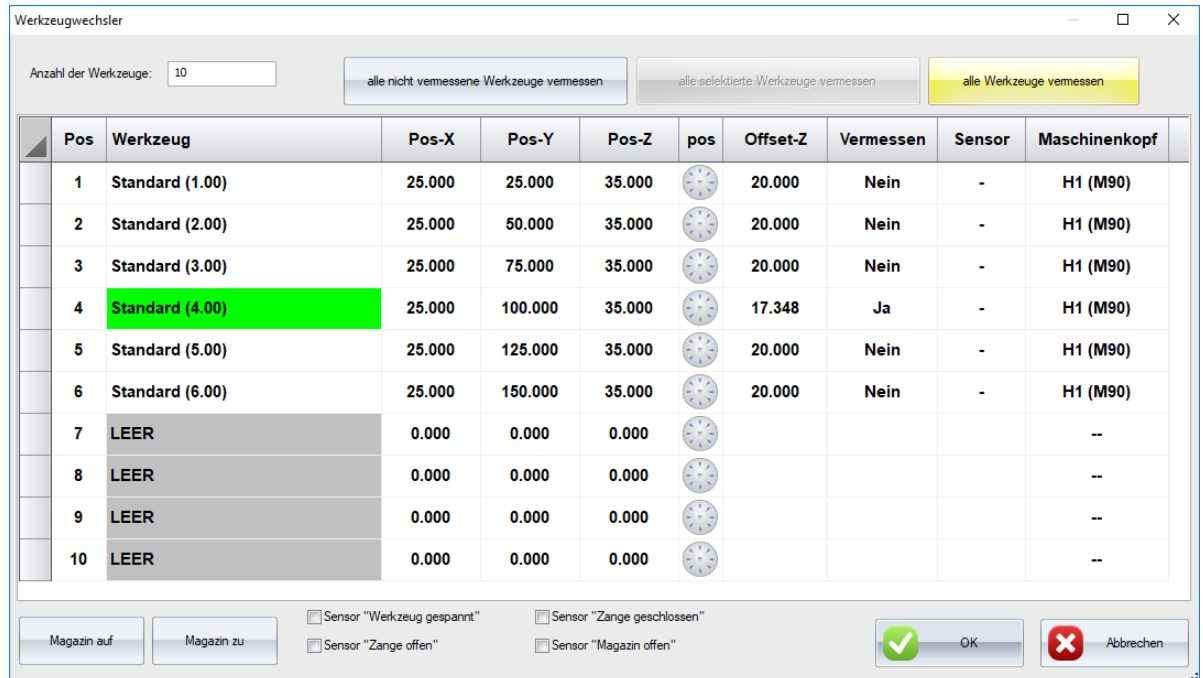

Wenn Werkzeuge rot markiert sind, stellen Sie sicher, dass Sie beim [Maschinenkopf](#page-55-0) den Werkzeugwechsler aktiviert und die korrekten Werkzeugwechslerpositionen angegeben haben.

Wenn alles korrekt definiert ist, können Sie die Koordinaten für jede der

Werkzeugpositionen eingeben. Alternativ dazu können Sie auch die Positionen händisch anfahren, indem Sie auf das kleine Positionierkreuz in der entsprechenden Zeile drücken.

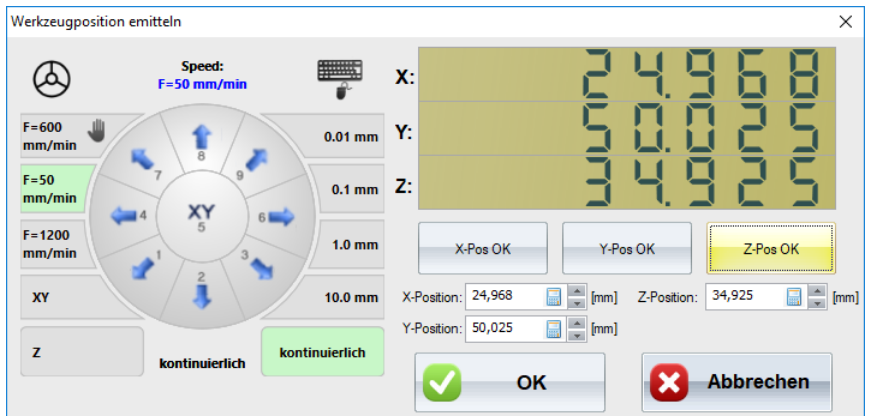

Positionieren Sie den Maschinenkopf an der gewünschten Position für jedes Werkzeug und übernehmen Sie die Koordinaten durch Klicken auf **X-Pos OK**,**Y-Pos OK** und **Z-Pos OK**.Bestätigen Sie abschließend mit **OK**.

Nachdem Sie alle Positionen definiert haben, klicken Sie auf **OK**. Das schließt das Fenster und speichert alle Positionen des Werkzeugwechslers.

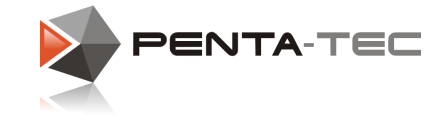

## <span id="page-57-0"></span>**4.9 Ebenen**

PENTA-NC verwendet Ebenen, um grafische und technische Parameter zu verwalten. Jede Ebene hat ihre spezifischen technischen Informationen bezüglich Bearbeitungsprozess (Werkzeug, Vorschub, Drehzahl,...).

Deshalb ist es zweckmäßig, verschiedene Ebenen für unterschiedliche Bearbeitungsschritte zu verwenden.

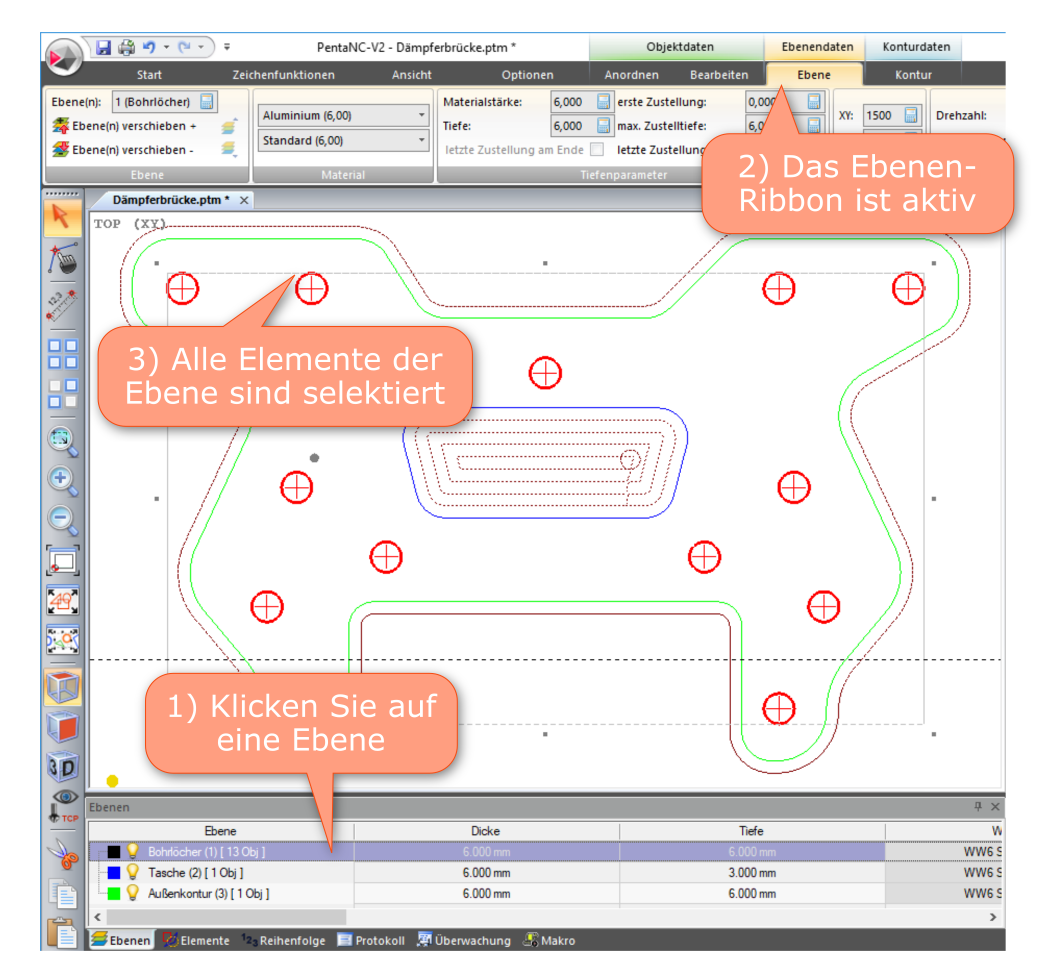

Im Beispiel oben haben wir drei definierte Ebenen:

- Eine Ebene mit allen Bohrungen
- Eine Ebene mit einer Tasche
- Eine Ebene mit der Außenkontur

**Für jede Ebene können wir technologische Parameter definieren.**

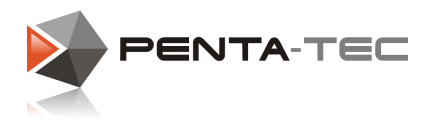

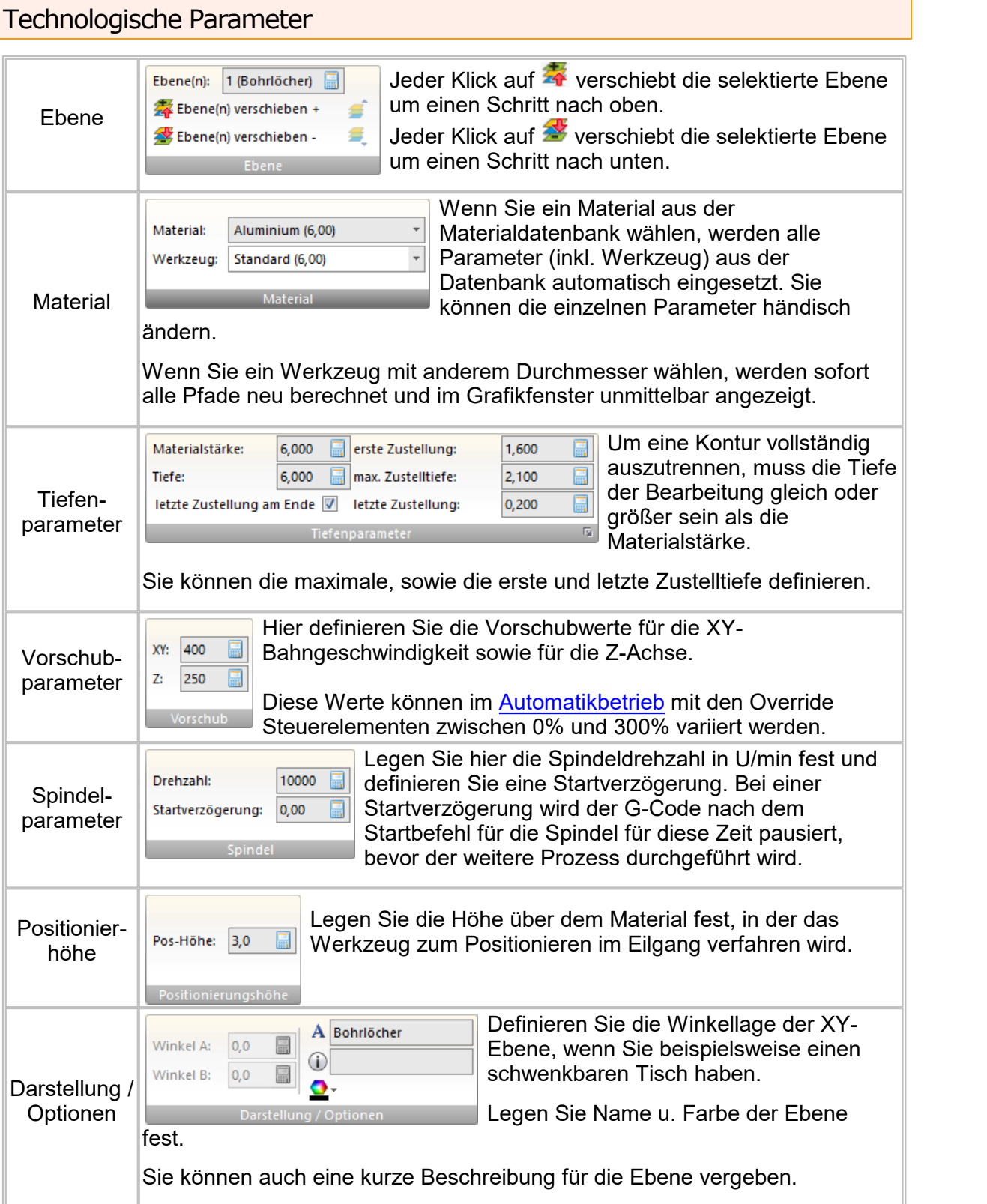

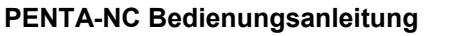

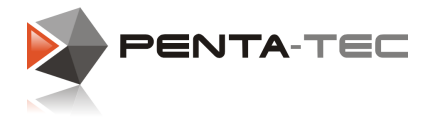

## Das Ebenen-Kontextmenü

Ein Rechtsklick auf eine Ebene öffnet ein Kontextmenü. Je nach Softwareversion und zusätzlichen Modulen kann sich dieses Menü ein wenig unterscheiden.

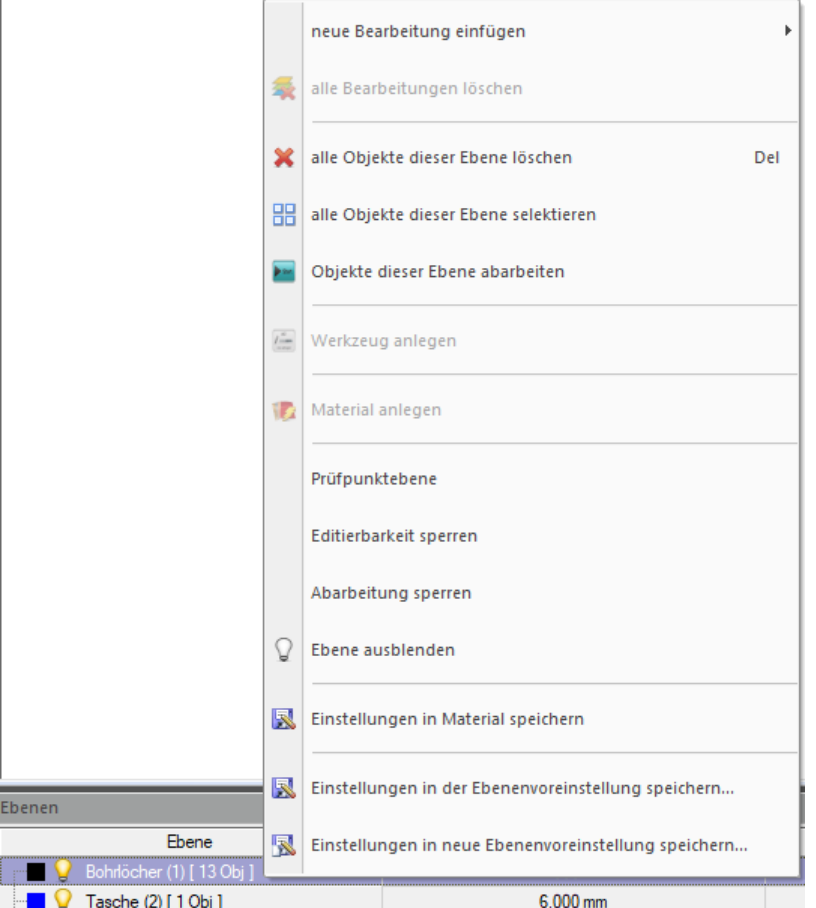

Die meisten Optionen sind selbsterklärend (Objekte löschen, selektieren oder abarbeiten, etc.).

Sehr hilfreich kann **Einstellungen in Material speichern** sein.

Wenn Sie verschiedene Parameter geändert haben (Werkzeug, Vorschub, etc.) und diese Änderungen nun gerne als Standardwerte für dieses Material hätten, können Sie mit diesem Menüeintrag kurzerhand alle relevanten Einstellungen in die Materialdatenbank speichern. Die bisherigen Standardwerte dieses Materials werden überschrieben.

**60**

l,

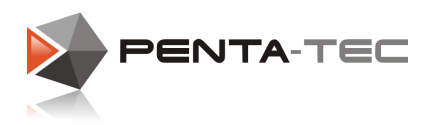

Wir wollen uns jetzt aber kurz auf eine weitere sehr nützliche Funktion in diesem Menü konzentrieren: **Einstellungen in neue Ebenenvoreinstellung speichern**.

Wenn Sie viele Bauteile fräsen, die vom schematischen Aufbau gleich sind, macht es Sinn, die Einstellungen für die verschiedenen Ebenen zu speichern.

Somit müssen Sie sie nicht für jede Datei von neuem definieren, sondern können im Idealfall eine neue Datei mit den Ebenenvoreinstellungen öffnen und ohne weitere Einstellungen sofort fräsen.

Nach Auswahl des Eintrags öffnet sich ein Fenster:

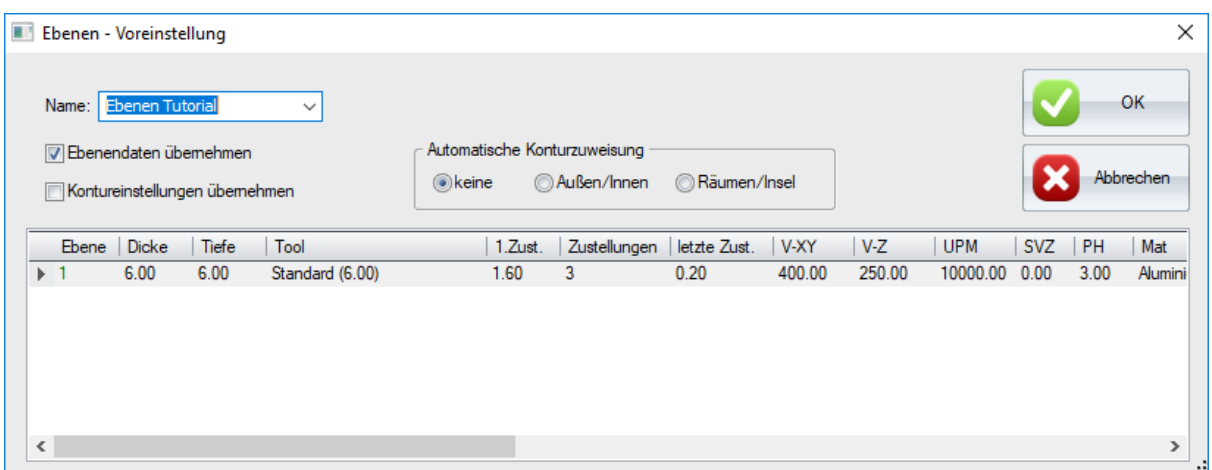

Vergeben Sie einen Namen für Ihre neue Ebenenvoreinstellung und entscheiden Sie, ob auch die Kontureinstellungen übernommen werden sollen. Diese Option wird ausgegraut, wenn auf der Ebene verschiedene Konturdefinitionen vorhanden sind.

Wenn Sie eine weitere Ebene zu einer bestehenden Ebenenvoreinstellung hinzufügen wollen, wählen Sie stattdessen **Einstellungen in der Ebenenvoreinstellung speichern** und wählen dann aus den gelisteten bestehenden Voreinstellungen aus.

Sehen Sie sich zu diesem Thema auch unser Video zu den [Ebenenvoreinstellungen](https://www.youtube.com/watch?v=_d7YnarzXxI) an.

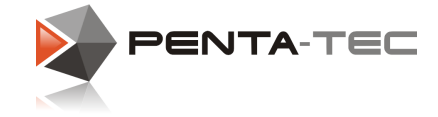

## **4.10 Statusleiste**

In der Statusleiste finden Sie zahlreiche wichtige Informationen bezüglich der aktuellen Bearbeitungsdatei und des Programmstatus. Finden Sie hier eine Erklärung und Auflistung der einzelnen Informationsabschnitte.

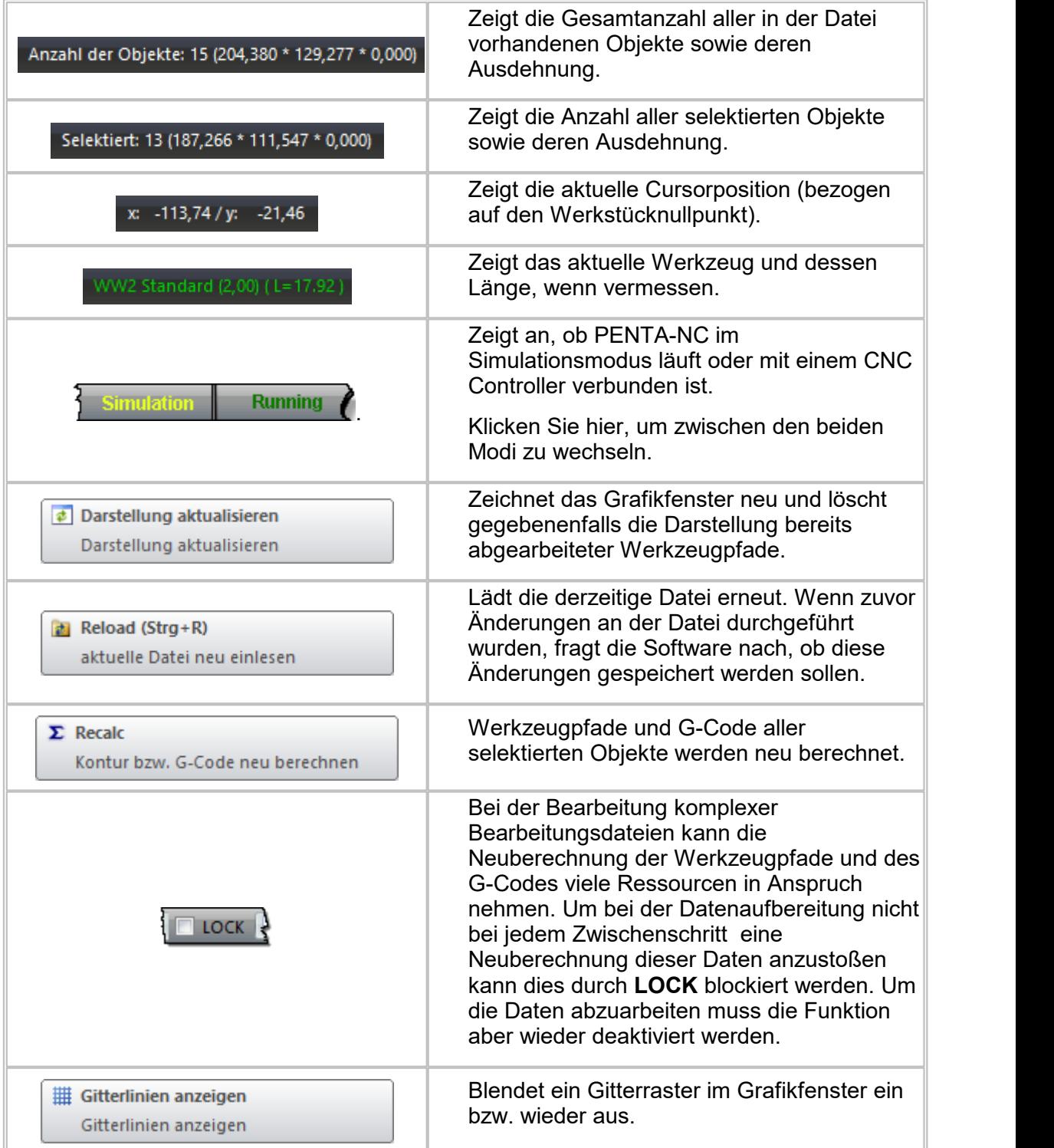

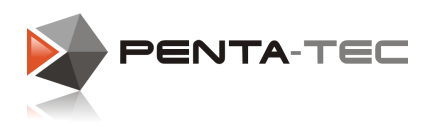

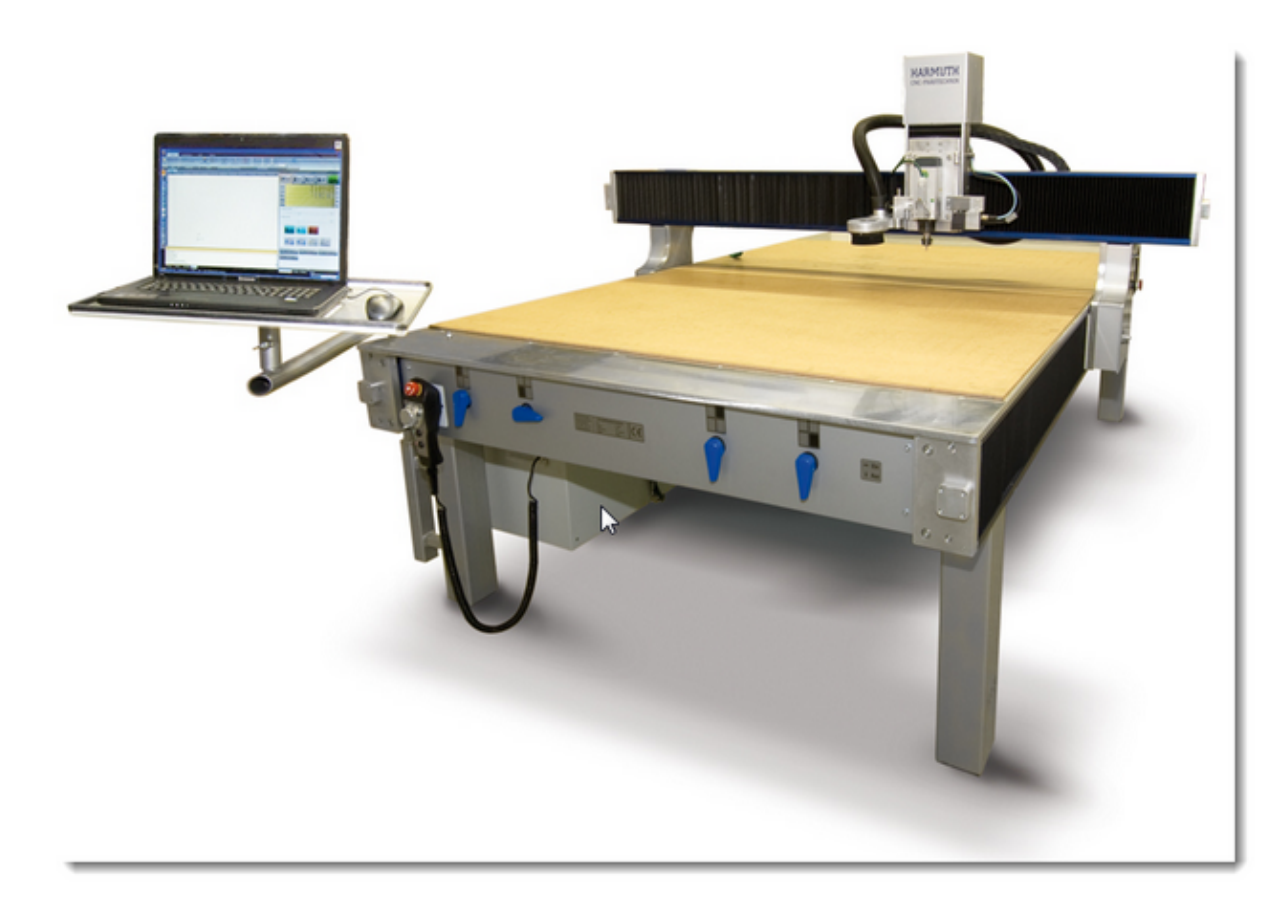

Für ein effizientes Arbeiten müssen Sie unbedingt verstehen, wie Software und Maschine interagieren und wie die verschiedenen Positionen in PENTA-NC dargestellt werden. Die Definition von Maschinenkoordinatensystem und Werkstück-Koordinatensystem sind grundlegende Voraussetzungen für sicheres und sinnvolles Bearbeiten von Werkstücken.

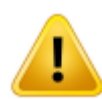

*Lesen Sie die nächsten Kapitel sorgfältig durch, um sicherzustellen, dass Sie die Zusammenhänge in der Praxis verstehen. Ein grundlegendes Verständnis der Kommunikation zwischen Software und Hardware ist für einen effizienten Arbeitsablauf unumgänglich.*

*Sie können damit vor allem auch Schaden an Körper, Maschine, Werkzeug und Werkstück vermeiden!*

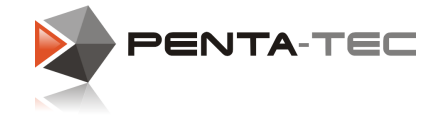

## **5.1 Arbeitsbereich**

Grundsätzlich arbeitet eine CNC Maschine in einem kartesischen Koordinatensystem mit den Hauptachsen X, Y und Z.

Die Richtungen der Achsen werden durch die **Rechte-Hand-Regel** bestimmt.

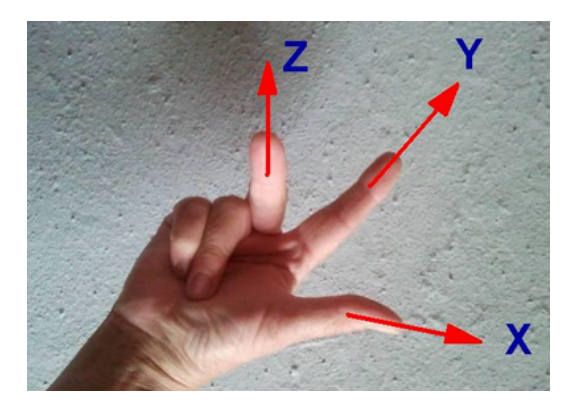

Der Ursprung des Koordinatensystems wird üblicherweise links unten definiert (Koordinaten 0/0/0). Die positiven Koordinatenwerte bis zum maximalen Verfahrweg jeder Achse definieren damit den größtmöglichen Arbeitsbereich der Maschine.

#### **Bei einer typischen Fräsmaschine sieht das Layout wie folgt aus:**

Aus Sicht des Anwenders wird als Ursprung des Maschinenkoordinatensystems das linke untere Eck und die tiefste Z-Position, die mit der Anschlagfläche der Spindelwelle angefahren werden kann, definiert. Von hier aus werden alle anderen Punkte und Bewegungen in positiver Richtung gemessen.

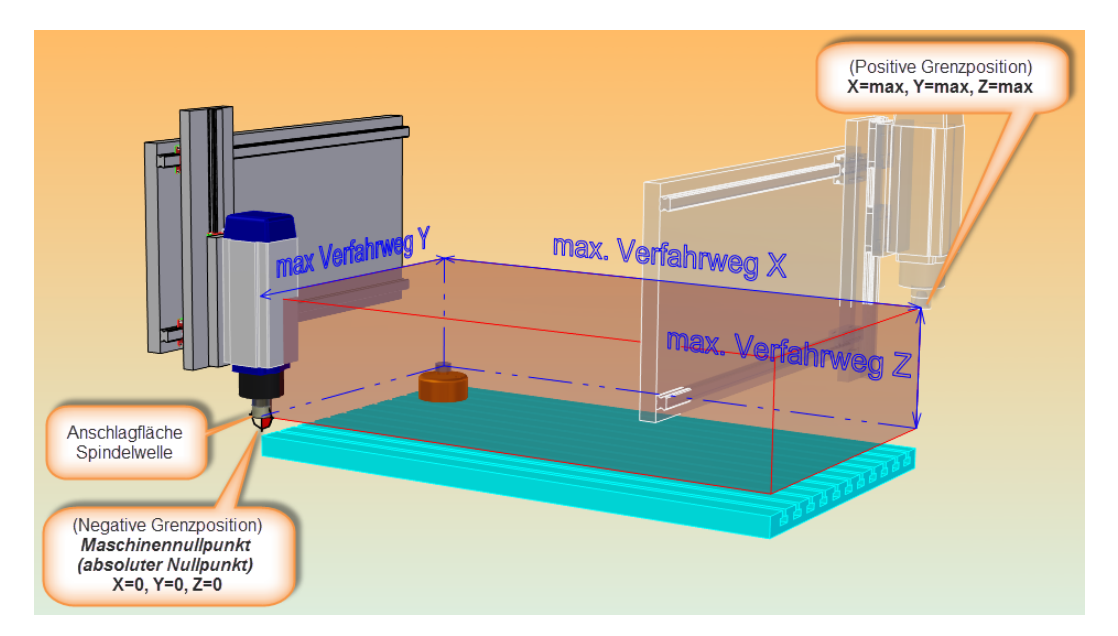

Innerhalb dieser Grenzen kann der Maschinenkopf in jede beliebige Position gebracht werden.

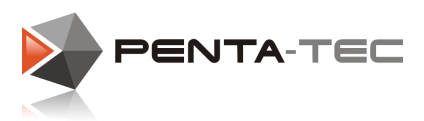

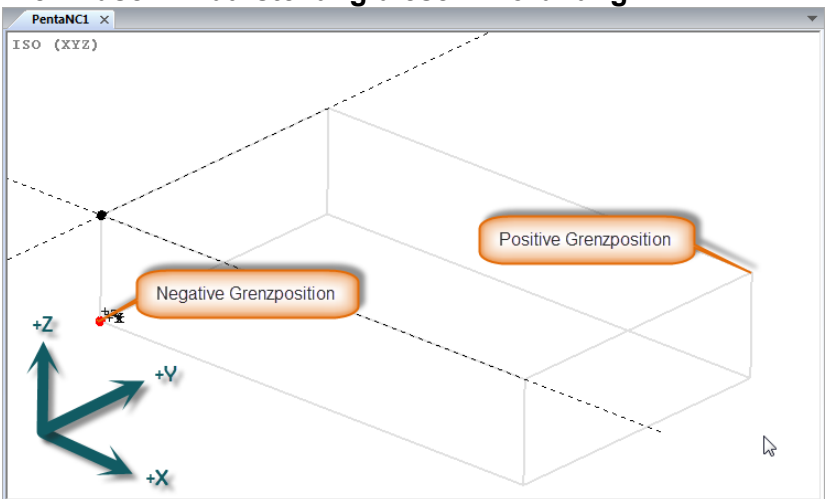

**Die Bildschirmdarstellung dieser Anordnung:**

Stellen Sie sicher, dass der Maschinennullpunkt (0/0/0) aus Sicht des Anwenders ebenfalls links unten liegt. Dadurch bewegt sich die Maschine entsprechend in die korrekte Richtung, wenn Sie das Positionierkreuz verwenden.

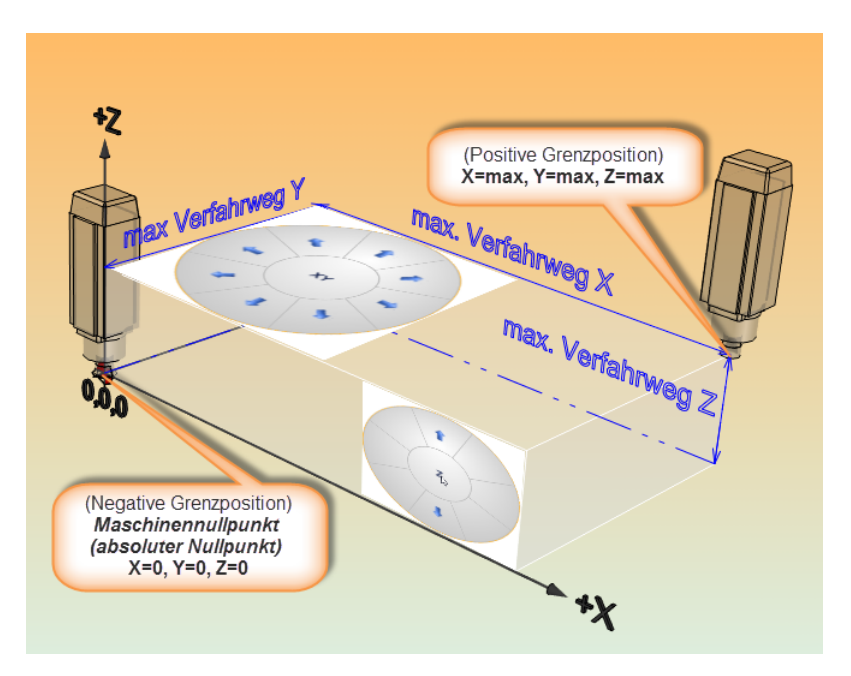

**PENTA-NC Bedienungsanleitung**

**66**

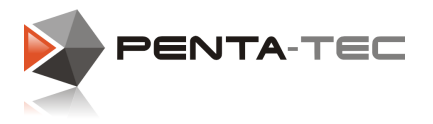

## **5.2 Referenzieren und Referenzpunkt / Maschinennullpunkt**

Wenn Sie den Controller einschalten, sind die Achspositionen zunächst unbekannt (außer bei Absolutwegmesssystemen).

Deshalb müssen die Achsen zuerst referenziert werden. Dazu fährt die Maschine jede Achse in Richtung Referenzschalter bis dieser auslöst. Da diese Schaltpositionen definiert sind, werden die Achsen dadurch kalibriert.

Die Anordnung der Referenzschalter muss entsprechend gewählt werden, dass eine Referenzierung nicht zu Kollisionen führt (auch mit eingespanntem Werkzeug). Aus diesem Grund liegt der Referenzschalter der Z-Achse prinzipiell immer am oberen Ende der Achse (positive Grenze).

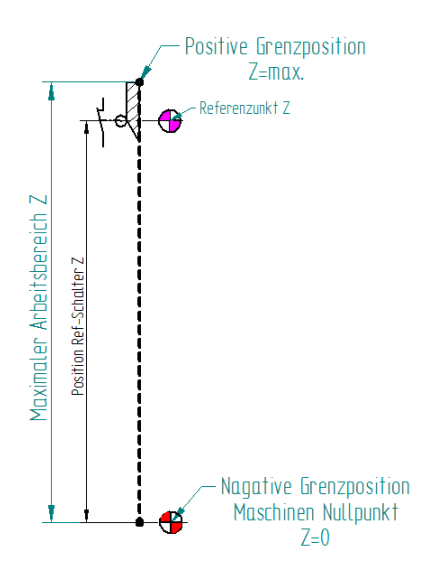

Dasselbe Prinzip gilt für die X- und Y-Achse.

Die schematische Darstellung unterhalb zeigt eine Maschine mit einem X-Referenzschalter am negativen Limit und einem Y-Referenzschalter am positiven Limit.

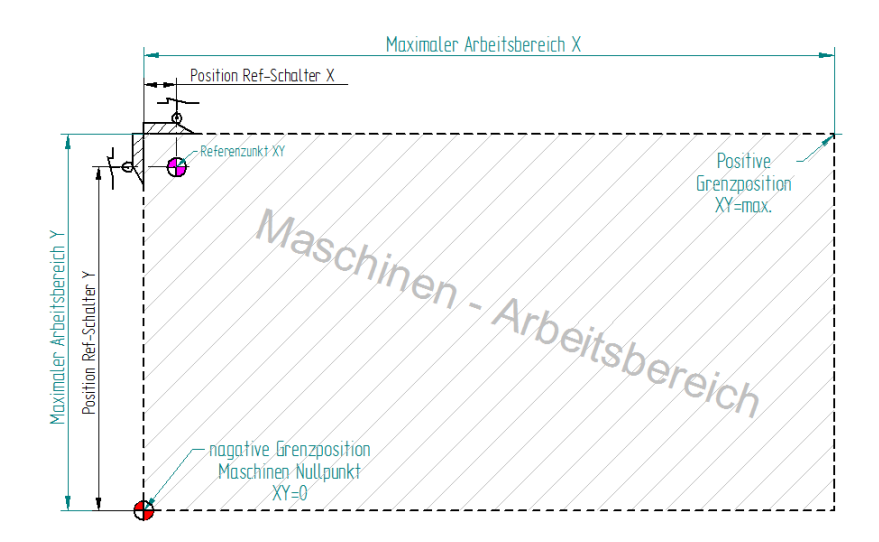

*© 2019 PENTA-TEC CNC-Automation*

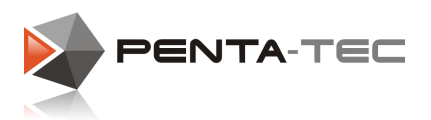

Meist können die Schalter auch um einen gewissen Betrag (wie auch in den Abbildungen dargestellt) überfahren werden. Dadurch liegen die Schaltpunkte etwas innerhalb der tatsächlichen mechanischen Verfahrbereichsgrenzen (was in der Maschinenkonfiguration berücksichtigt werden muss). Details dazu im Abschnitt [Achseinstellungen.](#page-16-0)

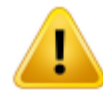

Wichtig ist in einem solchen Fall allerdings, dass das Signal des Referenzschalters bis zum tatsächlichen Verfahrbereichsende ansteht! Andernfalls könnte es beim Referenzieren aus den mechanischen Endlagen dazu kommen, dass der Referenzschalter in derfalschen Richtung gesucht wird!

### **Referenzpunkt versus Maschinennullpunkt:**

In der Praxis werden die Begriffe Referenzpunkt und Maschinennullpunkt häufig als Synonym für dieselbe Position verwendet. Dies ist eigentlich nicht ganz korrekt, da sich der Maschinennullpunkt eigentlich aus der Schaltposition der jeweiligen Achse abzüglich der Position des Referenzschalters errechnet.

Wenn der**Referenzschalter am negativen Ende einer Achse** angebracht ist, fallen Referenzpunkt (der Punkt, an dem der Schalter auslöst) und Maschinennullpunkt zusammen, wenn Sie nicht bei den [Achseinstellungen](#page-16-0) einen Wert ungleich 0 bei**Position Referenzschalter** eintragen. Bei einem Wert von -1mm wäre der Maschinennullpunkt beispielsweise 1mm vom Referenzpunkt entfernt innerhalb des regulären Verfahrbereichs.

Wenn der**Referenzschalter am positiven Ende einer Achse** angebracht ist, resultiert der Maschinennullpunkt aus dem Referenzpunkt abzüglich der Distanz vom tatsächlichen Achslimit.

#### **Beispiel:**

Die Y-Achse hat einen mechanischen Verfahrbereich von 750mm, die Referenzschalterposition ist mit 737,00mm definiert.

#### *Ablauf beim Referenzieren:*

- *Die Y-Achse fährt in positiver Richtung auf den Referenzschalter bis dieser auslöst.*
- *Die Y-Achse kommt zum Stillstand, der Schalter ist nach wie vorausgelöst.*
- *Die Y-Achse verfährt langsam wieder in die Gegenrichtung (negativ) bis der Schalter öffnet. Danach stoppt die Achse wieder.*
- *Vom Öffnungspunkt bis zum Stillstand benötigt die Achse erneut einen Bremsweg, im unserem Beispiel 0,5mm.*
- *Die kalibrierte Position nach derReferenzfahrt der Y-Achse liegt daher bei 737,00 - 0,50 = 736,50mm.*
- *Um von derReferenzposition zum Maschinennullpunkt zu gelangen, muss die Y- Achse daher um -736,50mm verfahren werden.*

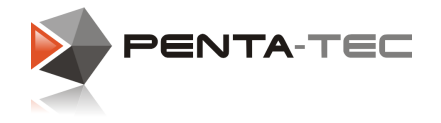

## <span id="page-67-0"></span>**5.3 Der Nullpunkt als Arbeitskoordinatensystem**

In der Praxis wird der Werkstücknullpunkt selten mit dem Maschinennullpunkt übereinstimmen. Ein benutzerdefiniertes Koordinatensystem (Werkstück- Koordinatensystem) kann seinen Nullpunkt an jeder beliebigen Stelle innerhalb des Maschinenkoordinatensystems haben.

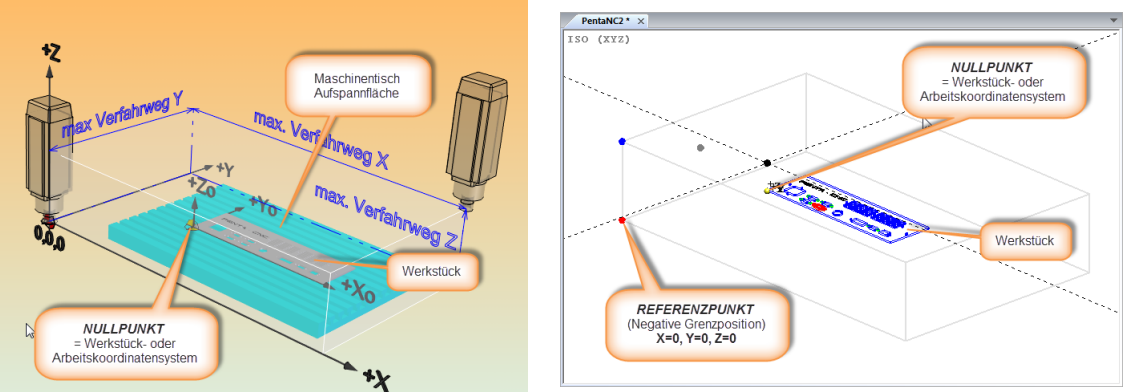

*Bildschirmdarstellung*

## XY-Position des Nullpunkts:

Der Nullpunkt sollte so gewählt werden, dass er eine sinnvolle Position in Bezug auf das Werkstück hat.

Das kann im linken unteren Eck eines Bauteils sein, oder aber im Zentrum eines kreisförmigen Objekts.

### Z-Position des Nullpunkts:

Die Z-Koordinate des Nullpunkts liegt meist auf Höhe der Materialauflage (Maschinentisch, Vakuumspannvorrichtung, usw.)

Wenn Sie aber z.B. Plattenmaterial dessen Dicke stark schwankt mit einer konstanten Frästiefe bearbeiten möchten—oder z.B. mit einem Maschinenschraubstock oder ähnlichem arbeiten—kann es sinnvoll sein, den Z-Nullpunkt auf der Materialoberseite zu definieren. In diesem Fall wählen Sie durch den entsprechenden Softkey diese Option aus.

Details finden Sie in [Z-Nullpunkt](#page-69-0) setzen.

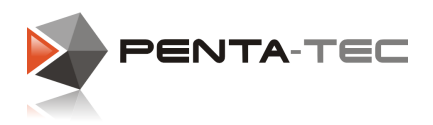

#### **69**

# **5.4 Z-Nullpunkt und Werkzeuglänge**

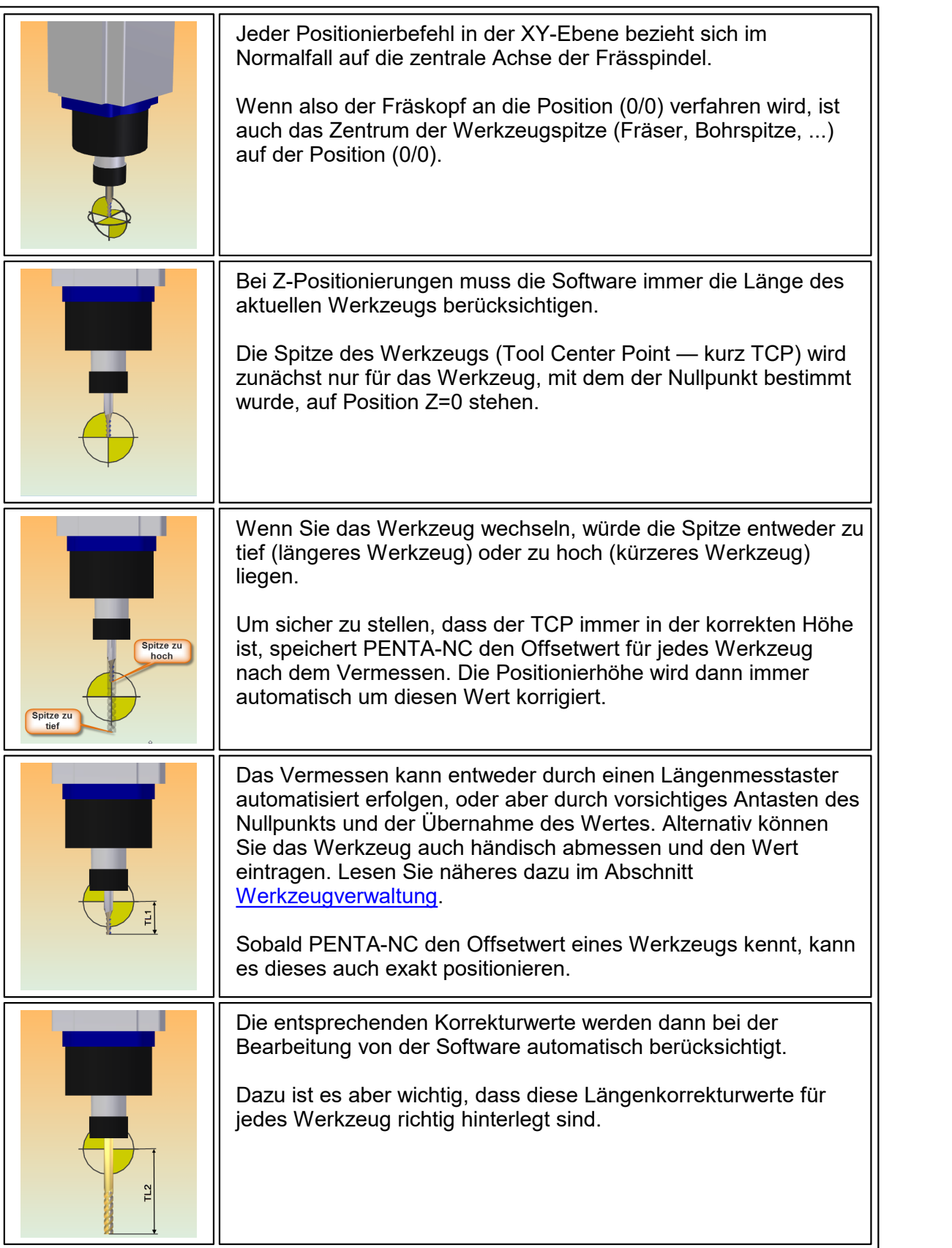

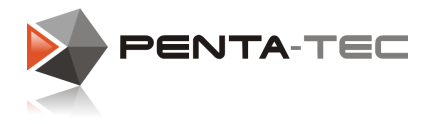

## <span id="page-69-0"></span>**5.5 Z-Nullpunkt setzen**

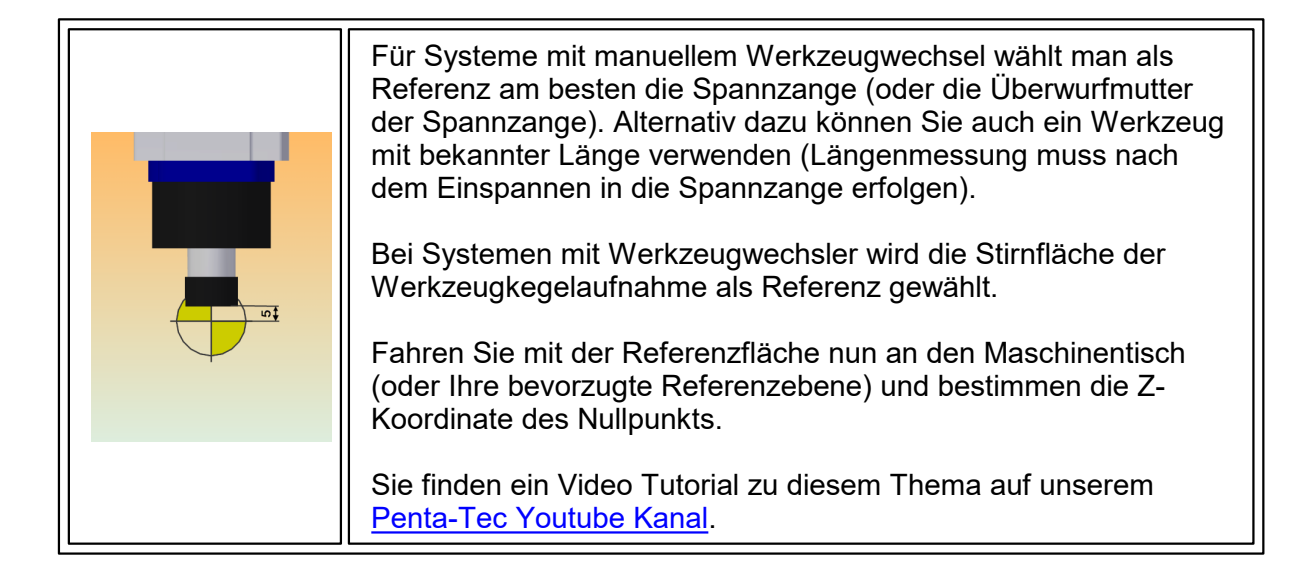

### Nullpunkt setzen:

Um Ihr benutzerdefiniertes Koordinatensystem zu bestimmen, wechseln Sie zunächst in den **SET** Modus im Maschinenstatusfenster. Stellen Sie sicher, dass **Nullpunkt einstellen** aktiviert ist (direkt unterhalb des Infobereichs mitden Koordinaten). Sollte dies nicht der Fall sein, klicken Sie auf die Schaltfläche **setze Nullpos.**

Verfahren Sie danach Ihren Maschinenkopf an die gewünschte Nullstelle. In der Praxis werden Sie ein Werkzeug (bzw. Messdorn) mit bekannter Länge verwenden, um alle Koordinaten (X/Y/Z) im selben Arbeitsschritt zu bestimmen.

Wenn Ihr Maschinenkopf eine geeignete Position in der XY-Ebene erreicht hat, klicken Sie einfach auf **akt. X-Position übernehmen**. Anschließend führen Sie dies für Y durch. Jetzt müssen Sie noch den Z-Wert bestimmen. Dabei gilt es vor allem darauf zu achten, dass Sie Maschine und Werkzeug nicht beschädigen.

Nähern Sie sich mit dem Werkzeug dem Tisch (oder Werkmaterial). Legen Sie ein Stück Papier auf die Oberfläche und senken den Maschinenkopf vorsichtig ab. Sobald Sie das Papier unterhalb des Werkzeugs nicht mehr frei bewegen können, übernehmen Sie die Z- Koordinate und heben den Maschinenkopf wieder an.

Sie haben nun Ihren Nullpunkt erfolgreich festgelegt.

**Vergewissern Sie sich, dass Sie den Unterschied (und Zusammenhang) zwischen Maschinenkoordinatensystem und benutzerdefiniertem Koordinatensystem verstehen!** Sie finden nähere Erläuterungen im Abschnitt Der [Nullpunkt](#page-67-0) als [Arbeitskoordinatensystem](#page-67-0) sowie auf unserem [Penta-Tec](https://www.youtube.com/channel/UCciDTLC4KI-OxV-hFkfEVIw) Youtube Kanal.

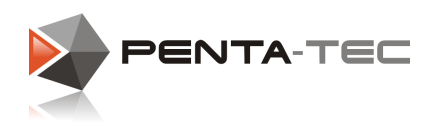

# **6 Von der Datei zum Werkstück**

In diesem Abschnitt zeigen wir Ihnen, wie Sie Ihre 2D CAD Datei in PENTA-NC einlesen und editieren können.

## **6.1 Datenimport**

Klicken Sie auf das PENTA-NC Symbol links oben. Wählen Sie im Menü **Öffnen** aus und selektieren Sie Ihr gewünschtes CAD File. Ihre Datei wird in einem neuen Grafikfenster in PENA-NC geöffnet.

Alternativ dazu können Sie mit der Option **Importieren** eine Datei zu einem bereits geöffneten Dokument hinzufügen. So können Sie beispielsweise einen Nutzen aus verschiedenen Dateien erstellen.

Im Regelfall können Sie die Einstellungen beim Öffnen oder Importieren einer Datei unangetastet lassen. Generell haben sich folgende Werte in der Praxis sehr gut bewährt: Auflösung 0,1mm, max. Lücke 0,1mm und**in den Nullpunkt legen**. Sobald Sie eine Datei geöffnet oder importiert haben, bleiben die Einstellungen im Importfilter erhalten.

## **6.2 2D Daten aufbereiten**

Sobald Sie die gewünschten Daten importiert haben, können Sie mit der Datenaufbereitung beginnen. Für die ersten Werkstücke macht es Sinn, die **Start Ribbon Bar** systematisch von links nach rechts abzuarbeiten.

Bevor Sie sich daran machen, stellen Sie jedoch sicher, dass Sie den Nullpunkt korrekt eingestellt haben, wie in [Z-Nullpunkt](#page-69-0) setzen erklärt.

### Drehen:

Sie können die ausgewählten Objekte durch Drehen in die bevorzugte Lage bringen.

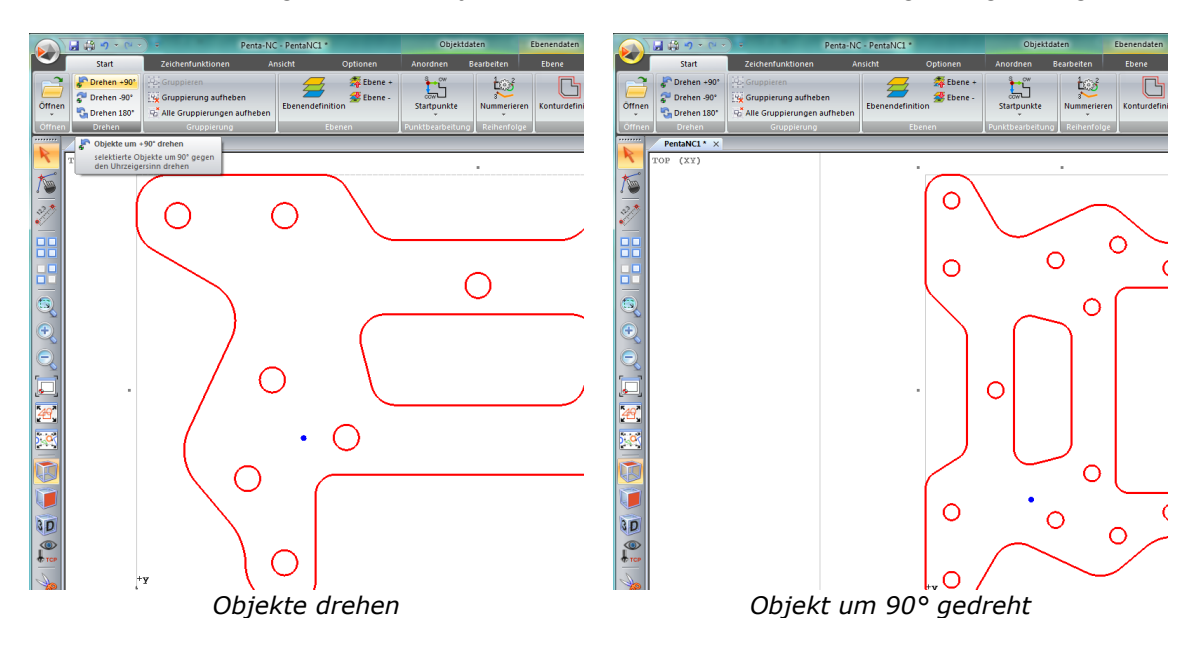

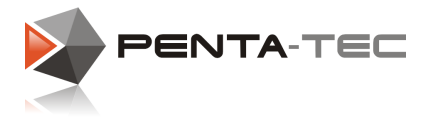

### Gruppierung aufheben:

Wenn Sie Objekte **importiert** haben, werden Sie gruppiert sein (anders als mitden Optionen **Öffnen** oder **Laden**). Sie können nun die Gruppierung aufheben, um die einzelnen Pfade getrennt voneinander zu bearbeiten.

Wählen Sie dazu einfach die gewünschten Objekte und klicken auf **Gruppierung aufheben**.

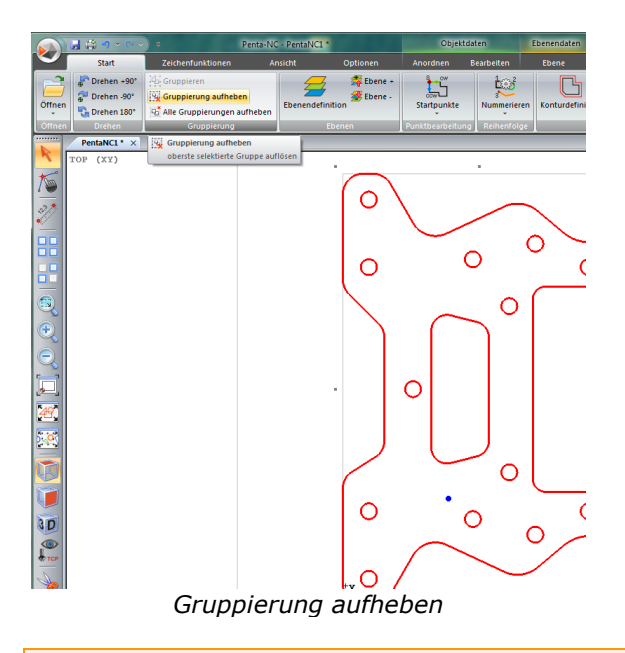

### Objekte auf unterschiedliche Ebenen verschieben:

Nun können Sie verschiedene Objekte und Pfade auf unterschiedliche Ebenen verschieben. Das ist ein wichtiger Schritt für das Bearbeiten, da die Ebenen die Bearbeitungsparameter enthalten (Werkzeug, Bearbeitungstiefe, Vorschub, ...). Lesen Sie dazu auch den Abschnitt [Ebenen](#page-57-0).

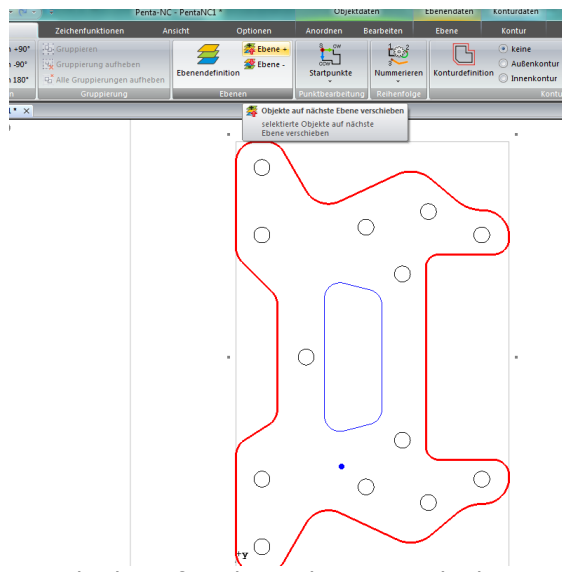

*Objekt auf nächste Ebene verschieben*

*© 2019 PENTA-TEC CNC-Automation*
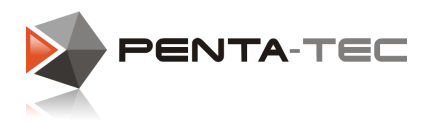

#### Bearbeitungsparameter einstellen:

Klicken Sie in der Start Ribbon Bar auf **Ebenendefinition**. Hier können Sie alle frästechnologischen Parameter für das Werkstück definieren, angefangen von Material, über Werkzeug, Bearbeitungstiefe, Vorschub, Drehzahl, usw. Sie können auch die Farbe der Ebene bestimmen, die PENTA-NC im Grafikfenster zur Darstellung verwenden soll.

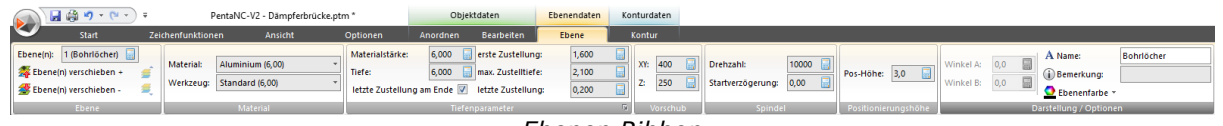

*Ebenen Ribbon*

Je nach Parameter können Sie Ihre Wahl in einem Drop-Down Menü treffen (Material, Werkzeug) oder durch Eingabe der entsprechenden Werte (Vorschub, Drehzahl). Schließlich vergeben Sie noch einen Namen für die Ebene. Das ist vor allem dann sinnvoll, wenn Sie mit zahlreichen Ebenen arbeiten.

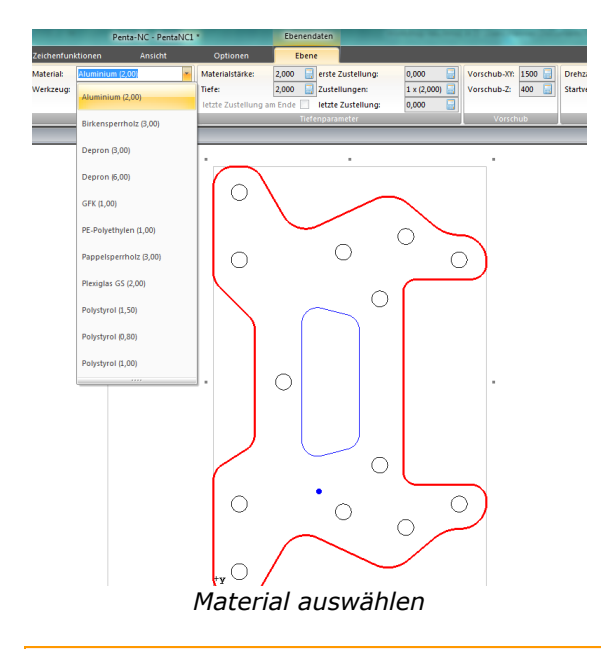

#### Startpunkt und Bearbeitungsrichtung:

Im nächsten Schritt legen wir die Startpunkte fest und bestimmen, ob wir im Gegenlauf oder Gleichlauf fräsen wollen. Eine kluge Wahl der Startpunkte minimiert die Leerwege und kann —je nach Objekt—die Arbeitszeit deutlich verkürzen.

Nach Aktivierung der Schaltfläche **Startpunkte** ändert sich derMauszeiger. Klicken Sie nun auf einen Pfad, um den Startpunkt festzulegen. Mit einem Rechtsklick ändern Sie die Fräsrichtung. Klicken Sie abermals auf **Startpunkte**, um den Modus wieder zu verlassen.

Stattdessen können Sie auch auf das kleine Dreieck im unteren Bereich der Schaltfläche **Startpunkte** klicken, um eine automatisierte Zuweisung von Startpunkten durchzuführen. Wenn Sie im Drop-Down Menü **Startpunkte automatisch setzen** wählen, öffnet sich ein Fenster, in dem Sie die Regeln, nach denen die Startpunkte zugewiesen werden, festlegen können.

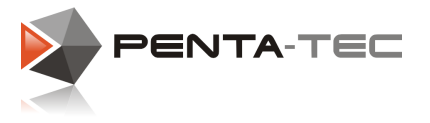

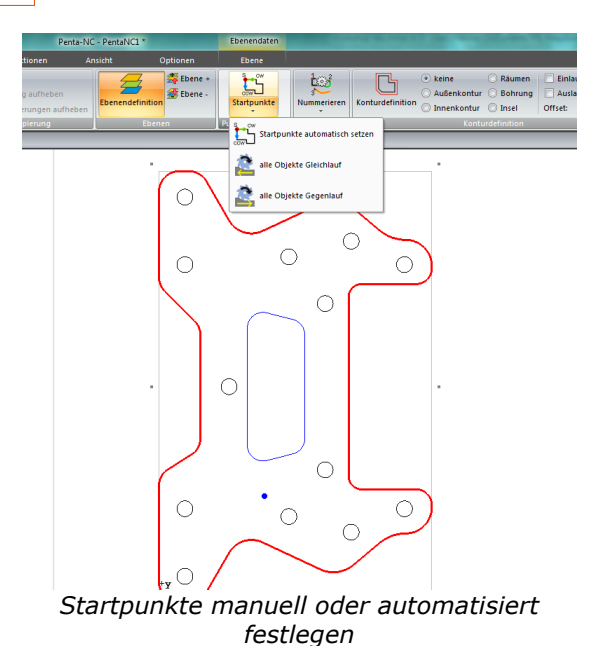

Bearbeitungsreihenfolge festlegen:

Nun können Sie die Reihenfolge, in der die Bearbeitung erfolgen soll, festlegen. Klicken Sie auf die Schaltfläche **Nummerieren**. Der Mauszeiger ändert daraufhin sein Aussehen. Klicken Sie nun auf die einzelnen Pfade, um deren Reihenfolge aufsteigend festzulegen. Ein Rechtsklick auf einen bereits nummerierten Pfad senkt dessen Nummer. Nachdem Sie alle Pfade angeklickt, und ihnen somit eine Nummer zugewiesen haben, wird der Modus automatisch wieder verlassen. Die händische Nummerierung ist abgeschlossen.

Alternativ dazu können Sie die Nummerierung auch automatisiert durchführen lassen. Klicken Sie dazu auf das kleine Dreieck im unteren Bereich der Schaltfläche **Nummerieren** und wählen dort**automatisch nummerieren**.

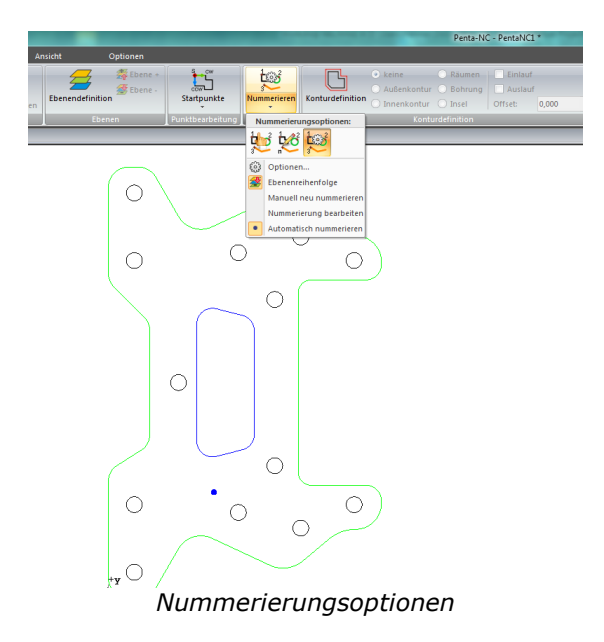

Ein Klick auf**Optionen** erlaubt Ihnen weitere Einstellungsmöglichkeiten, die selbsterklärend sind.

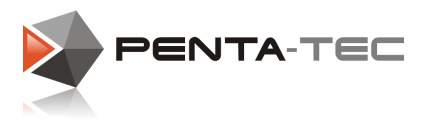

#### Konturdefinitionen zuweisen:

Um PENTA-NC (und dadurch Ihrer Maschine) mitzuteilen, wie die Pfade zu interpretieren sind, müssen Sie noch die Konturen definieren.

Klicken Sie auf **Konturdefinition** — abermals ändert der Mauszeiger sein Aussehen. Klicken Sie nun auf einen Pfad und definieren ihn neben der aktiven Schaltfläche **Konturdefinition**. Neben der Möglichkeit, den Pfad als Außenkontur, Innenkontur, Bohrung, etc. zu definieren, können Sie noch zusätzlich Ein- und Auslauf sowie einen zusätzlichen Offsetwert angeben.

Wenn Sie beispielsweise einen Pfad als *Außenkontur* definieren, werden Sie eine punktierte Linie außerhalb des Pfades sehen. Das ist der Pfad, der von PENTA-NC für die Werkzeugspitze des ausgewählten Werkzeugs errechnet wird. Dazu werden der Durchmesser, die Zustelltiefe sowie ein eventueller zusätzlicher Offsetwert herangezogen, sodass die Schneiden des Werkzeugs korrekt an der Außenkontur ansetzen.

Eine Änderung der Konturdefinition (das beinhaltet auch Ein-, Auslauf und Offset) wird sich unmittelbar im Grafikfenster niederschlagen, da PENTA-NC sofort den neuen Werkzeugpfad berechnet.

Sobald Sie alle Pfade zugewiesen haben, klicken Sie erneut auf **Konturdefinition**, um den Modus wieder zu verlassen.

Sie können auch einfach für gerade selektierte Pfade eine Kontur in der Ribbon Bar zuweisen, ohne extra in den Konturdefinitionsmodus wechseln zu müssen.

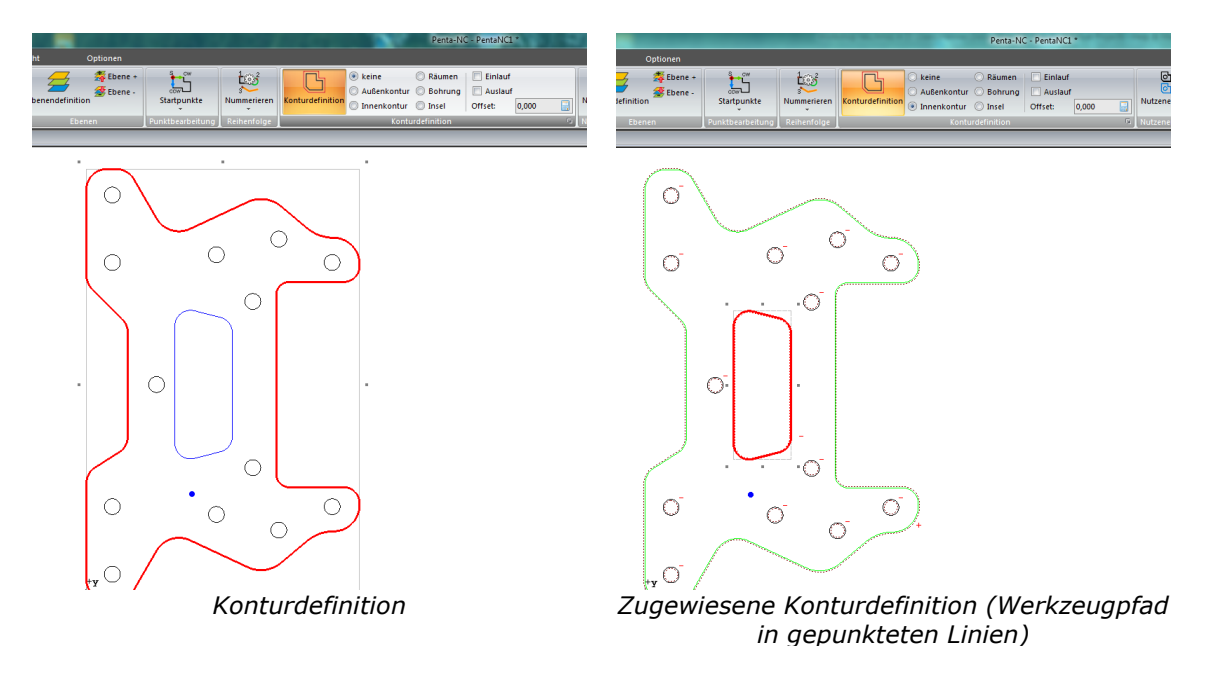

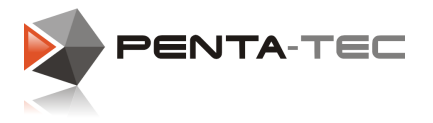

#### Fräsobjekt ausrichten:

**76**

Stellen Sie sicher, dass Sie das zu fräsende Objekt in der Software so verschieben, dass es im Bearbeitungsbereich (und dem Material, das sich auf der Maschine befindet) liegt. Wählen Sie zunächst alle Objekte aus, indem Sie <Strg>+A drücken oder auf **alles markieren** in der Werkzeugleiste klicken.

Als nächstes klicken Sie auf **Anordnen** in der Ribbon Bar.Das erlaubt Ihnen den Zugriff auf verschiedene Modifikationsmöglichkeiten wie verschieben, drehen, skalieren, usw.

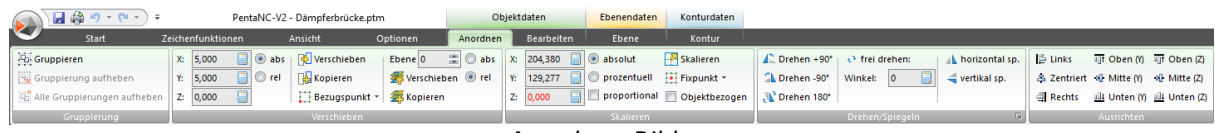

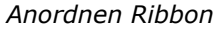

Sie wollen Ihr Objekt beispielsweise so arrangieren, dass dessen linke untere Ecke jeweils in X und Y 10mm vom Nullpunkt eingerückt ist. Stellen Sie sicher, dass alle gewünschten Elemente ausgewählt sind. Wählen Sie nun im Bereich **Verschieben** den Radiobutton **abs** an — die Werte, die Sie nun eingeben, sind somit als Absolutwerte in Ihrem Koordinatensystem definiert (sonst würden Sie die Elemente um einen relativen Wert von jeweils 10mm verschieben). Nun geben Sie für X und Y jeweils einen Wert von 10 ein. Abschließend klicken Sie auf **Verschieben**.

Wenn Sie einen anderen Referenzpunkt als die linke untere Ecke Ihres Werkstücks bevorzugen, klicken Sie auf **Bezugspunkt** und wählen dort den entsprechenden Punkt aus (beispielsweise das Zentrum bei einem kreisrunden Werkstück).

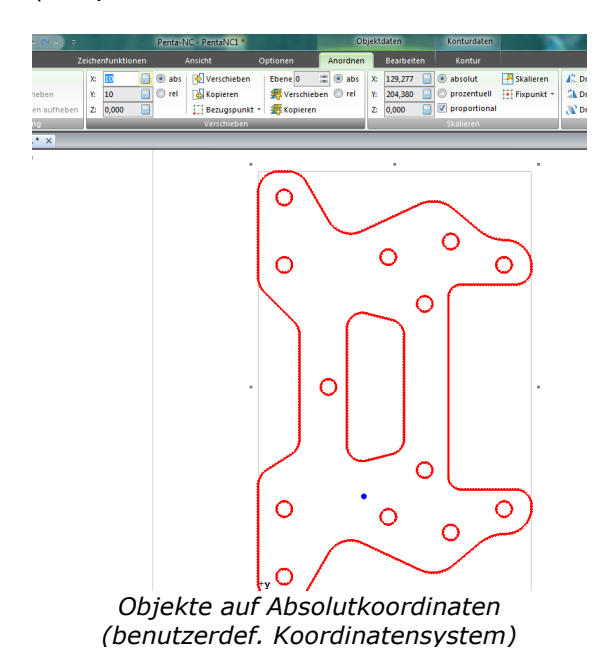

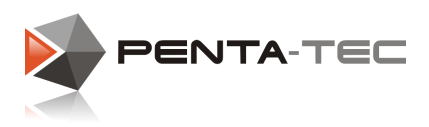

#### Mehrfachnutzen erstellen:

Wenn Sie dasselbe Werkstück mehrmals fräsen wollen, müssen Sie nicht jedesmal einen neuen Frässtart durchführen (und das Werkstück jedesmal in der Software entsprechend verschieben). Sie können in PENTA-NC einfach einen Nutzen erstellen. Wählen Sie dazu alle gewünschten Elemente aus und klicken dann im Start Ribbon ganz

rechts auf**Nutzenerstellung**.

Es öffnet sich daraufhin ein Fenster, in dem Sie die gewünschte Anzahl der Objekte in X sowie Y-Richtung angeben. Das Original zählt dabei bereits als 1. Sie können die Objekte entweder **objektbezogen** oder in einem **Raster** anlegen.

Durch die Verwendung der objektbezogenen Option können Sie die Werkstücke so nahe aneinander platzieren, wie es Ihr Werkzeug erlaubt.

Wenn Sie die Checkbox **Klone erzeugen** anwählen, werden alle nachträglichen Änderungen beim Originalobjekt auch bei den Klonen durchgeführt. Weiters wird die Fräsdatei entsprechend kleiner.

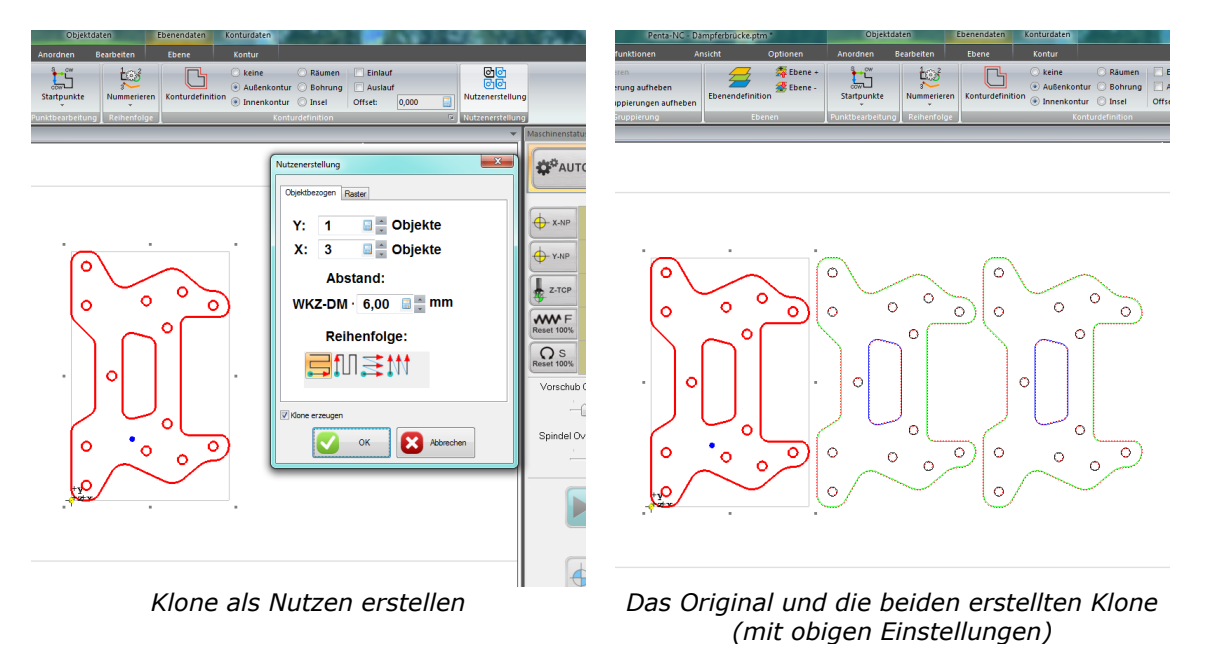

#### Bearbeitungsstart:

Nach dieser Datenaufbereitung speichern Sie Ihre Fräsdatei und wechseln in den **AUTO** Modus im Maschinenstatusfenster.

Mit einem Klickauf**START** sendet PENTA-NC die Daten an die Maschine und der Fräsvorgang wird unmittelbar gestartet.

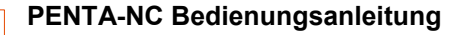

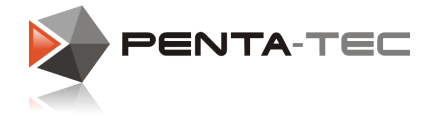

### **6.3 2,5D Taschen vorbereiten**

PENTA-NC erlaubt Ihnen, für jede Ebene eine eigene Bearbeitungstiefe festzulegen. Um Taschen zu räumen, müssen Sie deshalb die entsprechenden Elemente in eine andere Ebene verschieben.

Um PENTA-NC bestmöglich zu nutzen, ist das Verständnis und die effiziente Benutzung von Ebenen sehr wichtig. Sie finden diesbezüglich mehr Informationen im Abschnitt [Ebenen](#page-57-0) sowie auf unserem [Penta-Tec](https://www.youtube.com/channel/UCciDTLC4KI-OxV-hFkfEVIw) Youtube Kanal.

Nachdem Sie alle gewünschten Objekte auf eine neue Ebene gelegt haben, können Sie die Bearbeitungstiefe festlegen. Stellen Sie sicher, dass Sie die korrekte Ebene ausgewählt haben.

Um Verwechslungen vorzubeugen, wird PENTA-NC immer alle Objekte einer ausgewählten Ebene markieren.

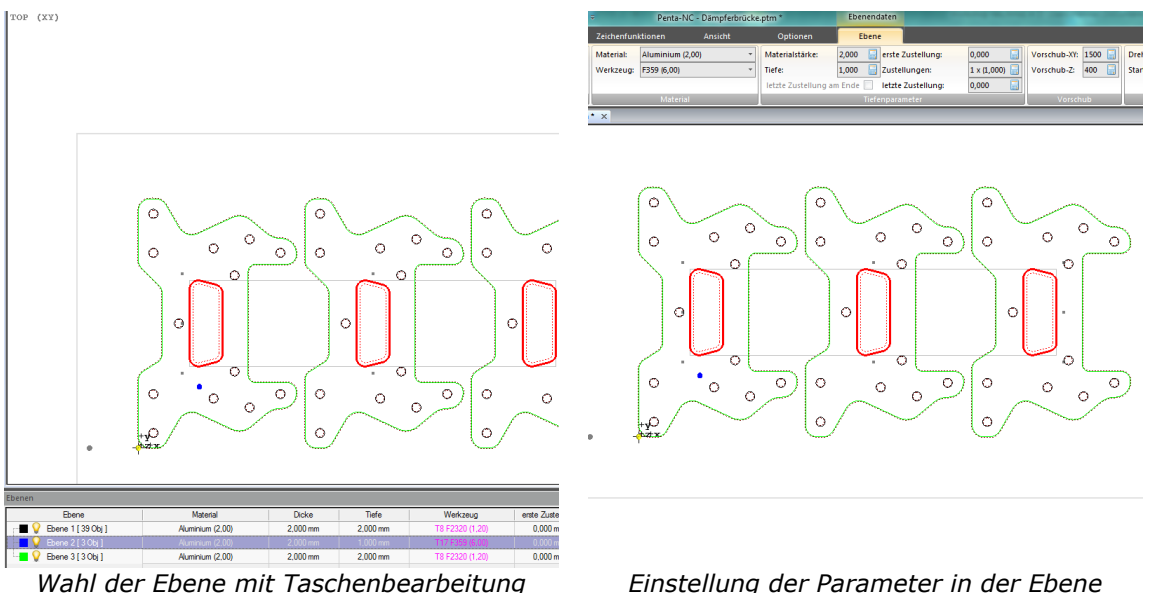

*(Bearbeitungstiefe auf 1mm)*

Nachdem Sie alle Parameter entsprechend gesetzt haben, müssen Sie abschließend noch die Pfade als Taschen definieren. Aktivieren Sie dazu die **Start** Ribbon Bar und wählen bei der **Konturdefinition** den Punkt **Räumen**.

PENTA-NC wird unmittelbar die benötigten Werkzeugpfade berechnen und als gepunktete Linien im Grafikfenster darstellen.

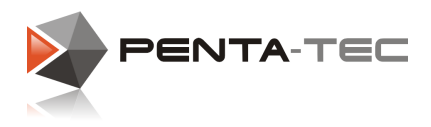

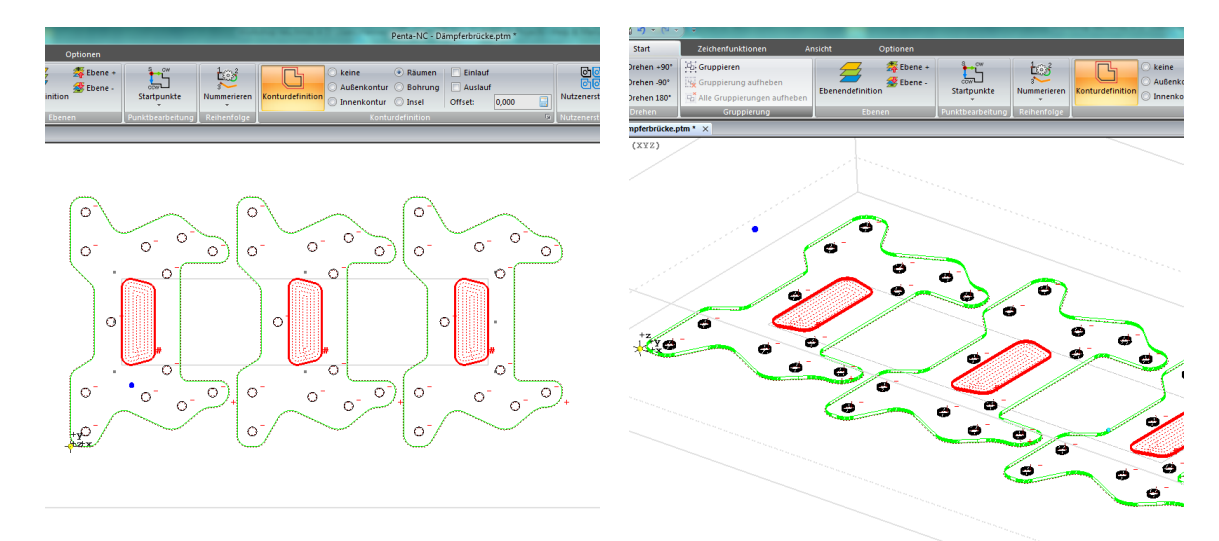

*Wahl der Konturdefinition "Räumen" Isometrische Ansicht - das Material ist 2mm dick, die Taschen 1mm*

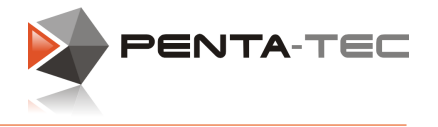

### **6.4 Bohrlöcher**

Wenn Sie kreisrunde Durchbrüche benötigen, können Sie diese wahlweise fräsen oder bei passendem Werkzeug auch als Bohrungen behandeln.

In unserem Beispiel haben wir Bohrungen mit einem Durchmesser von 6mm. Wir wählen im Menü einen Fräser mit 6mm Durchmesser. Wir wollen durch das gesamte Material bohren, also stellen wir sicher, dass die Bearbeitungstiefe mit der Materialstärke übereinstimmt. Diese Einstellungen betreffen wieder die gesamte Ebene.

Jetzt wählen wir alle Elemente aus, die wir als Bohrungen behandeln möchten. Abschließend klicken wir im **Start** Ribbon bei der **Konturdefinition** auf **Bohrung**. Alle selektierten Elemente sollten jetzt ein Kreuz in ihrem Zentrum haben und somit als Bohrlöcher gekennzeichnet sein.

#### **Wichtig:**

Wir müssen nicht zwingend alle Bohrungen in eine eigene Ebene legen, *falls* alle Ebenenparameter (Werkzeug, Materialdicke, Bearbeitungstiefe, Vorschub, ...) für die restlichen Elemente der Ebene ident sind. Eine Ebene kann verschiedene Konturdefinitionen haben!

Für den Arbeitsfluss wird es jedoch ratsam sein, alle Elemente, deren Bearbeitung der exakt selben Prozedur folgt, in eine eigene Ebene zu legen und diese entsprechend aussagekräftig zu benennen. Dadurch können Sie die Elemente und deren Bearbeitung deutlich einfacher (und mit weit weniger Fehlerquellen) manipulieren, wenn Sie nachträglich etwas ändern wollen.

Sie können dadurch auch sinnvolle Ebenenvoreinstellungen für ähnliche Fräsobjekte abspeichern.

Aus diesen Gründen macht es durchaus Sinn, Elemente mit unterschiedlichen Konturdefinitionen auch in unterschiedliche Ebenen zu legen.

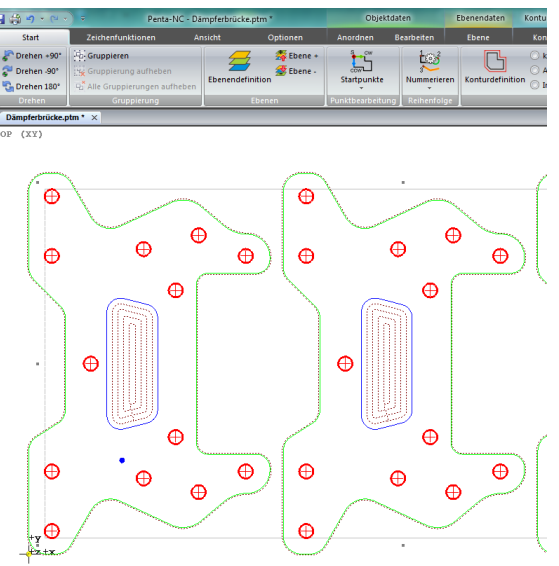

*Objekte sind als Bohrlöcher definiert*

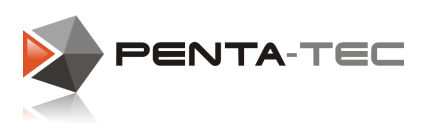

# **7 Import von G-Code Daten aus Fremdprogrammen**

Wenn Sie ein externes CAM-System verwenden (z.B. weil Sie z.B. 3D-Objekte bearbeiten möchten) können Sie diese Daten ebenfalls in PENTA-NC importieren und damit weiter arbeiten.

Wählen Sie dazu den Filter <G-Code Import> aus der Import-Filterliste aus.

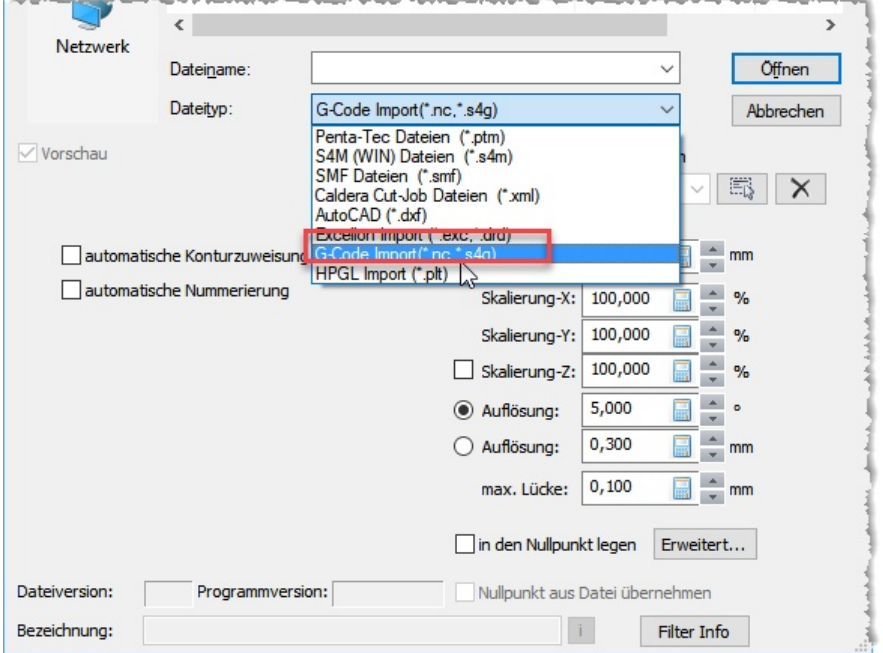

Die Dateierweiterung muss entweder die Form \*.NC oder \*.S4G haben.

## Wichtig: Bitte beachten sie, dass es zwei Arten von G-Code Import gibt:

- Code Import -> hier wird der Code so wie er vom Postprozessor ausgegeben wurde beinahe unverändert an die Maschinensteuerung weitergeleitet.
- Geometrie Import -> hier werden die Grafischen Informatione aus dem G-Code extrahiert und als "normale" Geometrieobjekte weiter behandelt.

Im folgenden wird der unterschied der beiden Methoden genauer Erklärt.

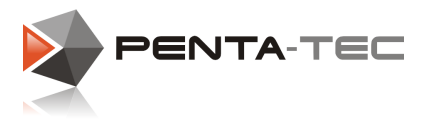

## Code Import von G-Code:

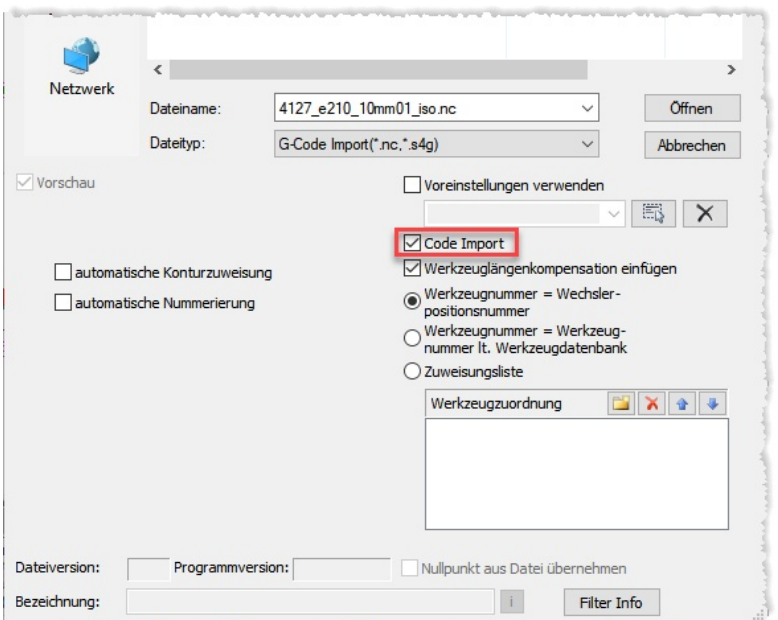

Meist wird der G-Code ja im CAM-System komplett fertig erstellt und er enthält alle Informationen über die verwendeten Werkzeuge, Vorschubwerte, Spindeldrehzahl usw. Mit angehaktem <Code Import> wird der G-Code unverändert übernommen und weitgehend mit diesen Informationen an die Steuerung weitergeleitet.

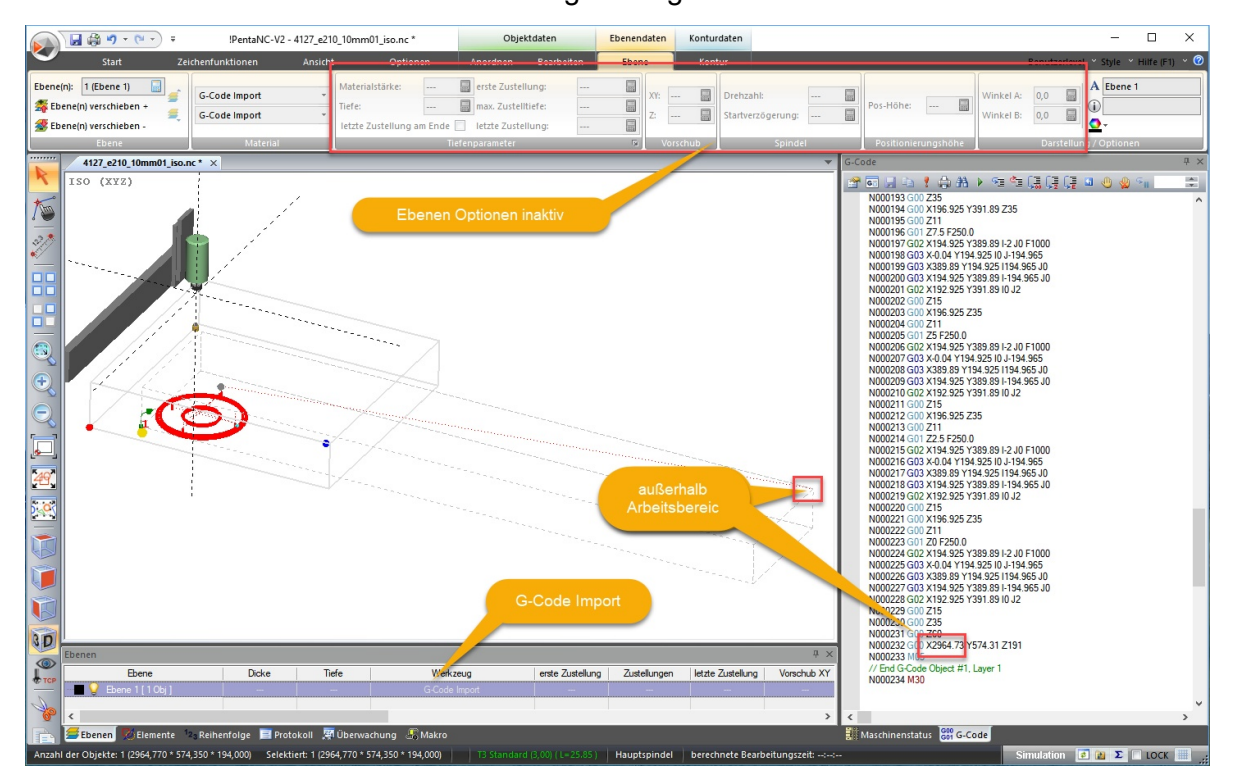

Die gesamte Datei wird dabei als ein einziges G-Code Objekt gespeichert und in einem Layer gespeichert. Die meisten der Ebenenparameter für diese Ebene sind jedoch gesperrt, da diese Einstellungen ja direkt aus dem G-Code übernommen werden.

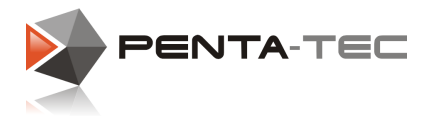

Im Beispiel oben erkennen Sie, dass der letzte Positionierbefehl eine Positionierung außerhalb des Arbeitsbereiches der Maschine bewirken würde. Um solche Fehler zu korrigieren kann der G-Code auch im Nachhinein noch editiert werden.

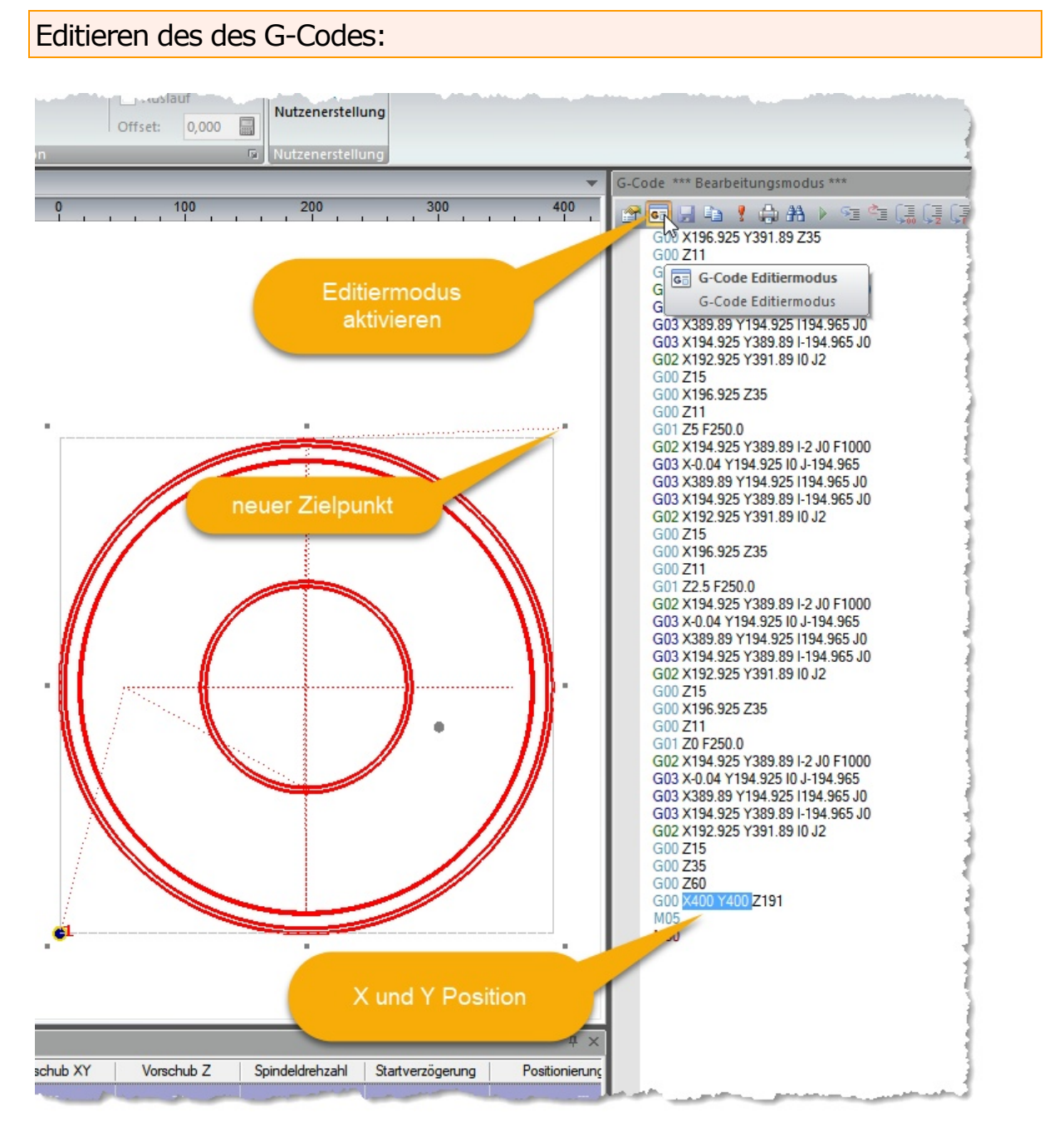

Jede Änderung eines Positionierbefehls wird Ihnen auch grafisch angezeigt und Sie sehen damit sofort die Auswirkung der Änderung.

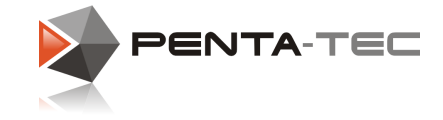

### Weiterbearbeitung von G-Code Objekten:

Der große Vorteil in PENTA-NC ist, dass sie auch G-Code Objekte wie normale Fräsobjekte beliebig verschoben, dupliziert werden können usw.

Damit kann z.B. aus dem vorhin einzeln importierten und nachbearbeiteten G-Code ein kompletter Fertigungsnutzen hergestellt werden.

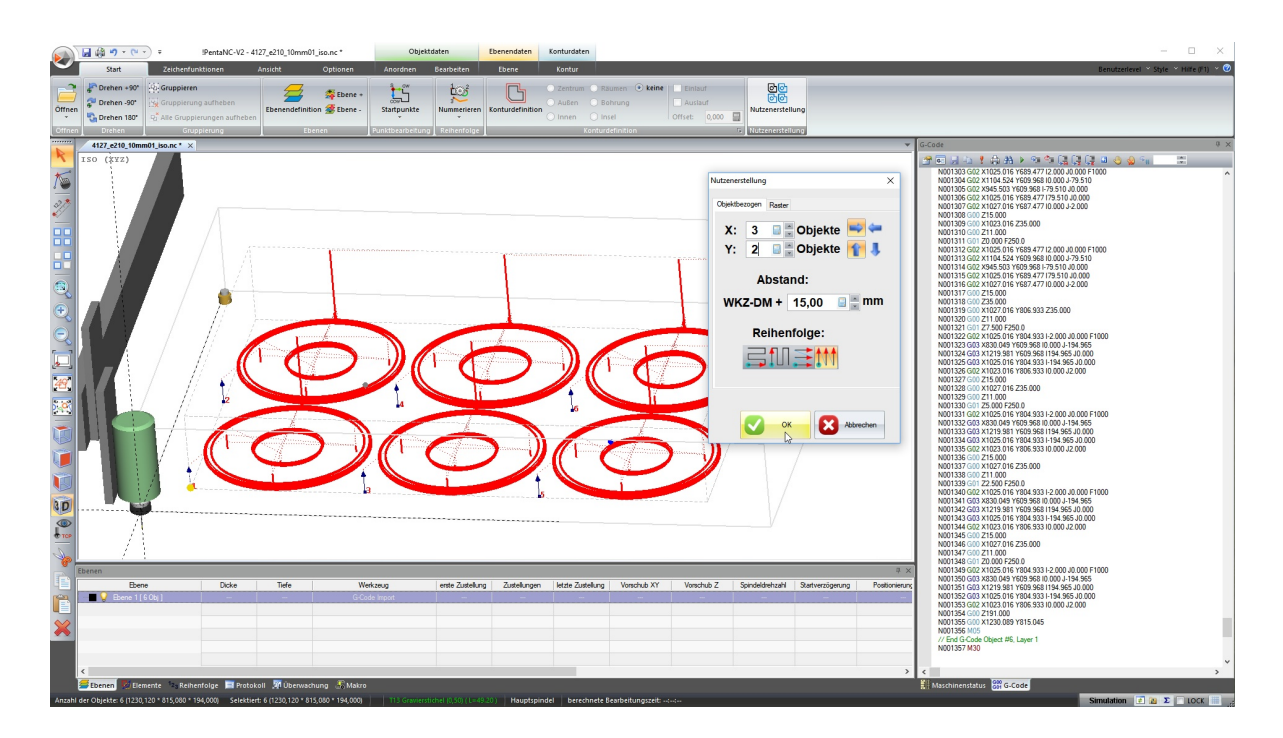

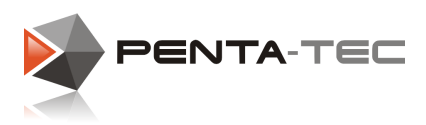

### Geometrie Import von G-Code:

In manchen Fällen kann es sinnvoll sein wenn lediglich die grafische Information aus dem G-Code herangezogen werden. Die weitere Bearbeitung solle dann aber wie gewohnt durch Zuweisung von Werkzeug, Vorschub, Drehzahl usw. über die Ebeneneinstellung erfolgen.

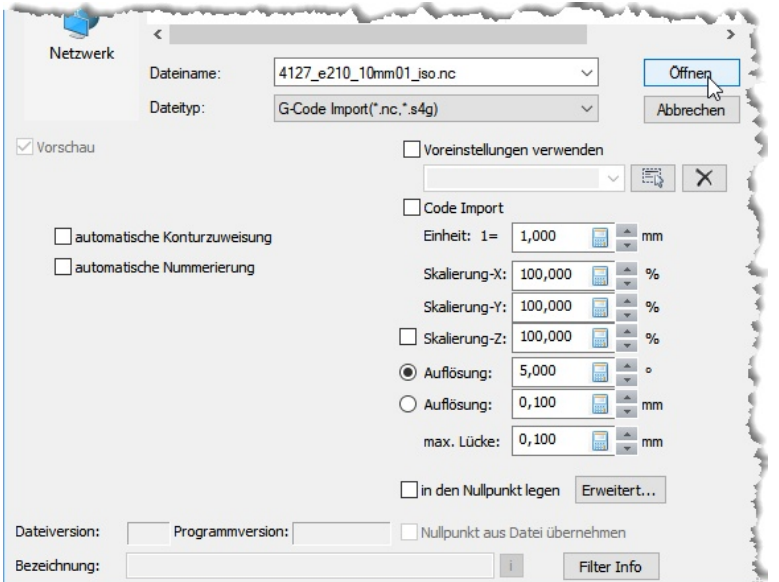

In diesem Fall wird das Häckchen bei *<Code Import>* herausgenommen. Der G-Code wird dann beim Import analysiert und es werden lediglich die geometrischen Informationen zur Erstellung von "normalen" PENTA-NC Geometrieobjekten herangezogen.

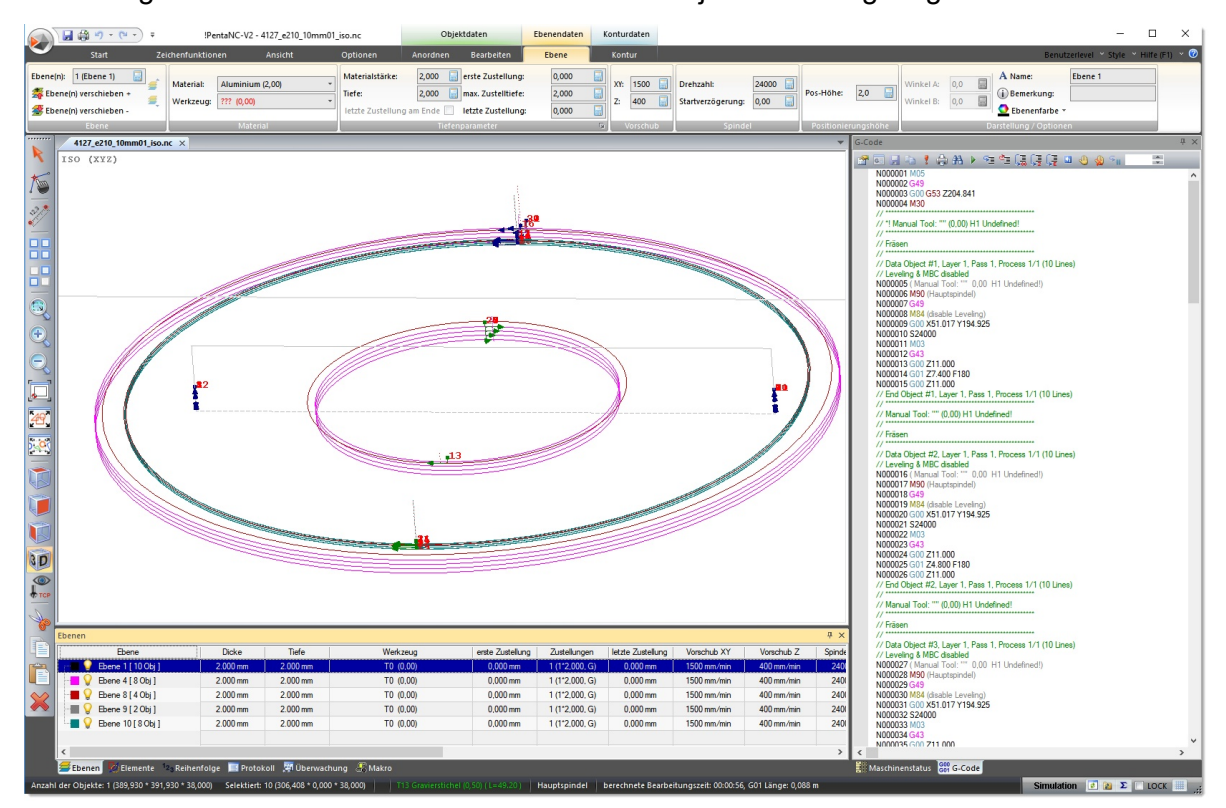

Werden in einer Datei mehrere Werkzeuge verwendet, so wird je Werkzeug eine Ebene angelegt und die dazugehörigen Objekte werden dieser Ebene zugeordnet. Die Bearbeitungsparameter werden aus der jeweilige Ebenendefinition übernommen.

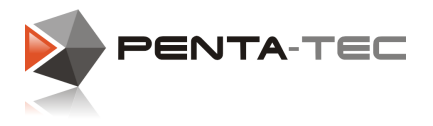

## **7.1 Grundlegende Informationen zum Dateiaufbau**

Sogenannte G-Code Daten sind grundsätzlich durch die DIN66025/ISO6983 genormt. Mit der Standardisierung hat man jedoch lediglich den Aufbau eines Programmcodes sowie einige Grundbefehle vereinheitlicht. Mittlerweile haben die meisten Hersteller auch eigene NC-Befehle in ihren Steuerungen eingebaut, wodurch sich eine Reihe von "Steuerungsdialekten" entwickelt haben.

Bei der Ausgabe des CNC-Programms wird der Code durch einen sogenannten Postprozessor in für die jeweilige Steuerung verständliche Syntax übersetzt. Wir verwenden für den G-Code Importfilter nur ein Subset des gesamten DIN/ISO Standard. Bei der Anpassung des Postprozessors Ihres CAM Systemes sollte sichergestellt sein, dass nur die angeführten Befehle Verwendung finden. Denn nur damit ist sichergestellt, dass die Programme von der jeweiligen Steuerung auch richtig interpretiert werden.

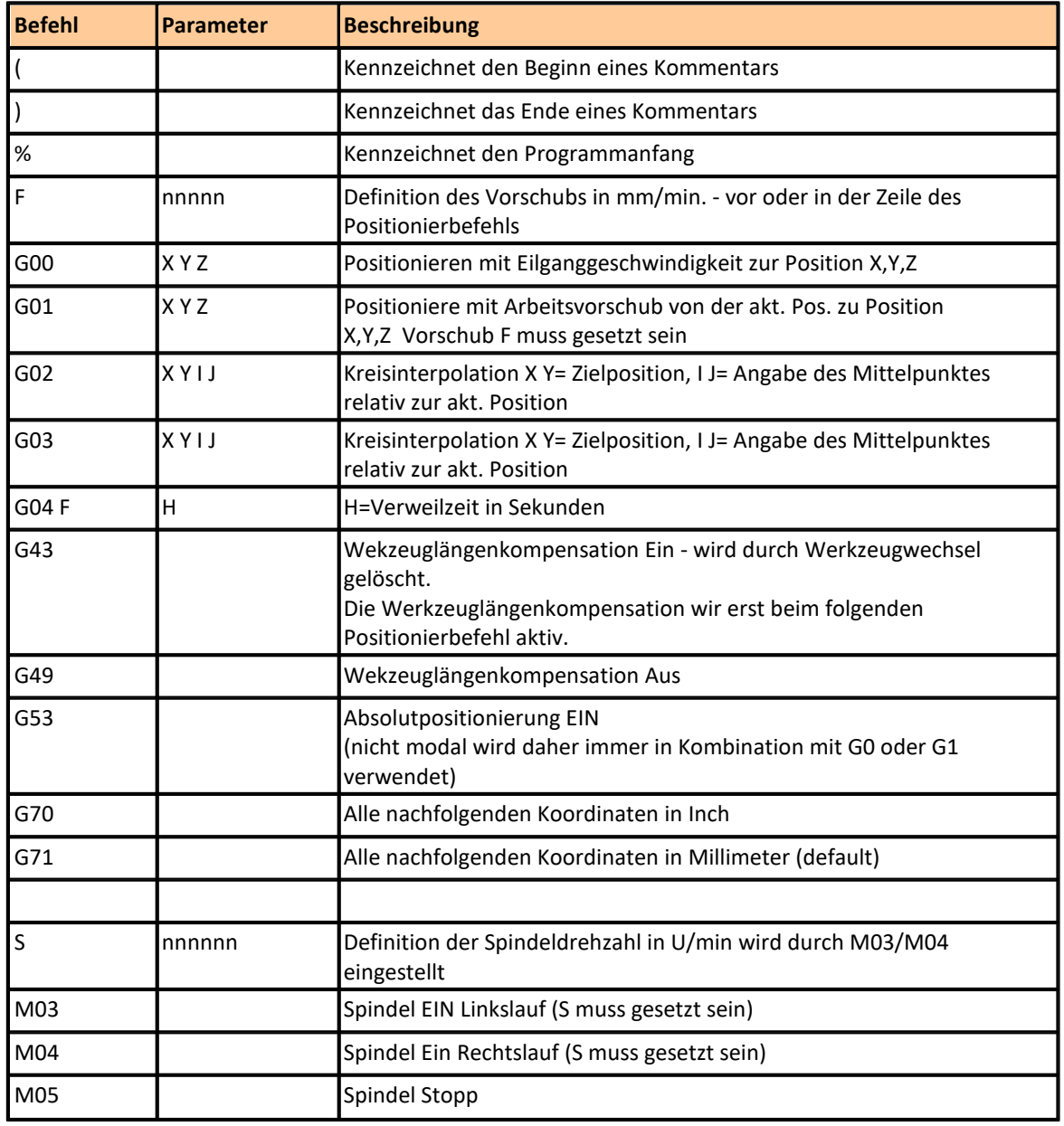

#### Befehlsübersicht PENTA-NC DIN-ISO Importfilter:

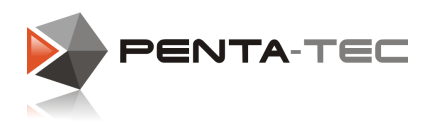

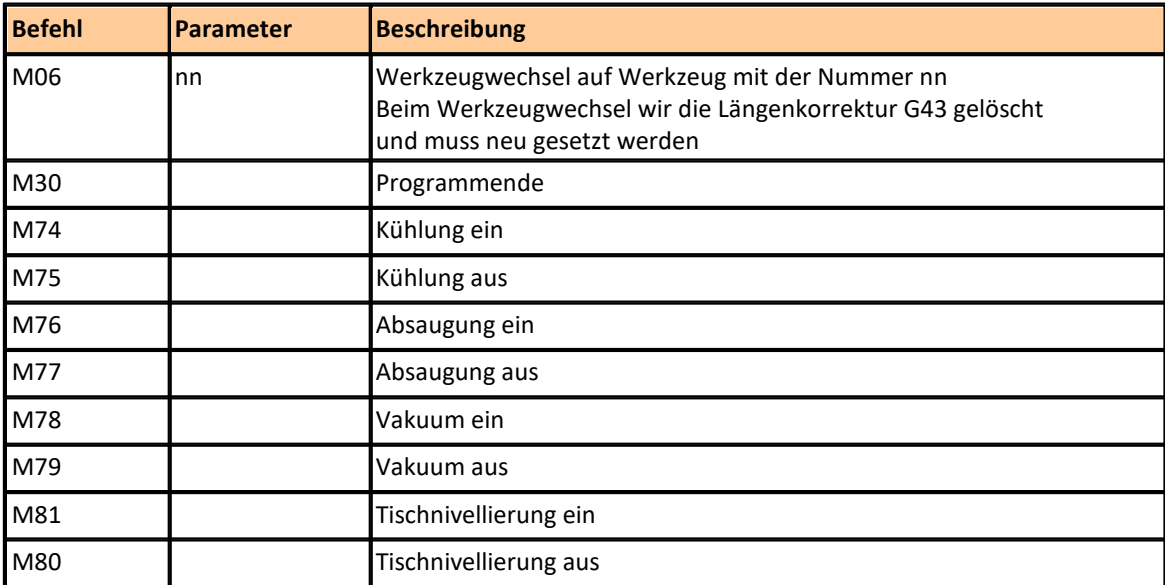

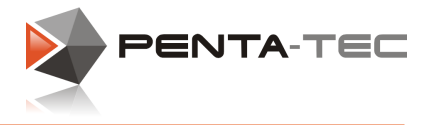

### Beispiel für den Aufbau einer G-Code Datei:

Um eine G-Code Datei durch die PENTA-NC Software lesen zu können, muss der Aufbau der Datei bestimmten Regeln entsprechen.

Die Beispieldatei enthält 3 Quadrate. Zwischen erstem und zweiten Quadrat findet ein Werkzeugwechsel statt. Der Übergang zwischen Quadrat zwei und drei erfolgt ohne Werkzeugwechsel

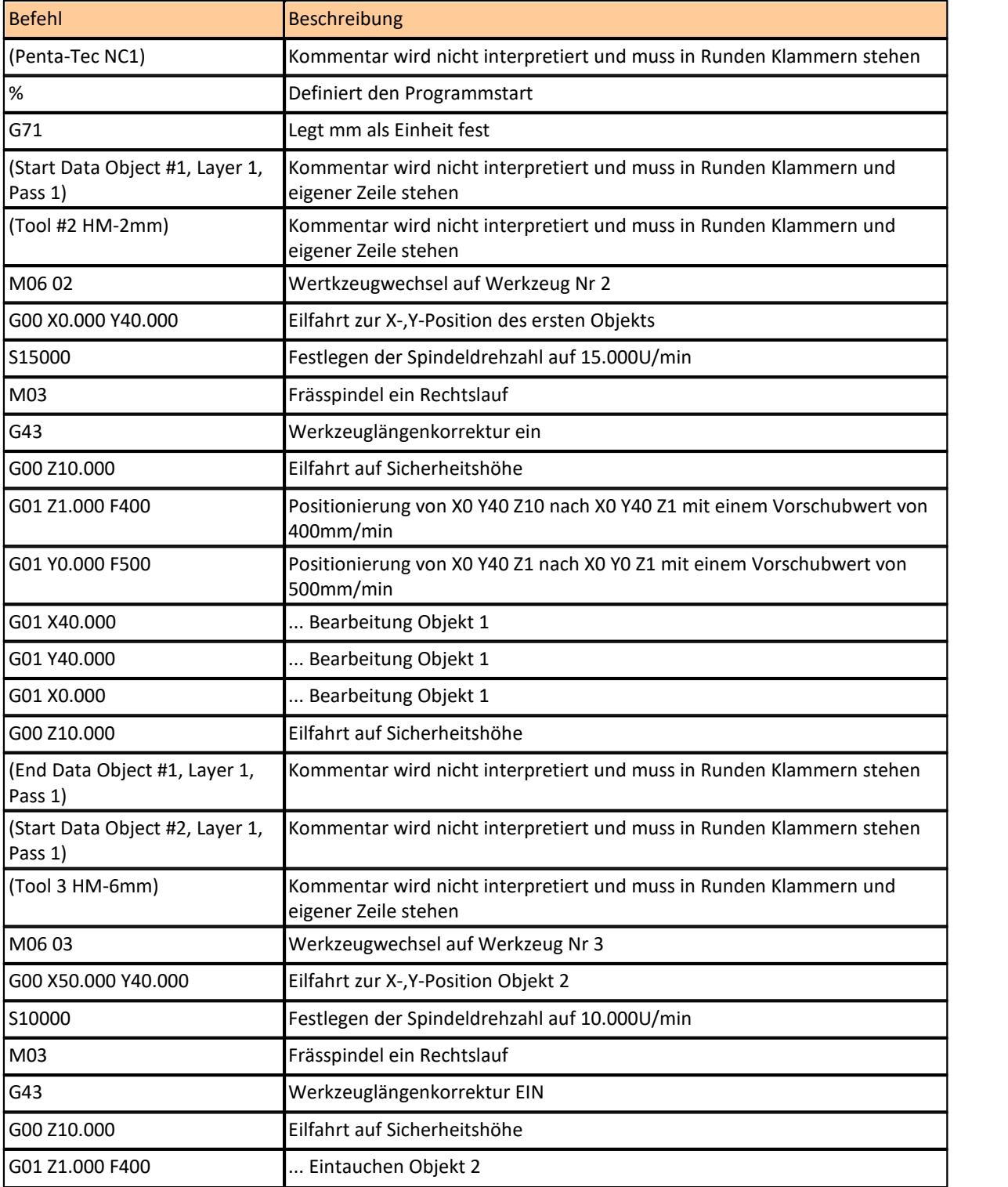

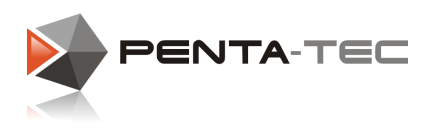

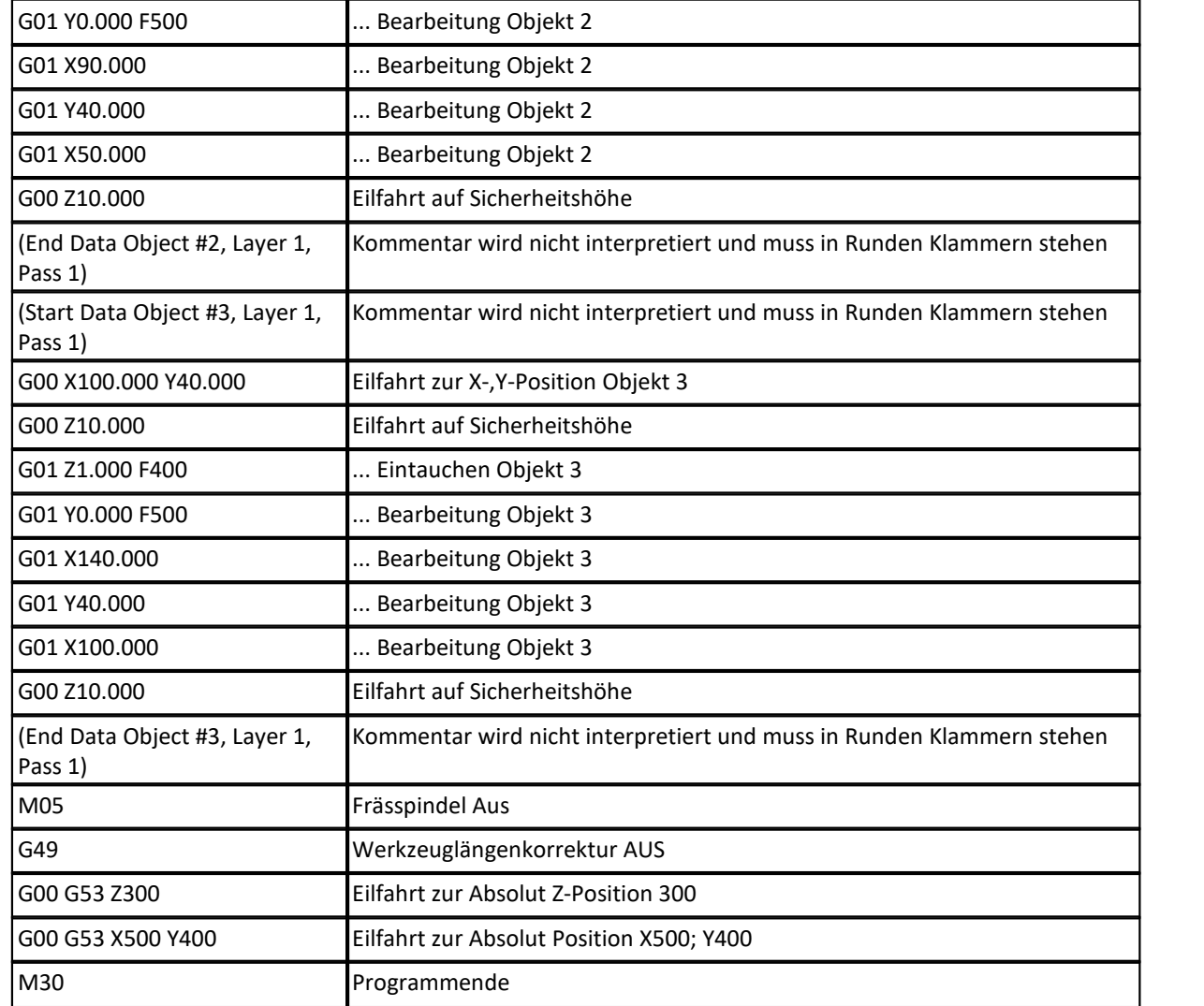

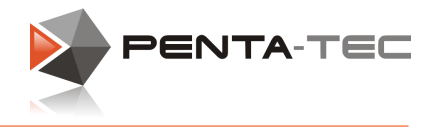

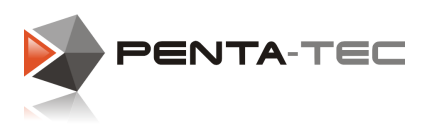

# **8 Handbediengerät RCS01 (BECKHOFF-System)**

Durch die flexible Anbindung des Handbediengerätes kann der Arbeitsbereich immer aus der jeweils besten Position eingesehen und überwacht werden. Das erleichtert das Einrichten, die Programmkontrolle und den Betrieb Ihrer Maschine.

Die Steuerelemente und deren Funktionen sehen Sie unterhalb.

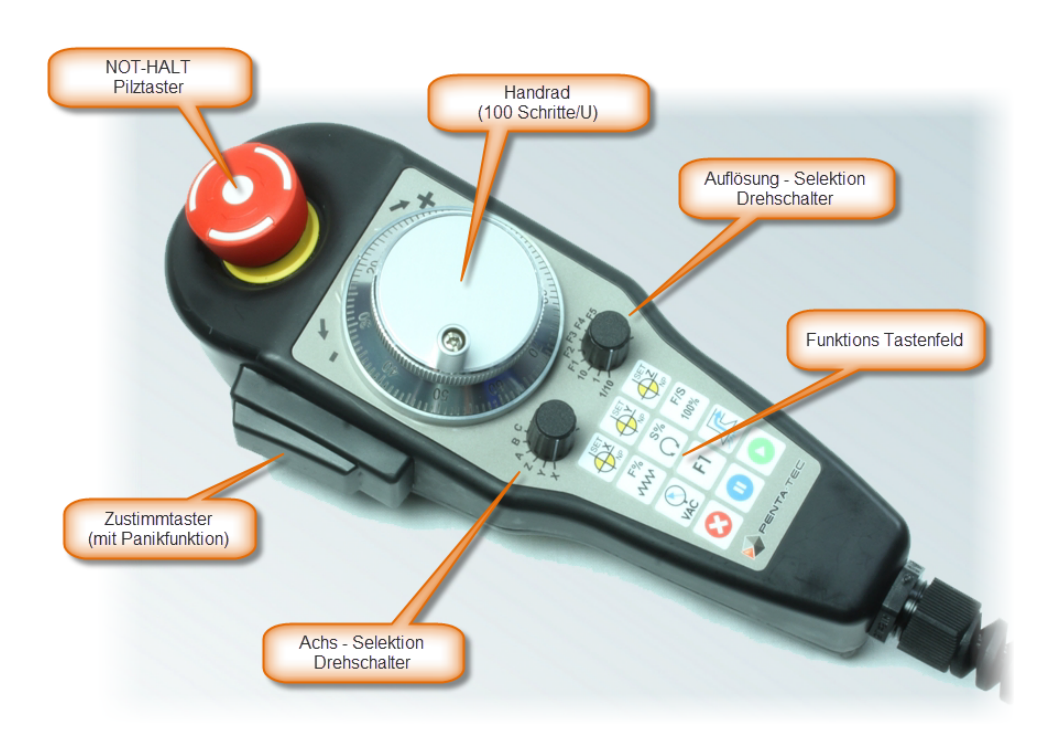

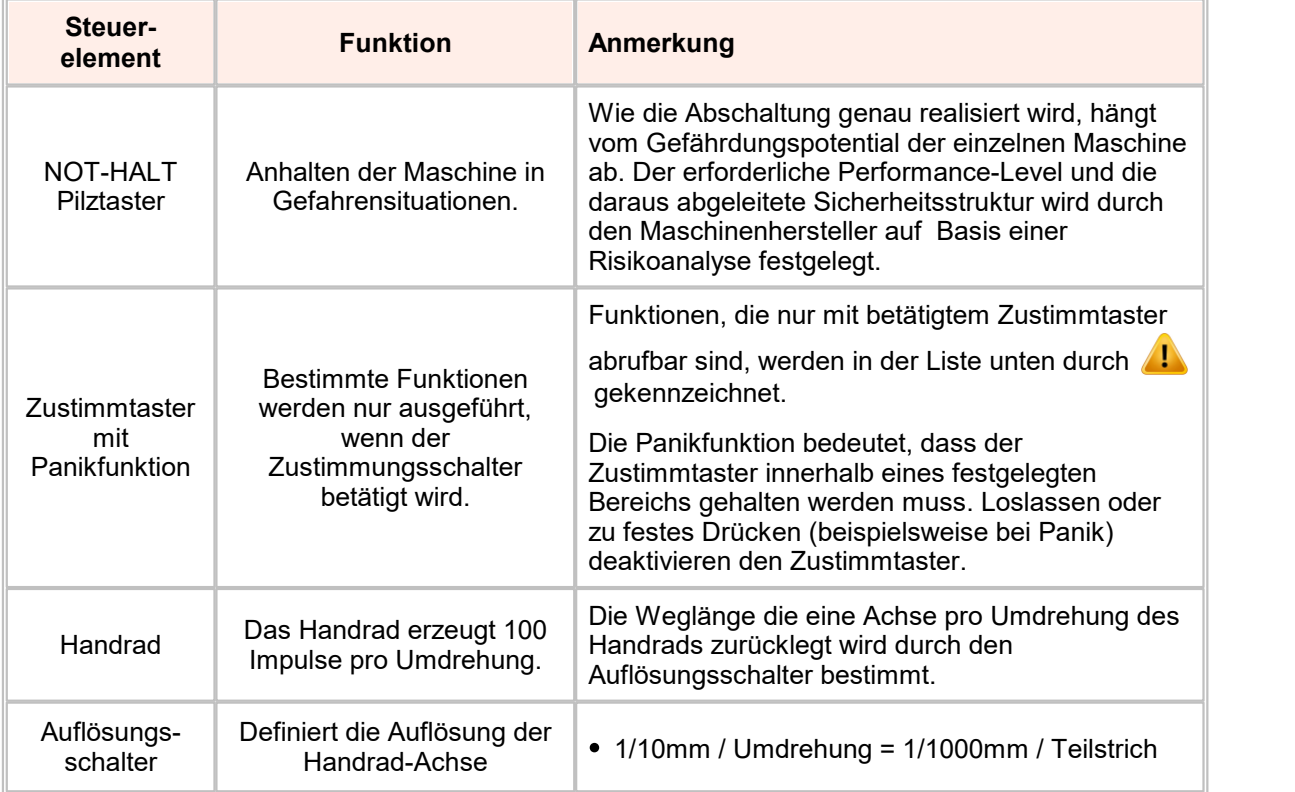

### **PENTA-NC Bedienungsanleitung**

**92**

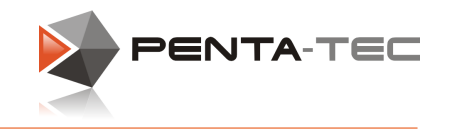

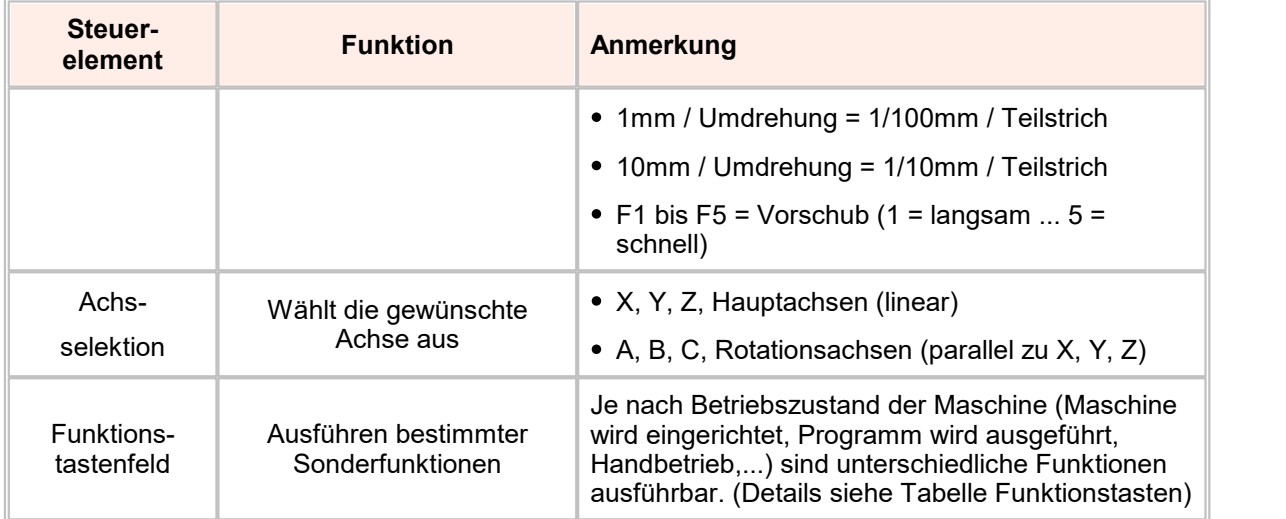

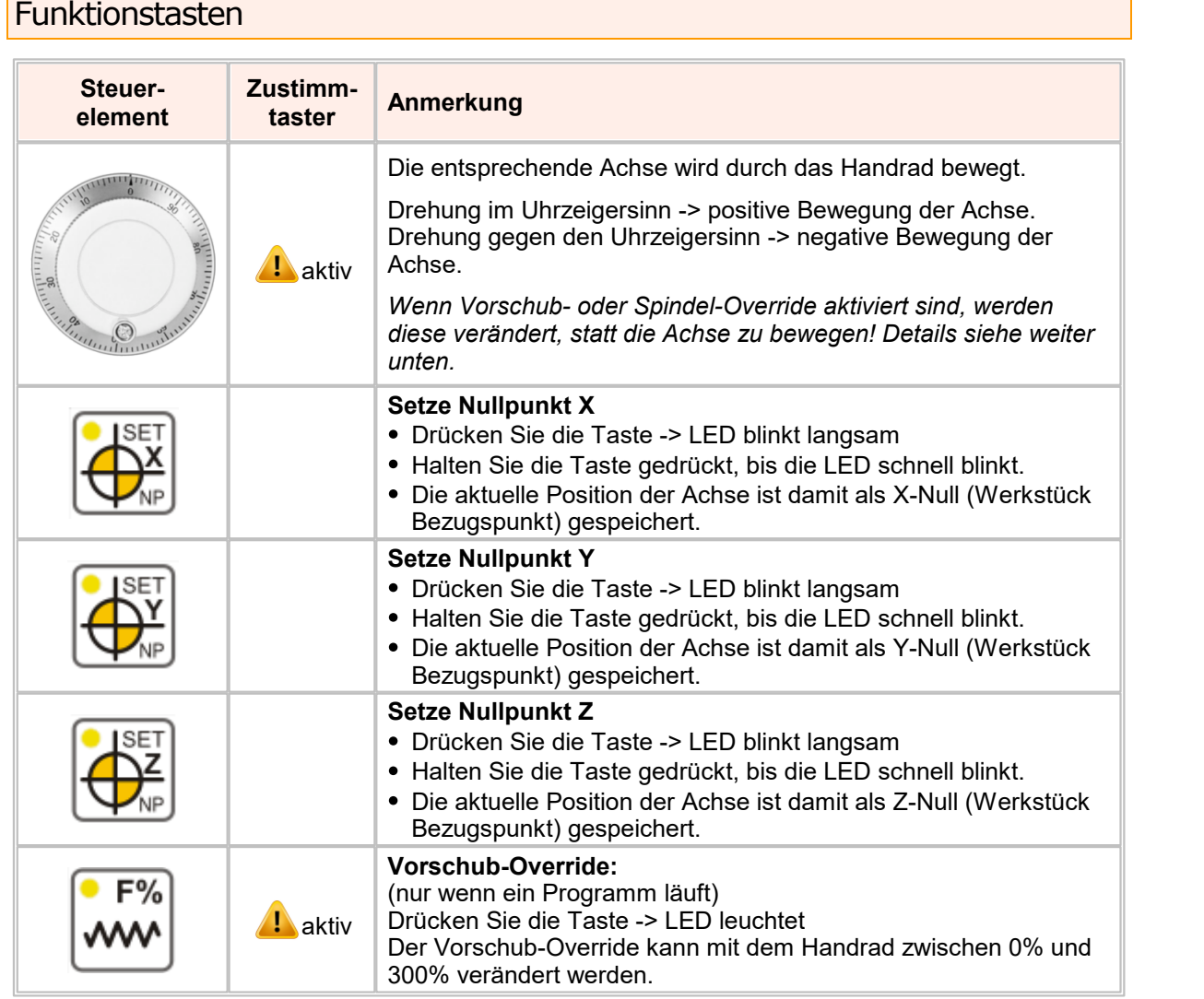

*© 2019 PENTA-TEC CNC-Automation*

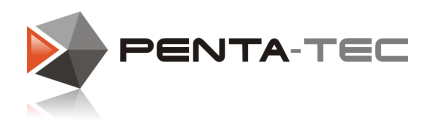

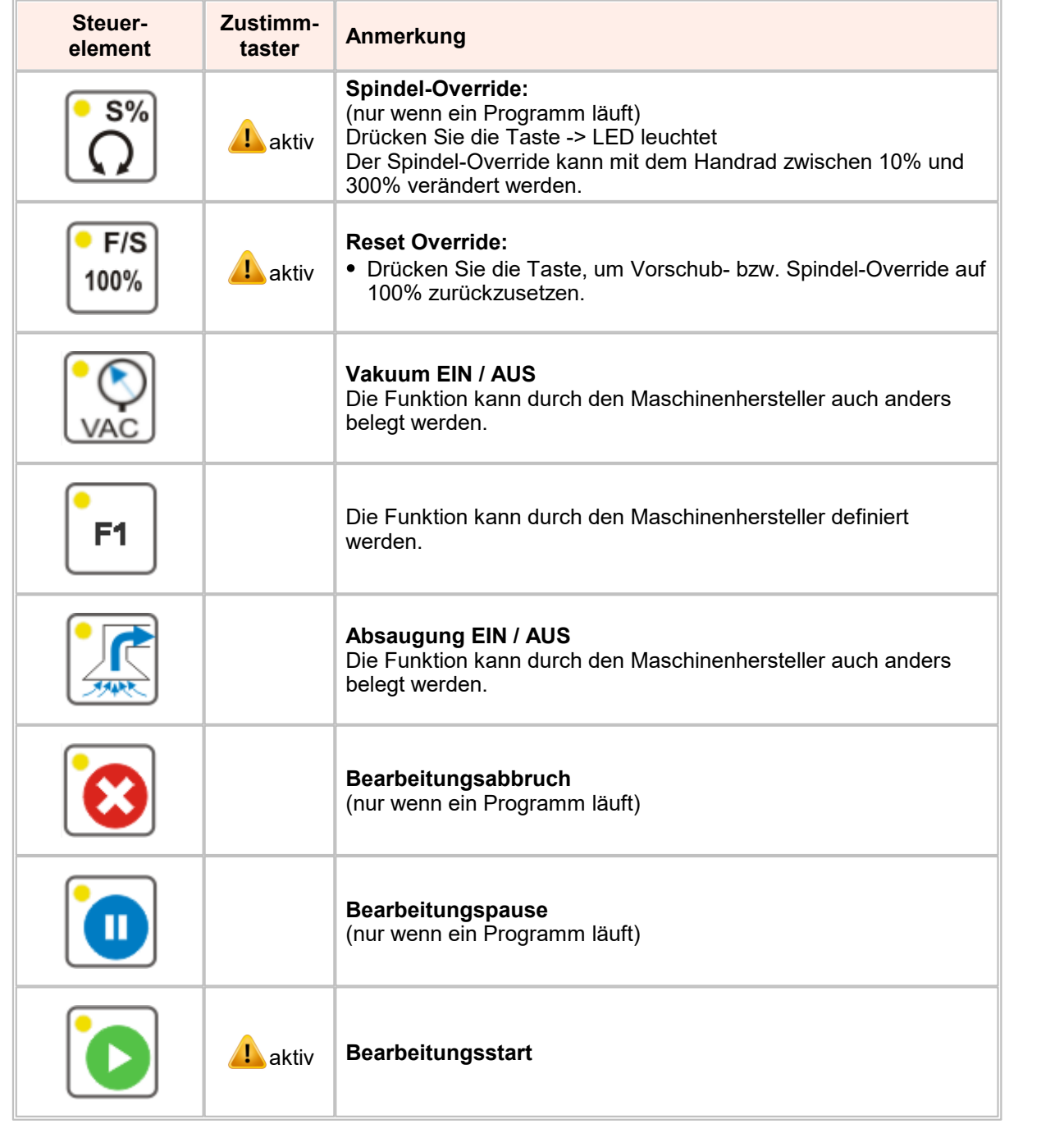

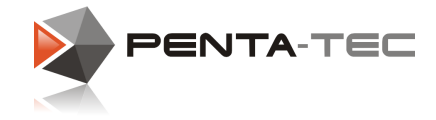

### **8.1 Struktur und Hardware**

- Master (controller)  $\Leftrightarrow$  Slave (RCS01)  $\bullet$
- $\bullet$ RS485 bidirektional halb-duplex:

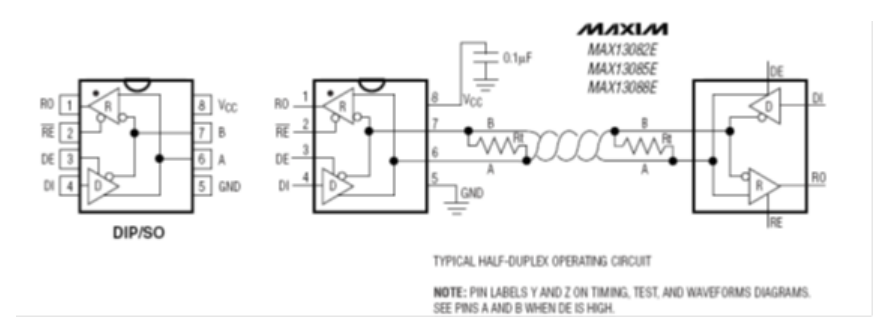

- Erweiterter ESD Schutz für RS-485/RS-422 I/O Pins ±15kV HBM (Human Body Model)
- Failsafe Receiver unter Einhaltung der EIA/TIA-485 Kompatibilität  $\bullet$
- Hot-Swap Input Struktur für DE und RE  $\bullet$
- Terminierung: B mit 1k to +5V, A mit 1k gegen Masse  $R_f$ =150R  $\bullet$

### RS485 Port Settings:

19,2kBit (Standardsetting), 8 Datenbits, keine Parität, 1 Stoppbit, keine Flusssteuerung

#### Connector Pinout:

M23 Rundsteckverbinder, 12-pol (EPIC 44420037 + 73002716). Die Adernfarben entsprechen den Farben am losen Ende der vorkonfektionierten Gegensteckverbindungsbuchse.

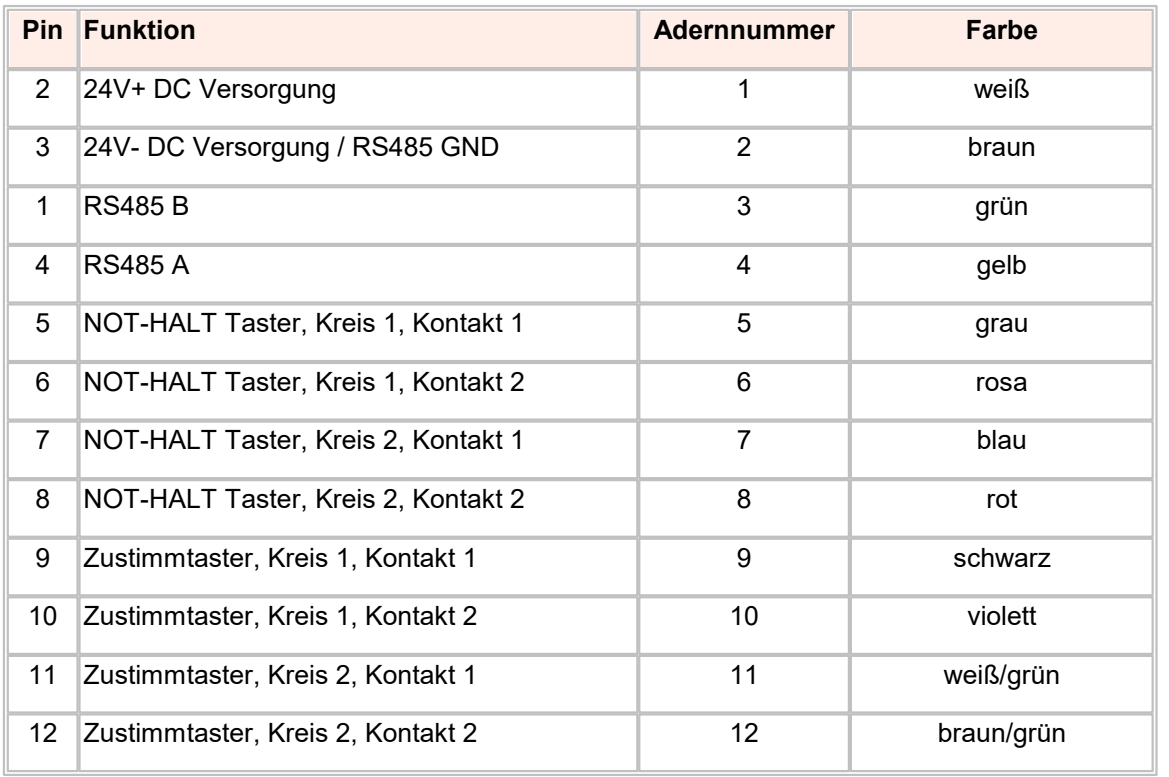

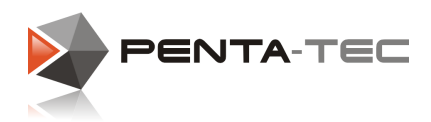

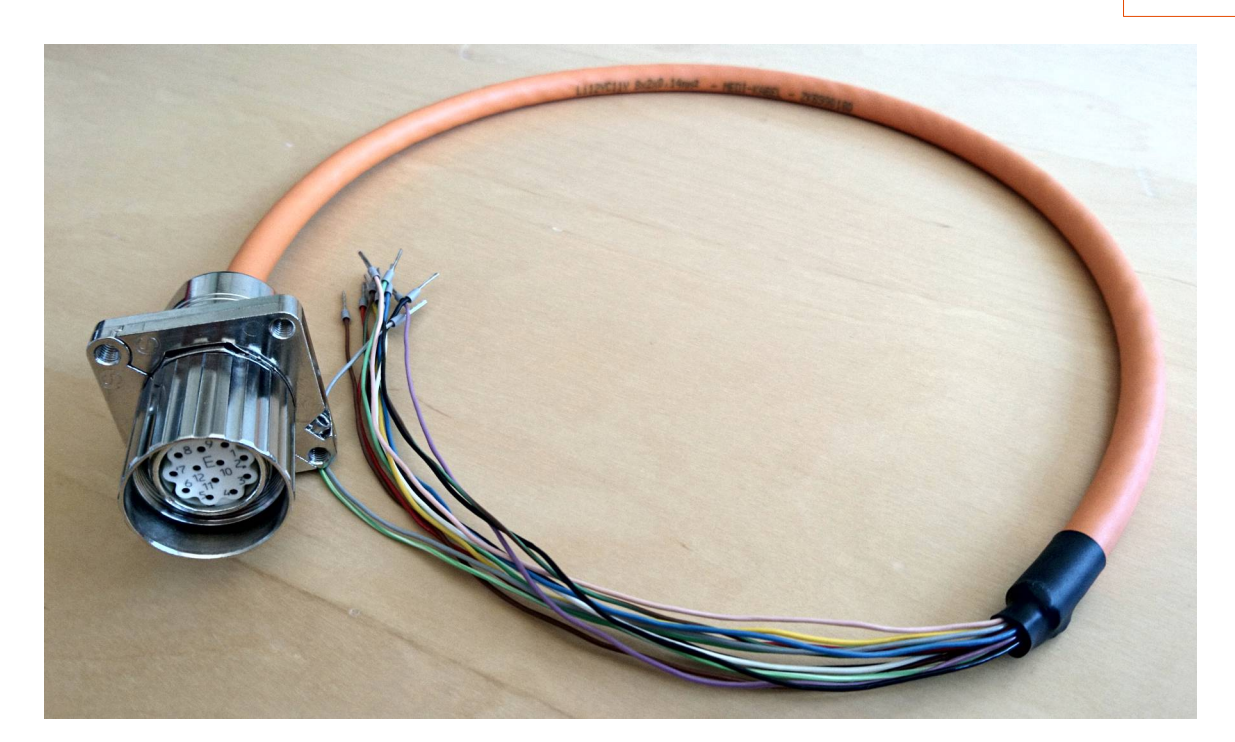

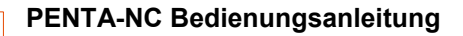

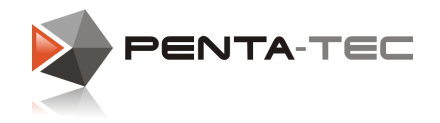

# **9 Das Handbediengerät RCSmart**

Bei Verwendung von Eding CNC Controllern können Sie optional mit dem Handbediengerät "RCSmart" arbeiten. Es handelt sich hierbei um eine Abwandlung des RCS01 für Beckhoff. Beachten Sie bitte, dass dieses Handbediengerät keinen Zustimmtaster besitzt. Die wichtigsten Bedienelemente sind folgendermaßen angeordnet:

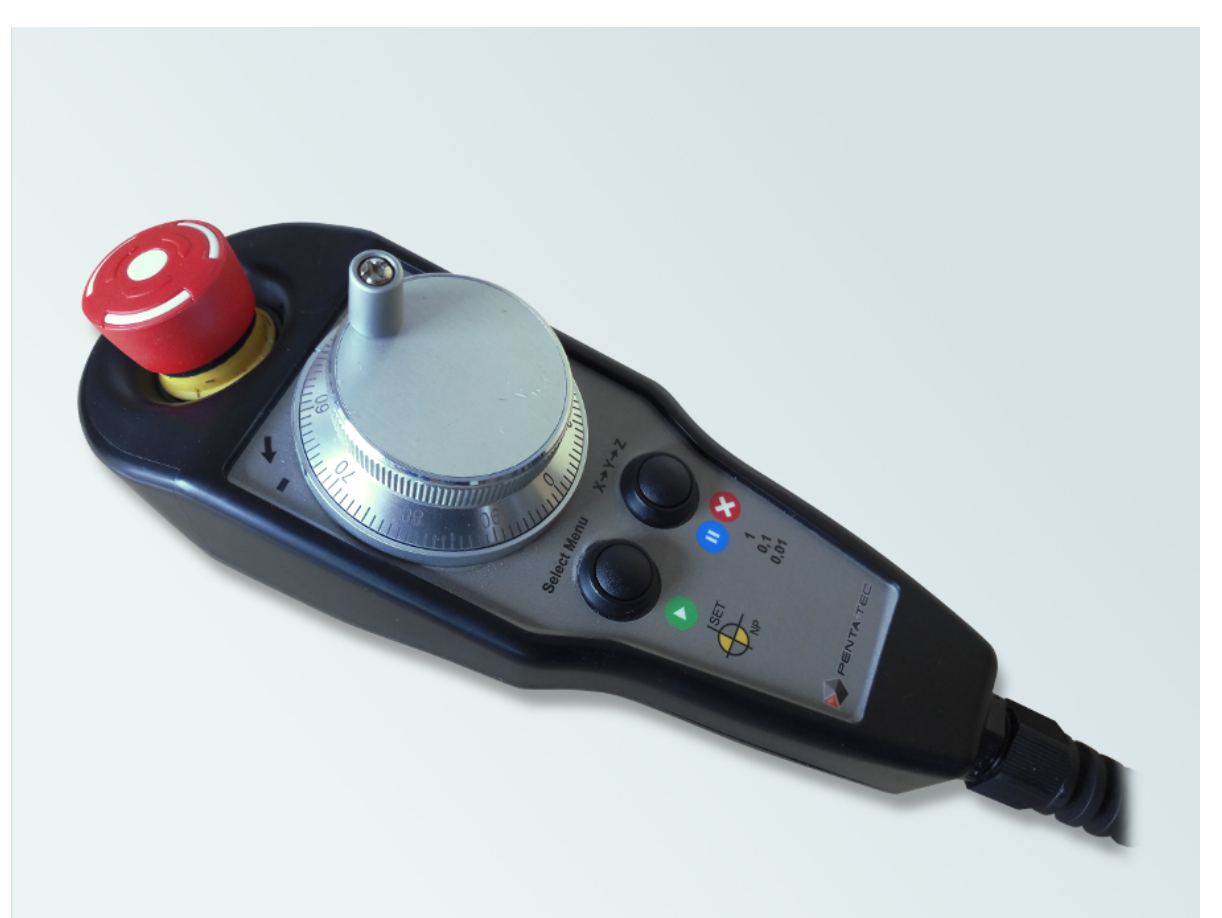

*Die Bedienelemente des Handbediengerätes RCSmart*

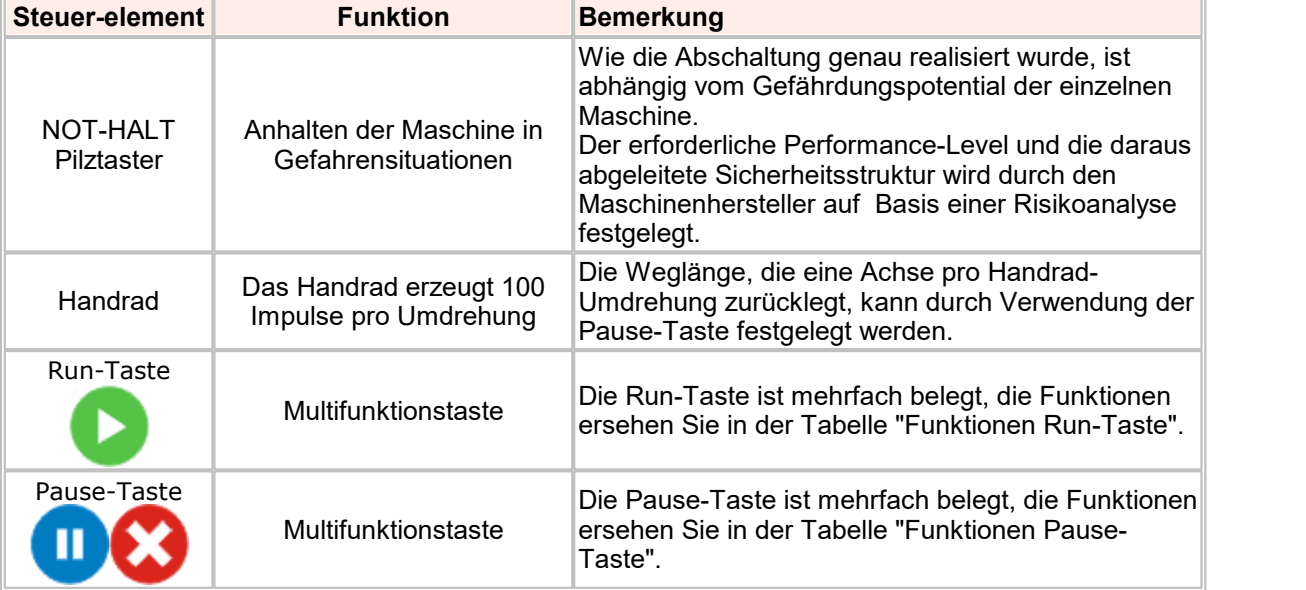

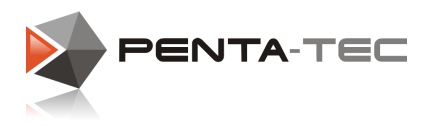

# Funktionen Run-Taste

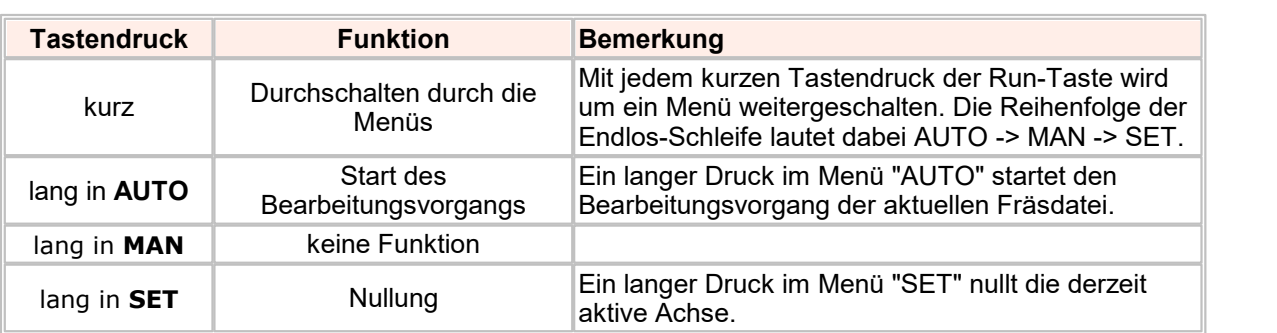

## Funktionen Pause-Taste

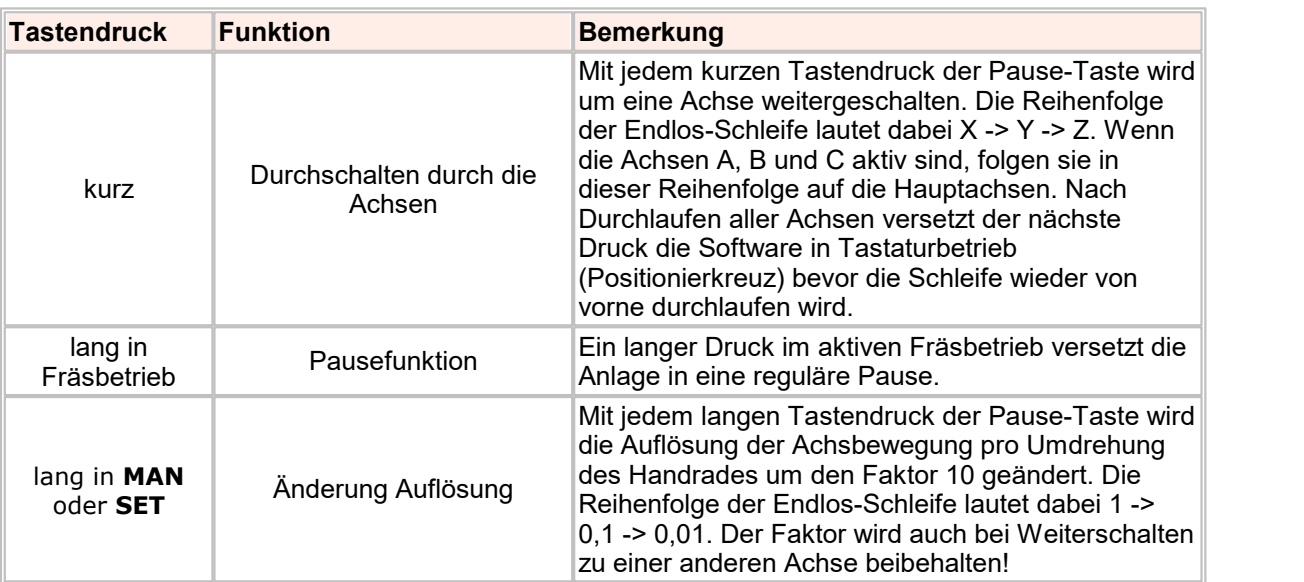

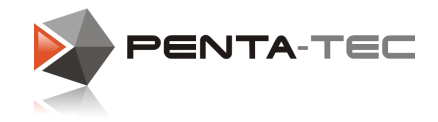

## **9.1 Struktur und Hardware**

Connector and Pinning:

Rundsteckverbinder M23, 12-pol (EPIC 44420037 + 73002716).

Die Adernfarben entsprechen den Farben am losen Ende der vorkonfektionierten Gegensteckverbindungsbuchse!

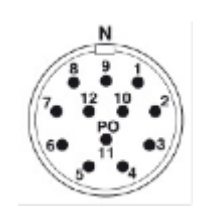

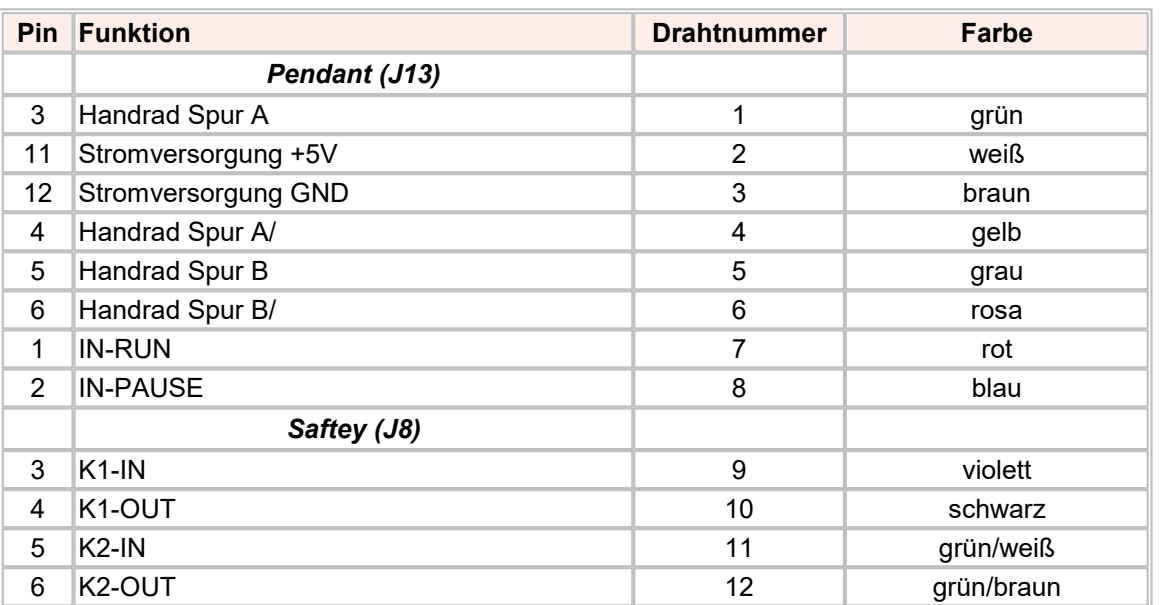

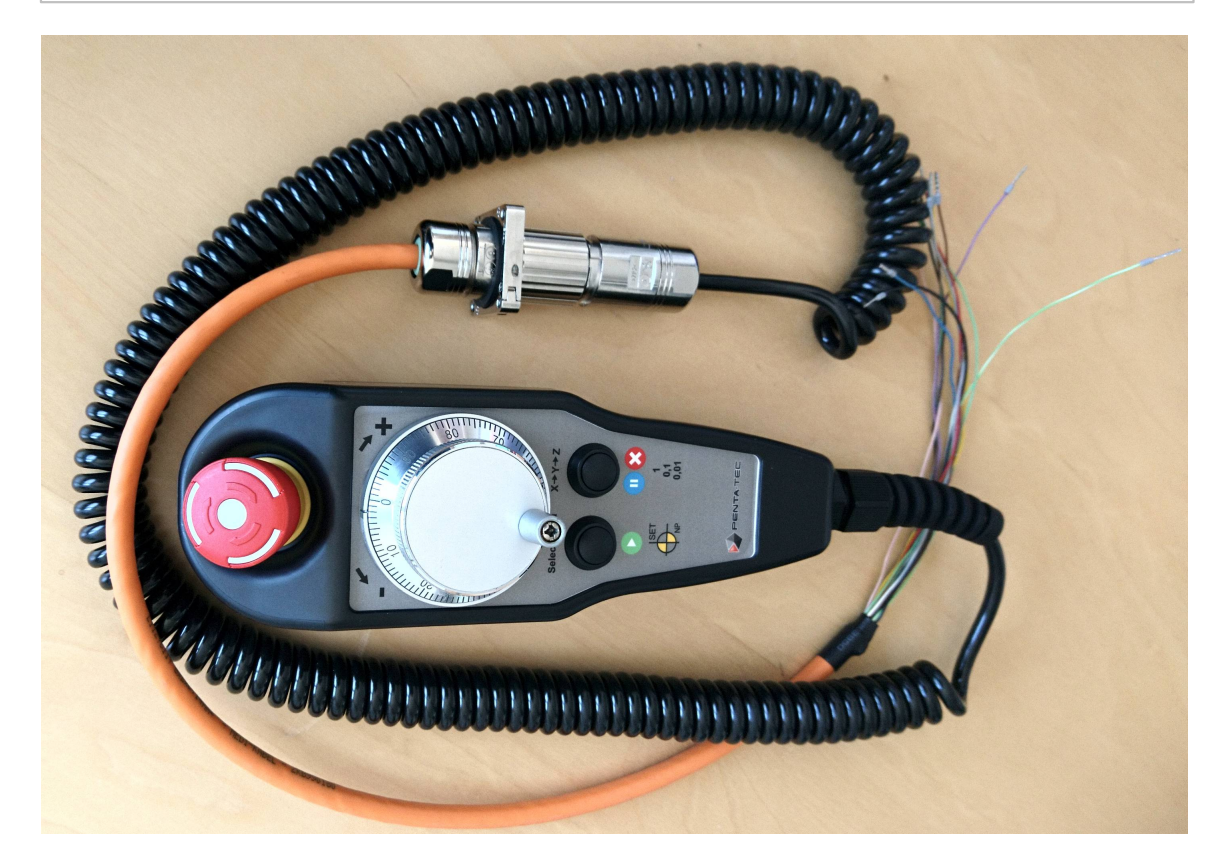

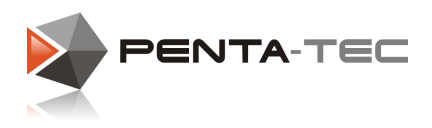

# **9.2 Einstellungen in PENTA-NC**

Damit das Handrad mit der PENTA-NC Software korrekt arbeitet müssen im Menü < Benutzereinstellungen -> Eding CNC - IO, Spindel > folgende Einstellungen vorgenommen werden.

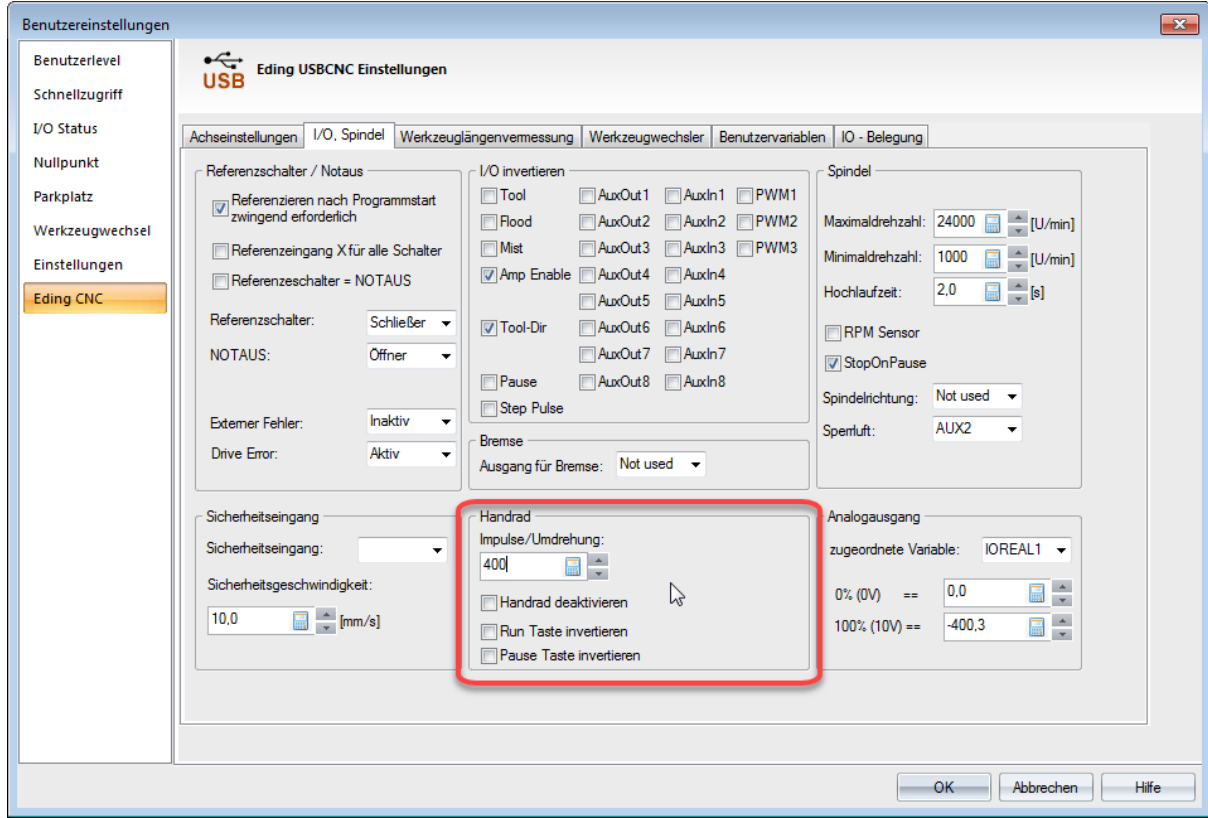

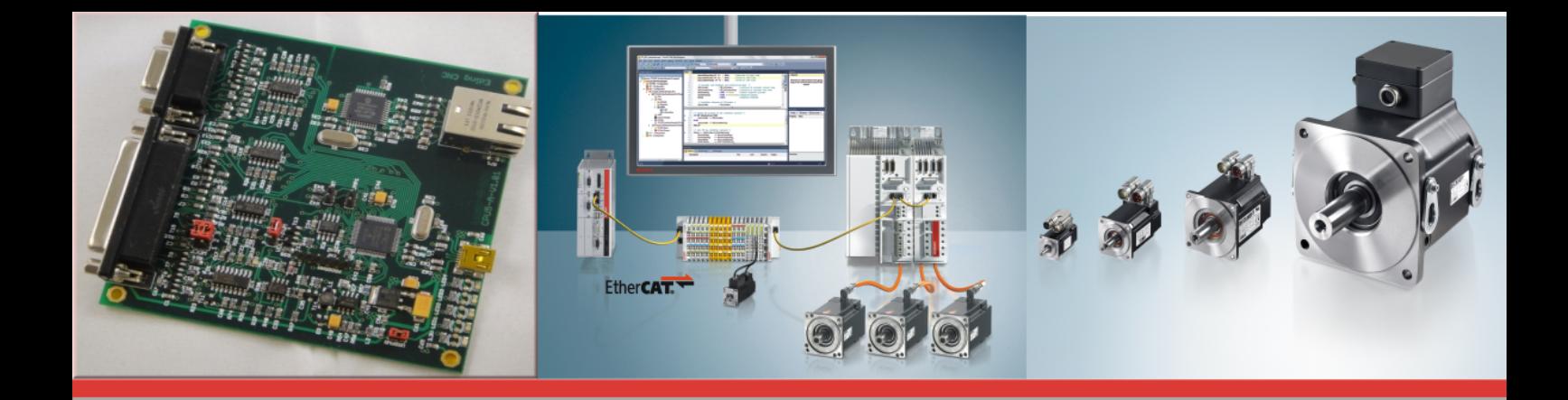

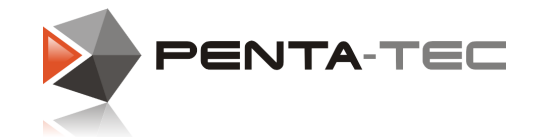

©PENTA-TEC CNC-Automation.e.U. Lagerstrasse 1, A5082 Grödig Tel.: ++43 6246 73642 e-mail: office@penta-tec.com www.penta-tec.com